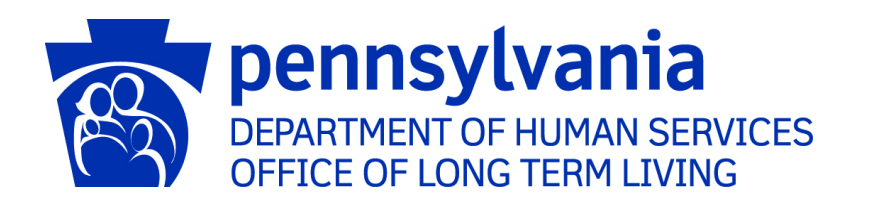

# American Rescue Plan Act (ARPA) Funding Reporting Portal

# Business Partner Guide

Commonwealth of Pennsylvania Department of Human Services Office of Long-Term Living

# Table of Contents

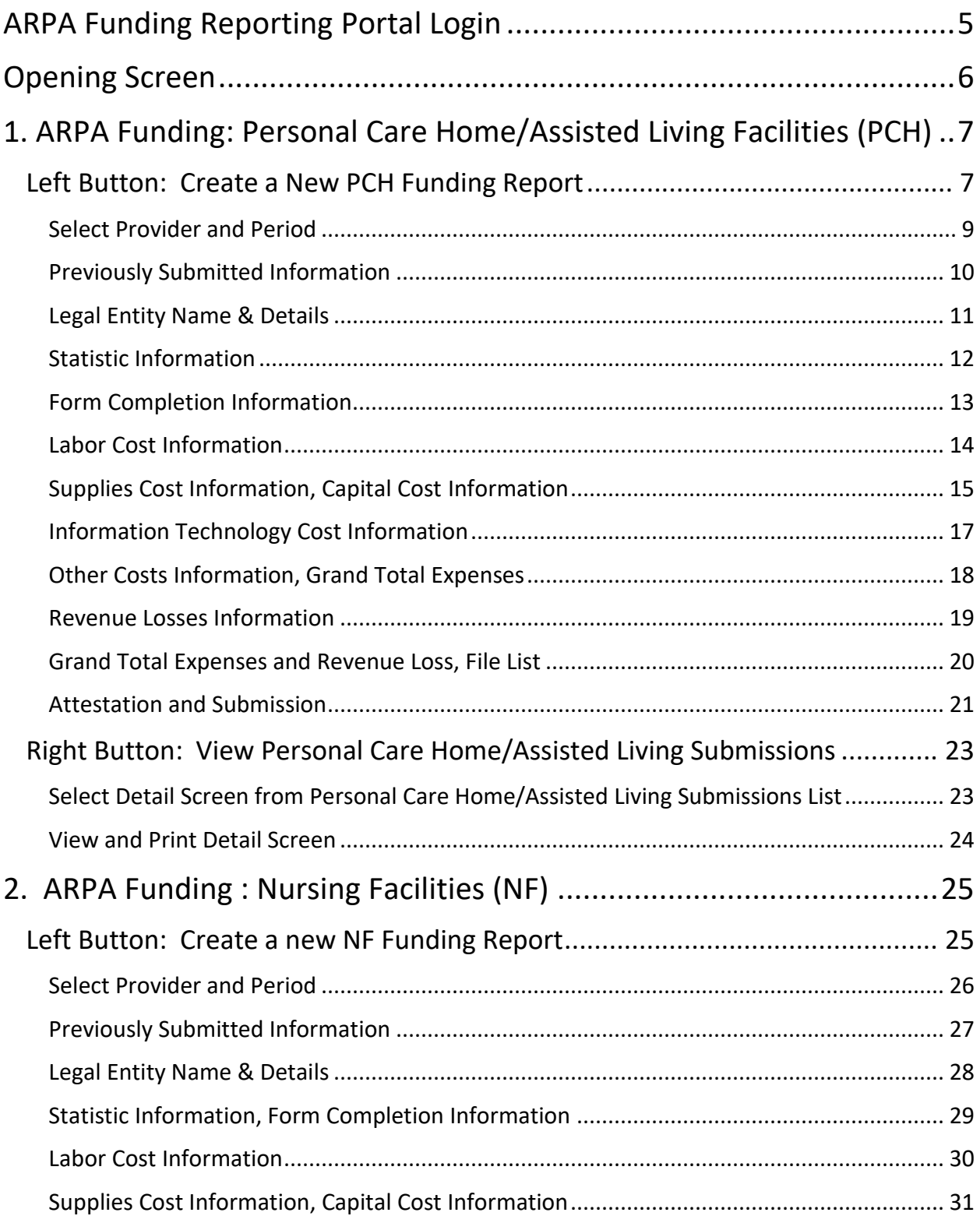

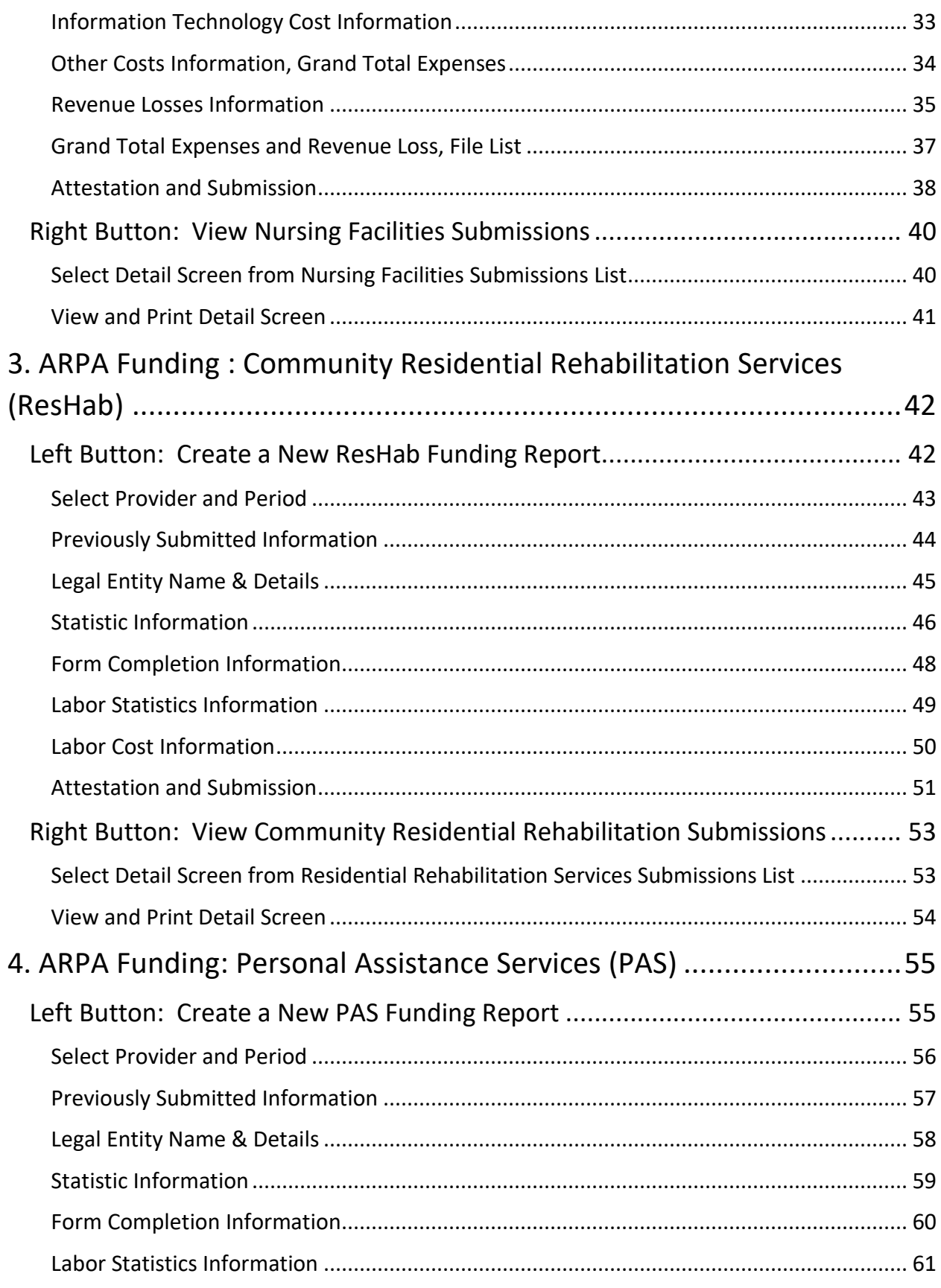

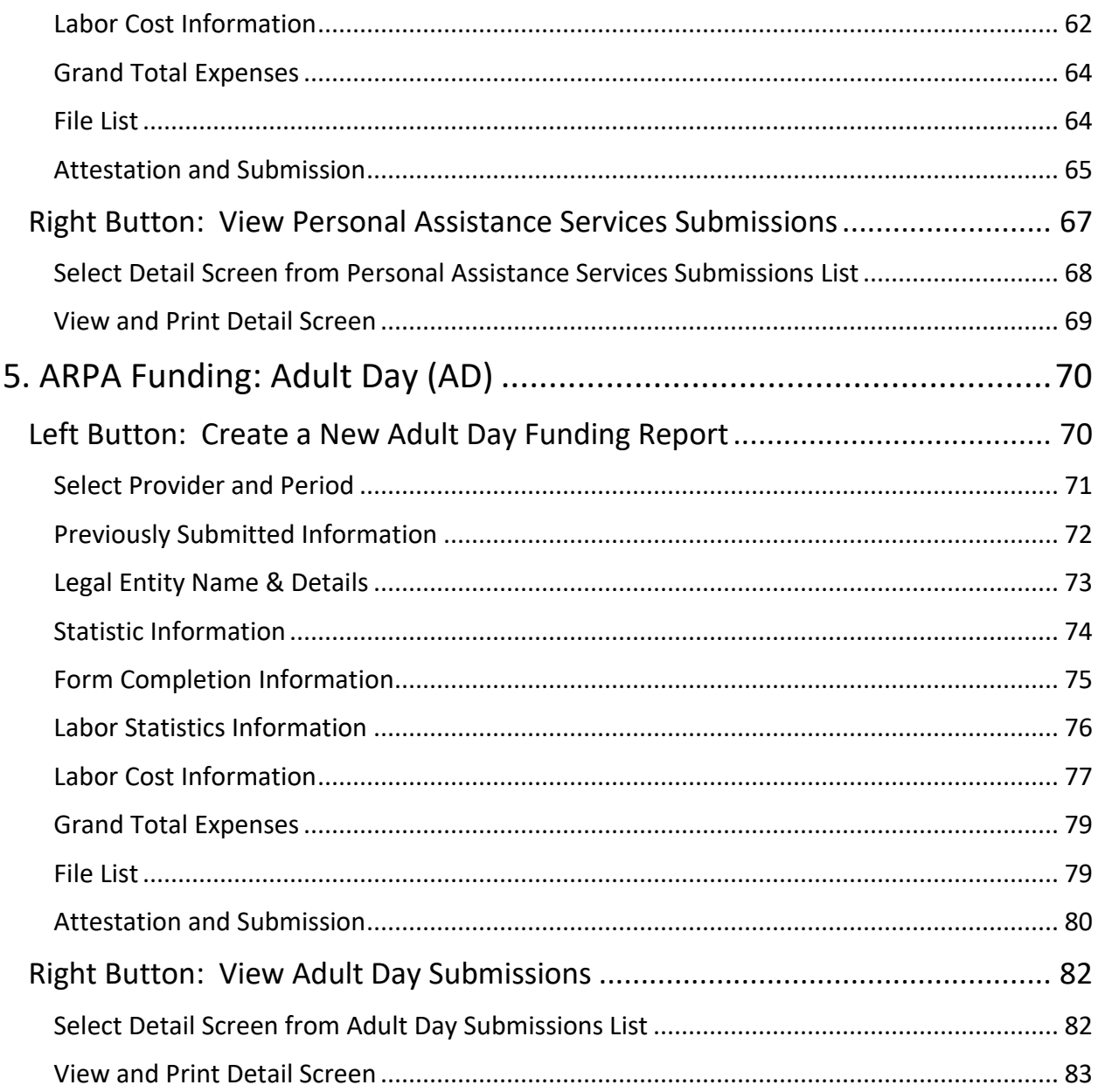

## <span id="page-4-0"></span>ARPA Funding Reporting Portal Login

#### Access th[e login screen:](https://www.humanservices.state.pa.us/FundingPortal)

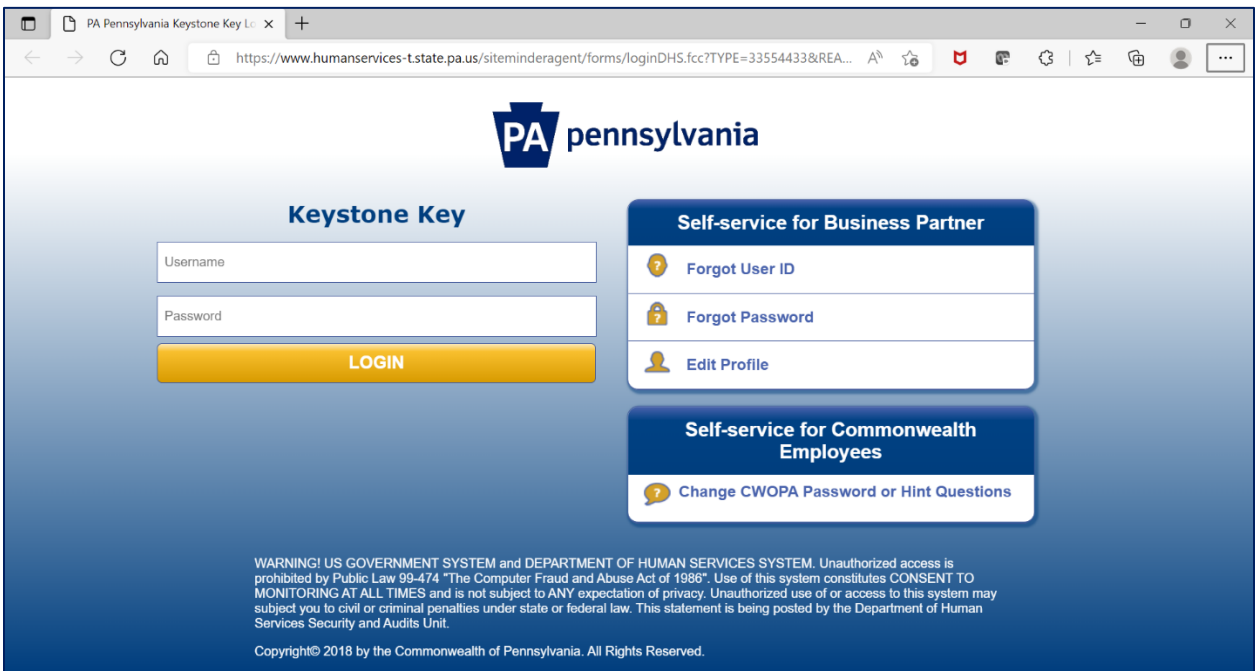

- 1. Enter the username-this is your Business Partner username beginning with b-
- 2. Enter your password
- 3. Click "Login"
- 4. For lost Passwords or User IDs, see the "Self-service for Business Partner" section to the right of the login area

## <span id="page-5-0"></span>Opening Screen

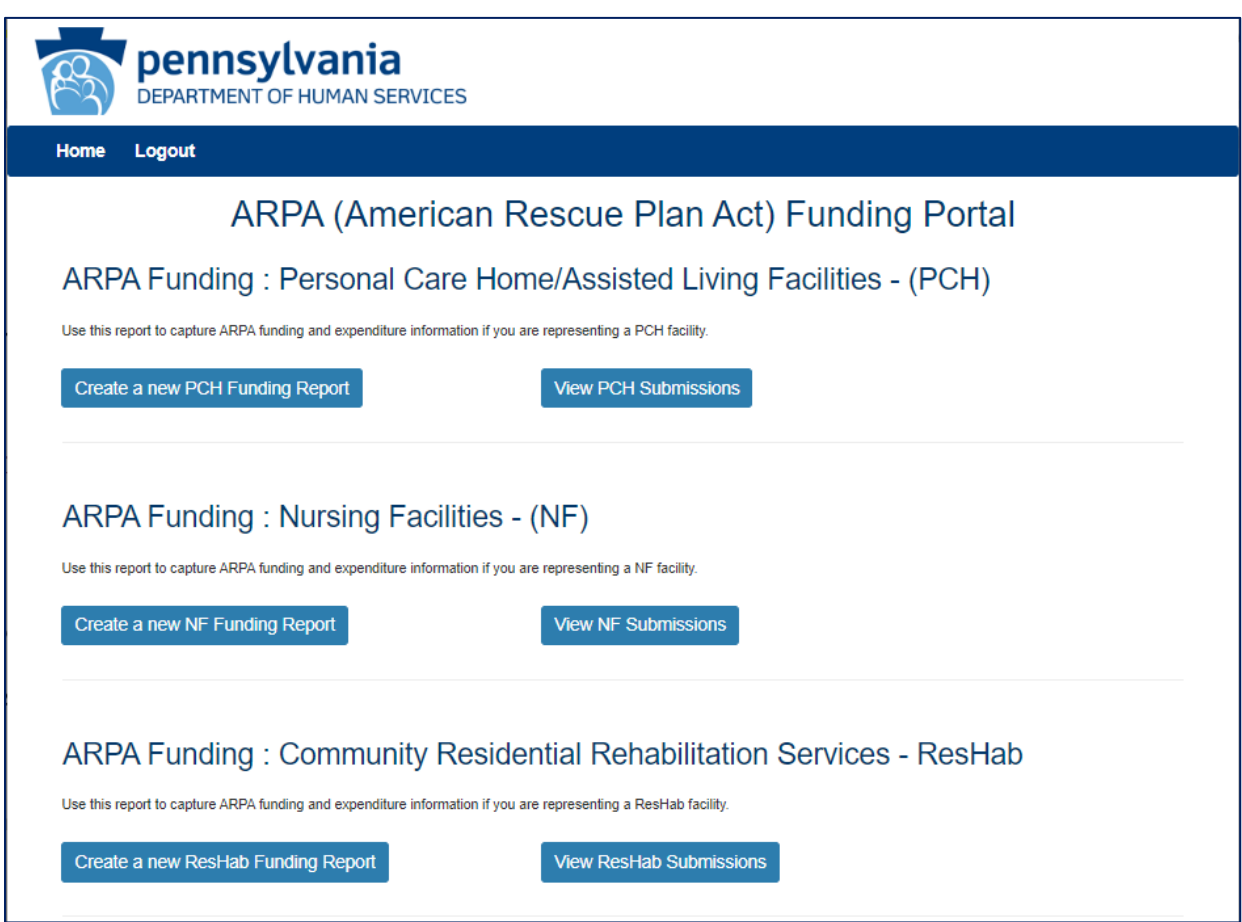

Depending upon the provider type, the opening screen may divide ARPA fund reporting into three provider types:

- 1. Personal Care Home/Assisted Living Facilities (PCH)
- 2. Nursing Facilities (NF)
- 3. Community Residential Rehabilitation Services (ResHab)

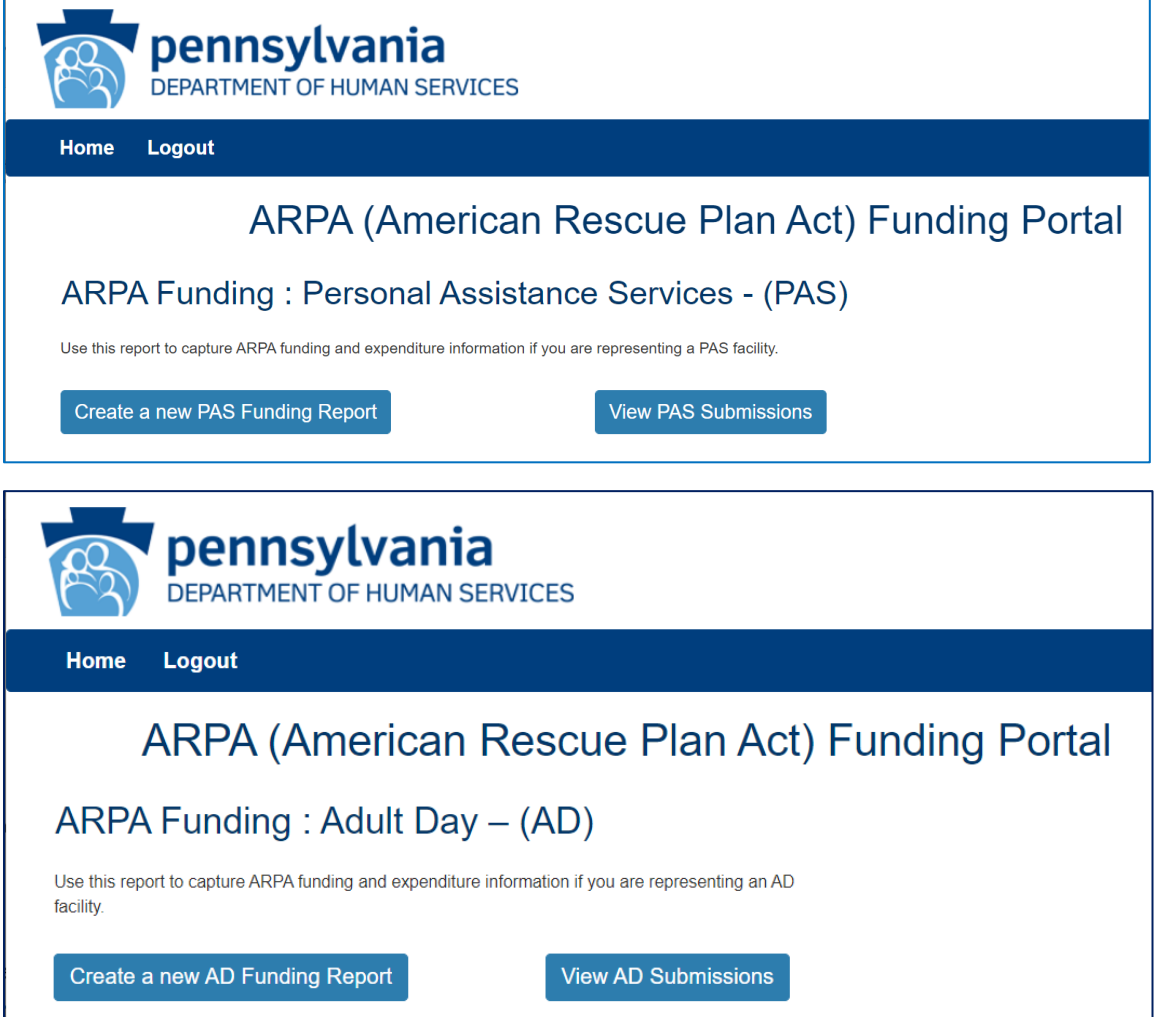

The opening screen may also show only one provider type for the following:

- 1. Personal Assistance Services (PAS) (\*Includes Community Integration (CI) providers)
- <span id="page-6-0"></span>2. Adult Day (AD)

# 1. ARPA Funding: Personal Care Home/Assisted Living Facilities (PCH)

<span id="page-6-1"></span>Left Button: Create a New PCH Funding Report

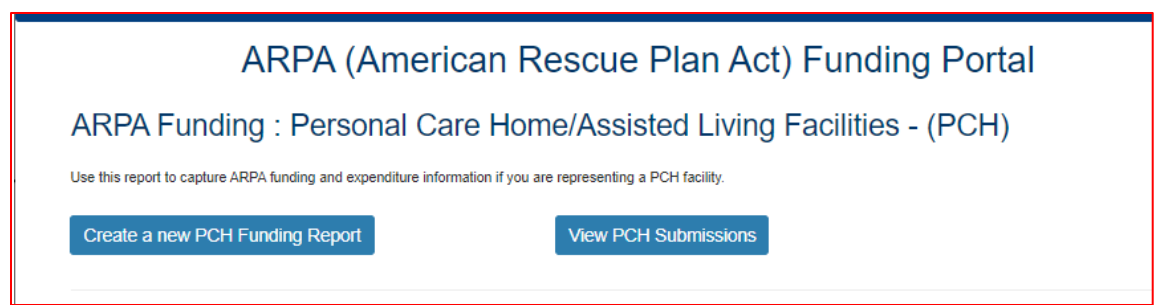

To create a funding report for a PCH facility, click the left button under the PCH portion of the menu.

The remaining data entered should reflect, as indicated at the top of the portal page, "*COVID-19 revenue received, costs, and lost revenue as a result of the Public Health Emergency (PHE). The provider completing this form should provide actual COVID-19 related revenue, expenses, and lost revenue where available and estimate revenue, expenses, and lost revenue where actual data is not available."*

#### <span id="page-8-0"></span>Select Provider and Period

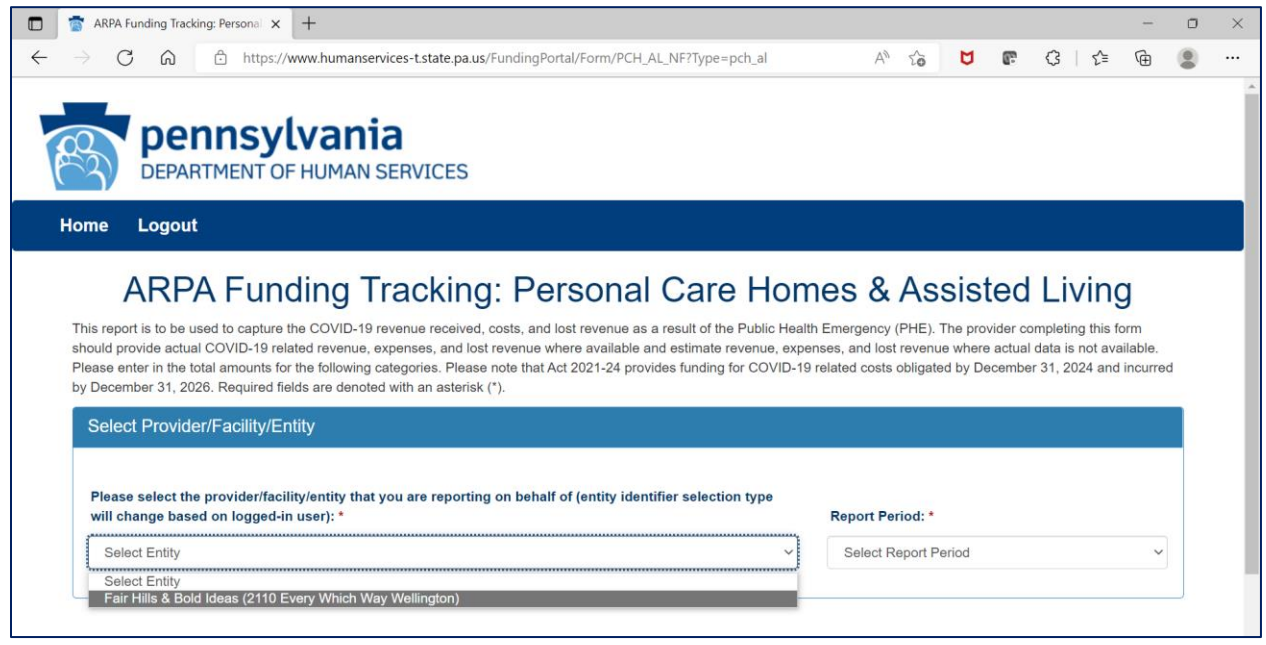

Select the provider, facility, or other entity whose data will be used for this ARPA funding report.

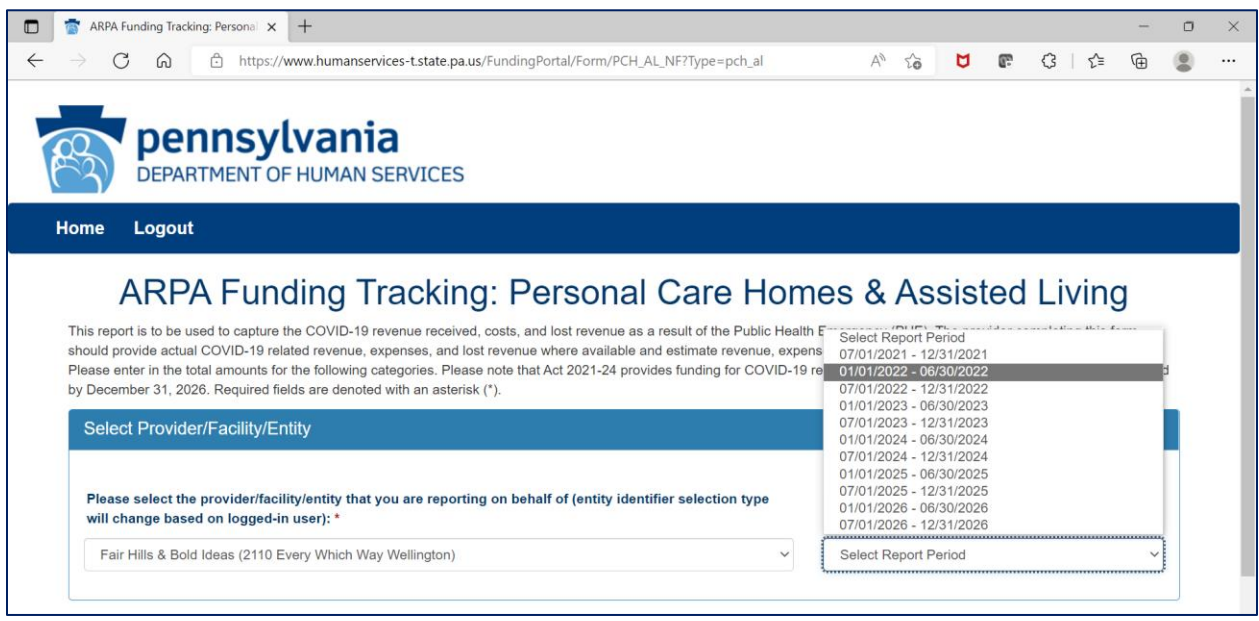

Select the reporting period (generally reported after expenditures are made and the reporting period has closed, or prior to the end of the period if all ARPA funds have been spent). Data to follow should fall within statistics and expenditures during this period.

Note: Asterisks (\*) indicate a required field

#### <span id="page-9-0"></span>Previously Submitted Information

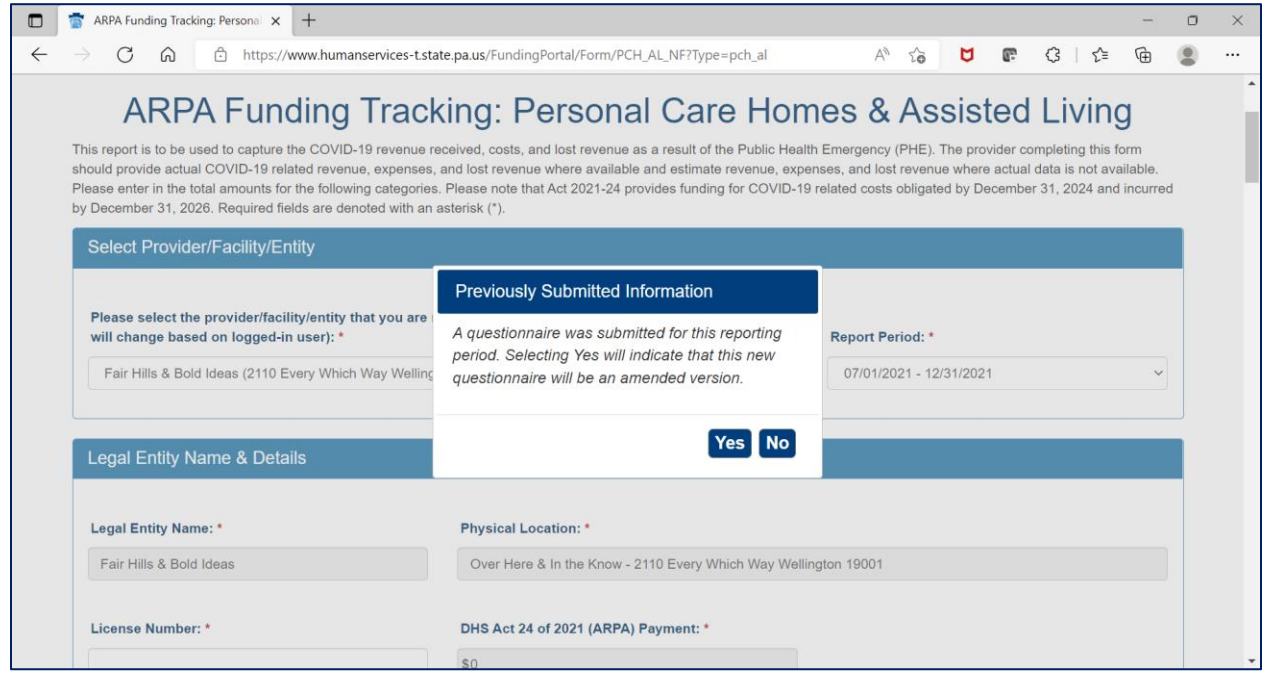

If data for the provider and reporting period have already been submitted, the "Previously Submitted Information" pop-up box will appear.

- Clicking "No" will revert back to the "Select Provider and Period" screen. Enter the provider and period to report.
- Clicking "Yes" will display existing data and allow editing. To save changes, provider number must be reentered for verification purposes.

### <span id="page-10-0"></span>Legal Entity Name & Details

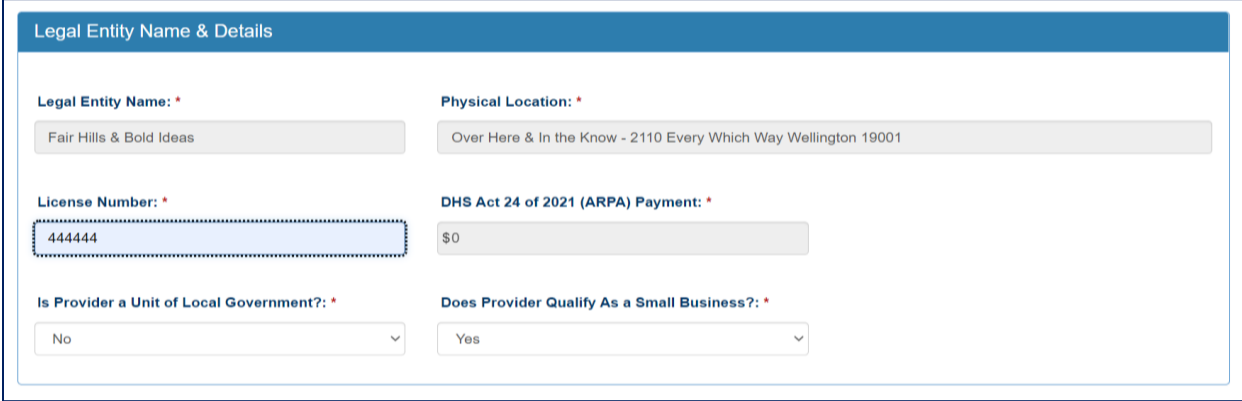

After the provider and report period are entered, a few other fields will auto-populate. The license number must be entered each time for verification purposes.

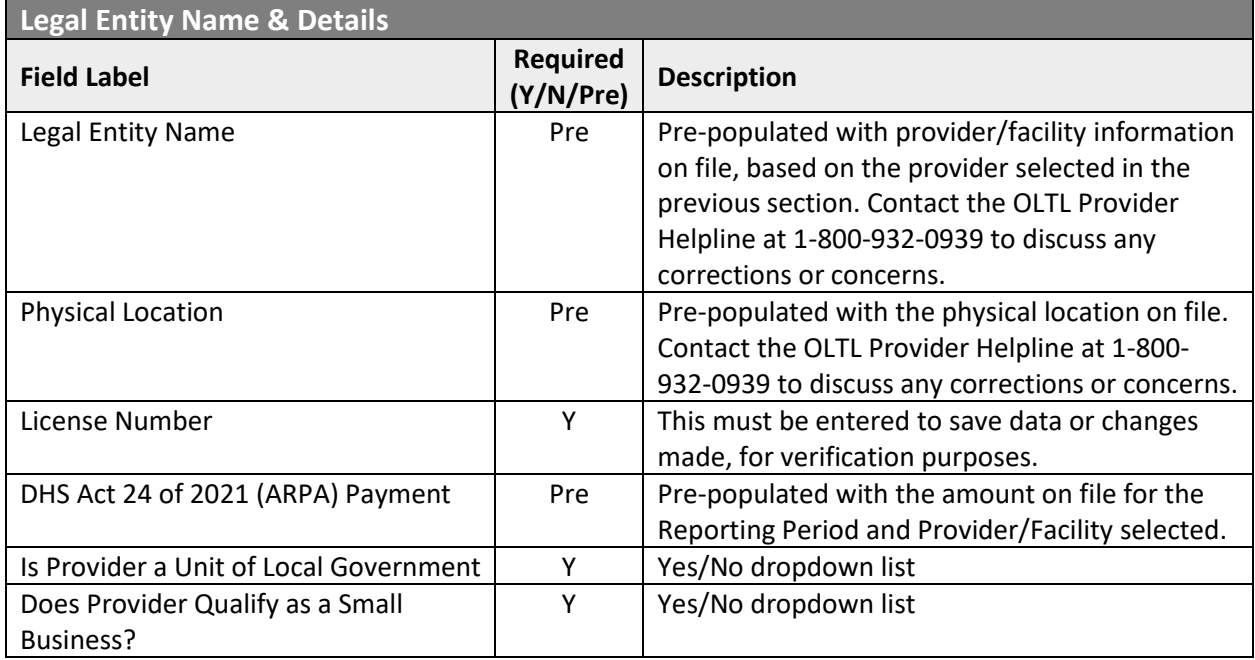

#### <span id="page-11-0"></span>Statistic Information

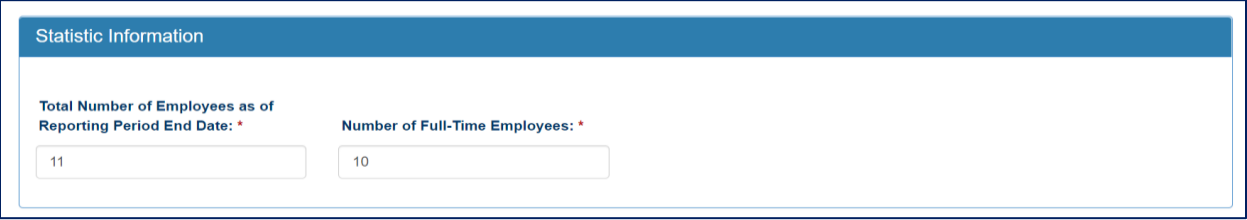

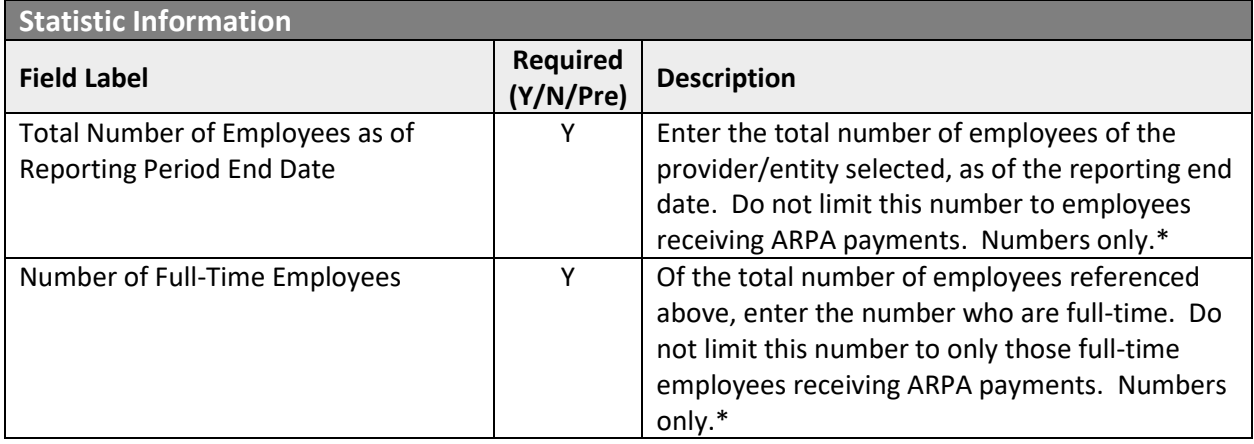

## <span id="page-12-0"></span>Form Completion Information

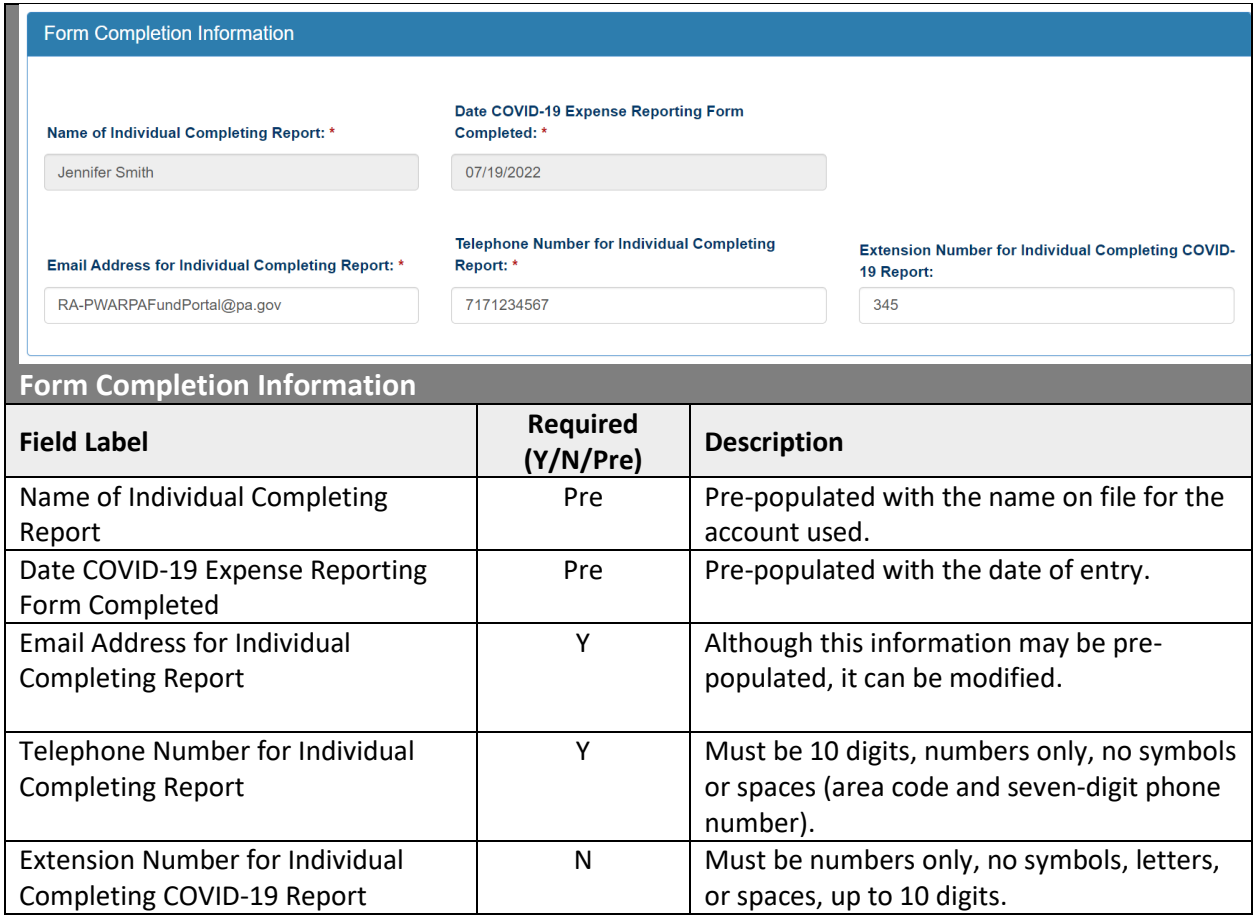

#### <span id="page-13-0"></span>Labor Cost Information

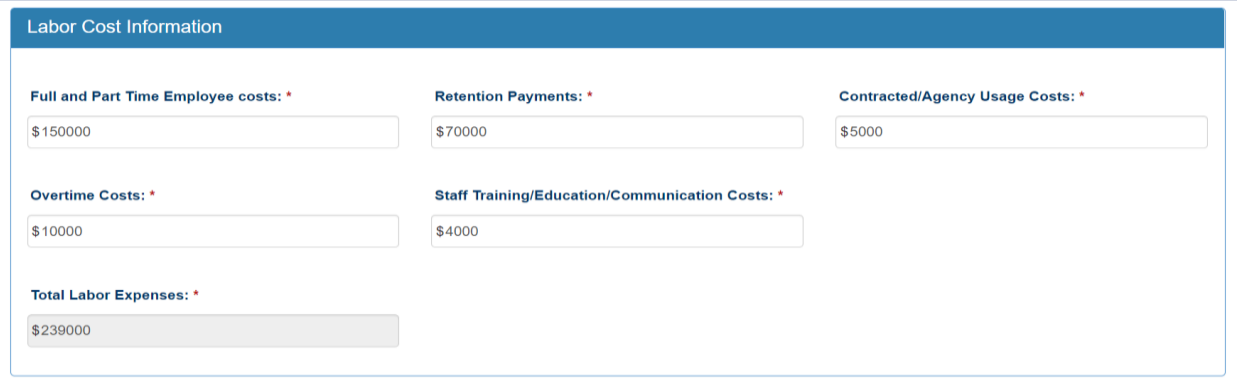

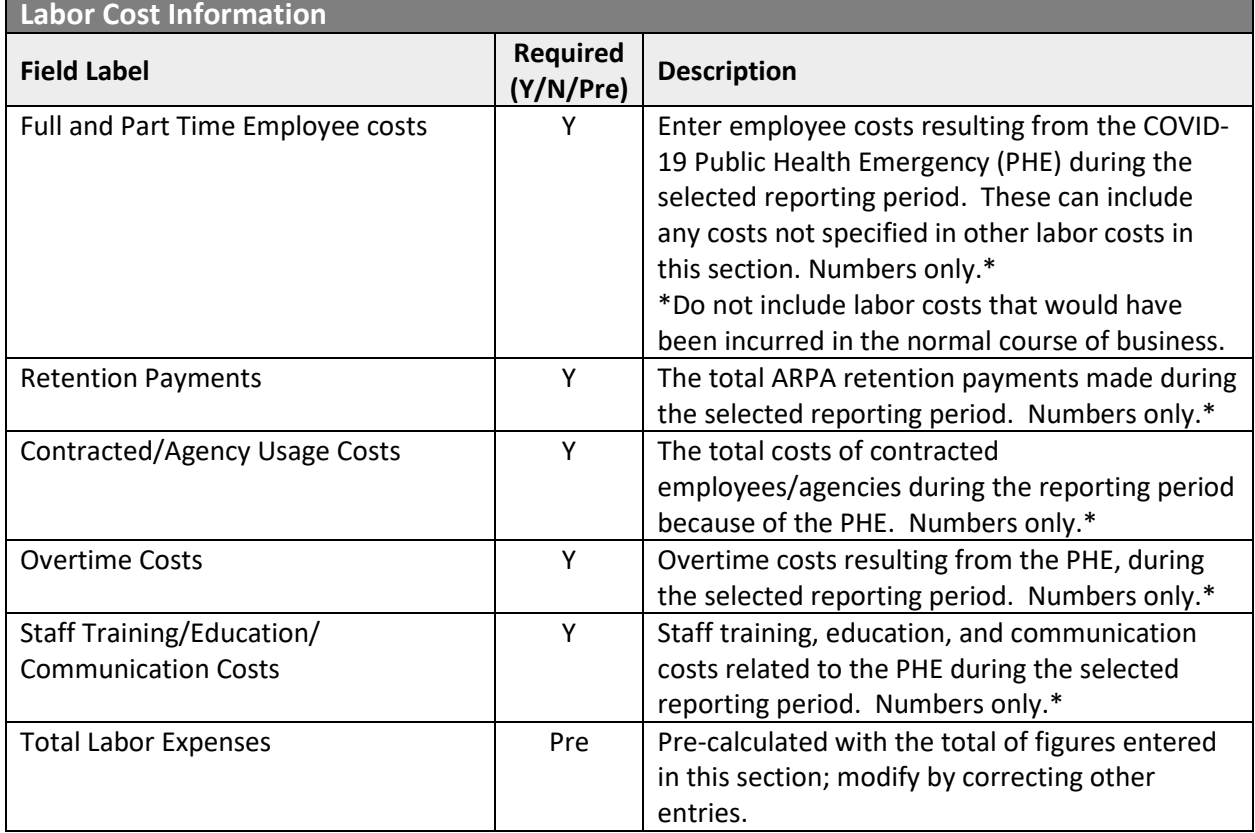

## <span id="page-14-0"></span>Supplies Cost Information, Capital Cost Information

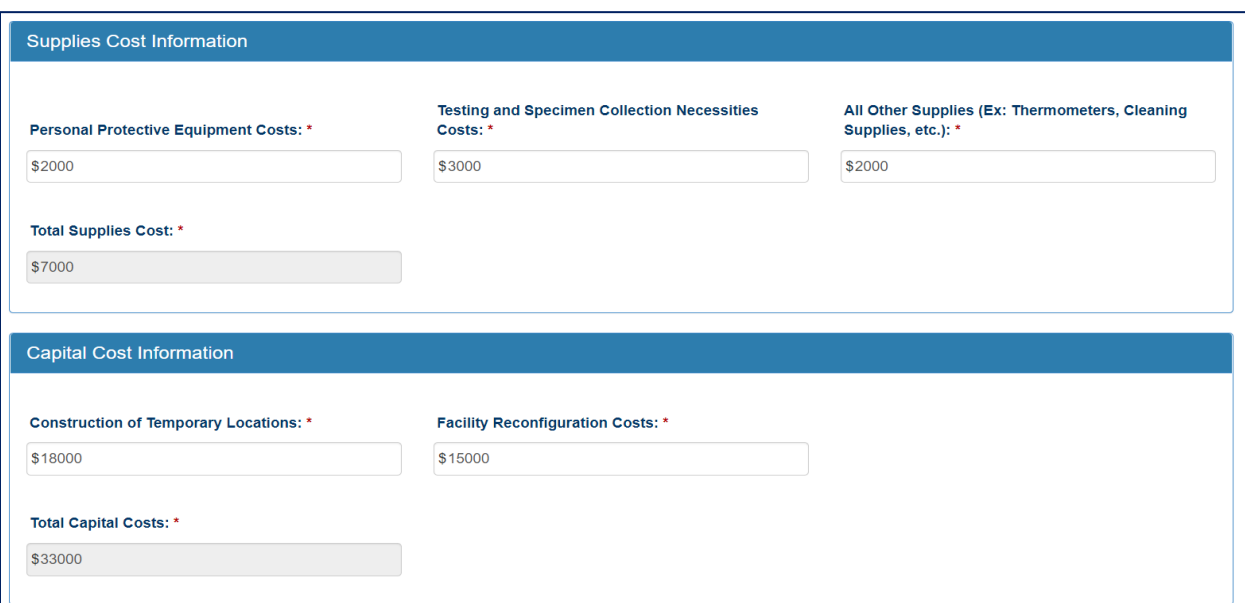

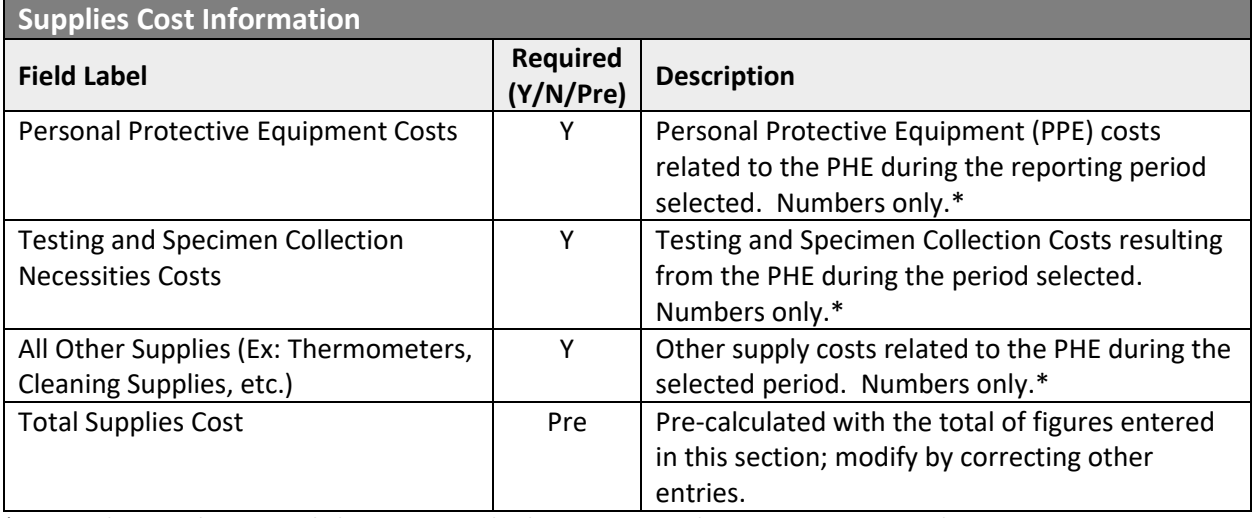

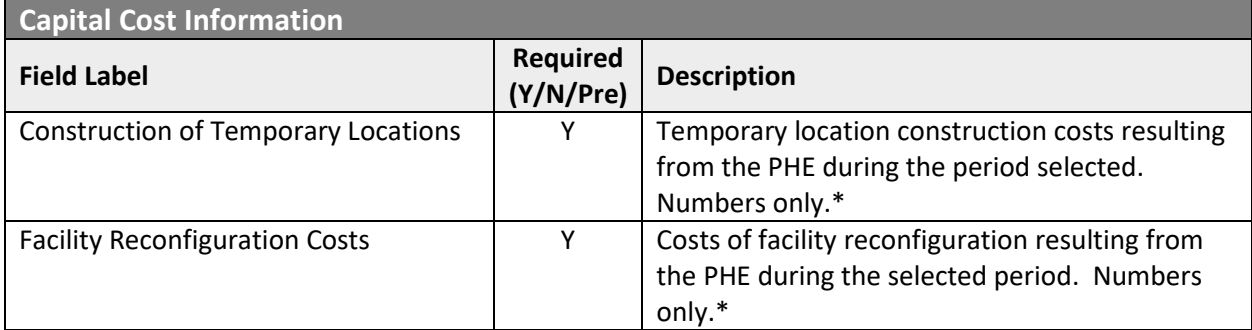

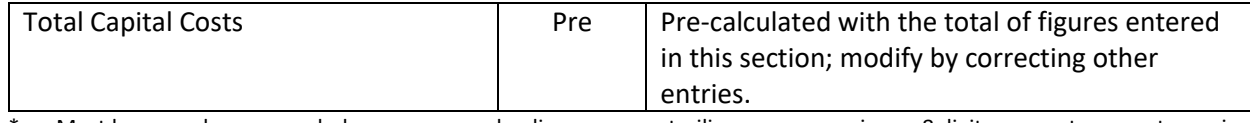

### <span id="page-16-0"></span>Information Technology Cost Information

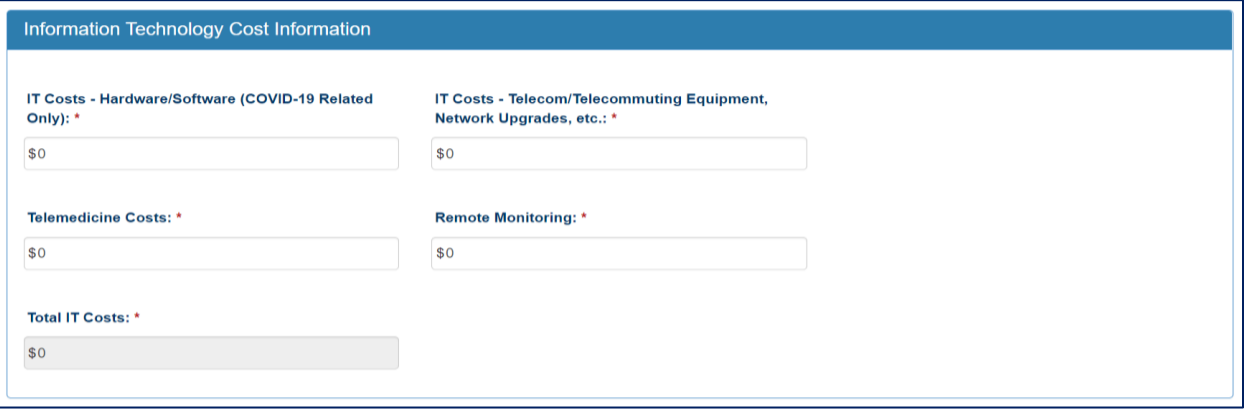

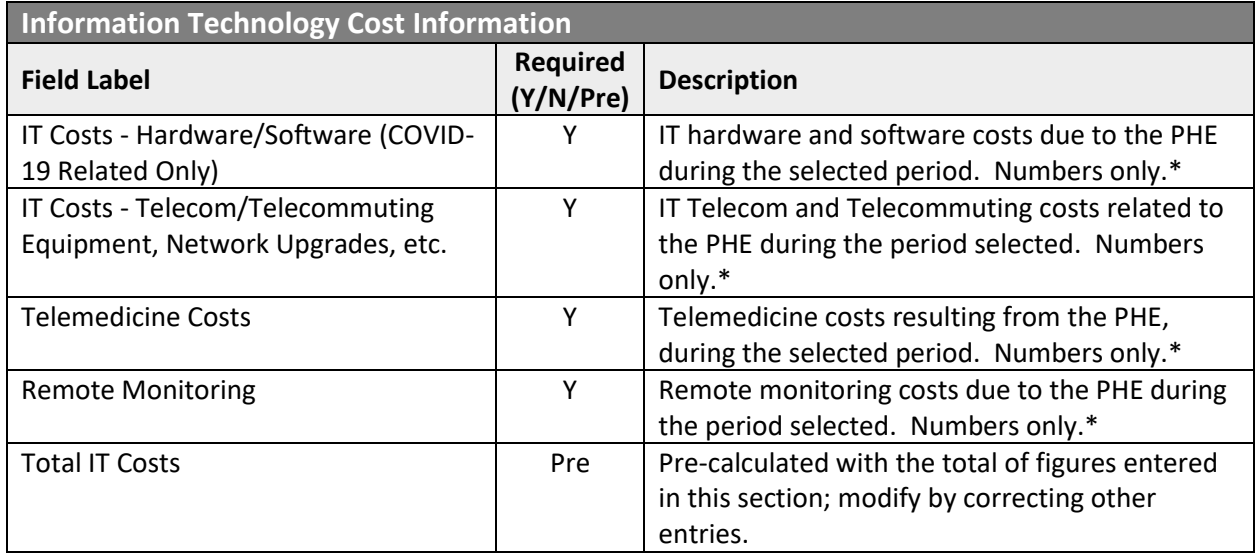

### <span id="page-17-0"></span>Other Costs Information, Grand Total Expenses

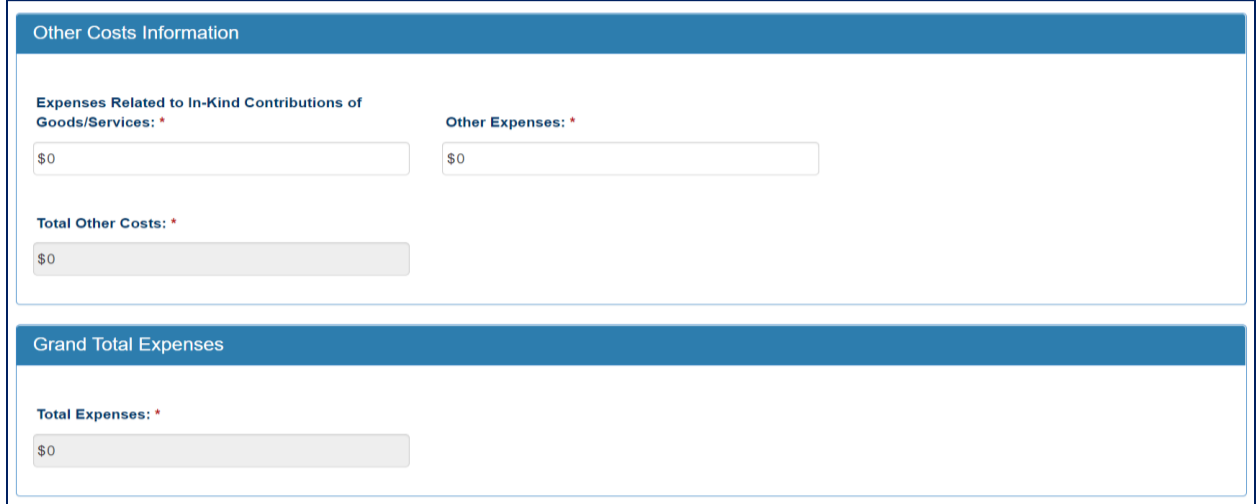

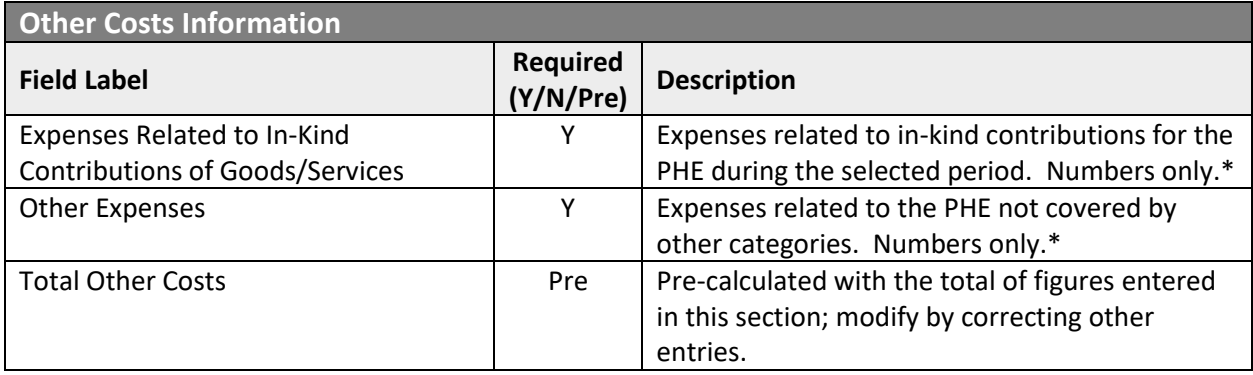

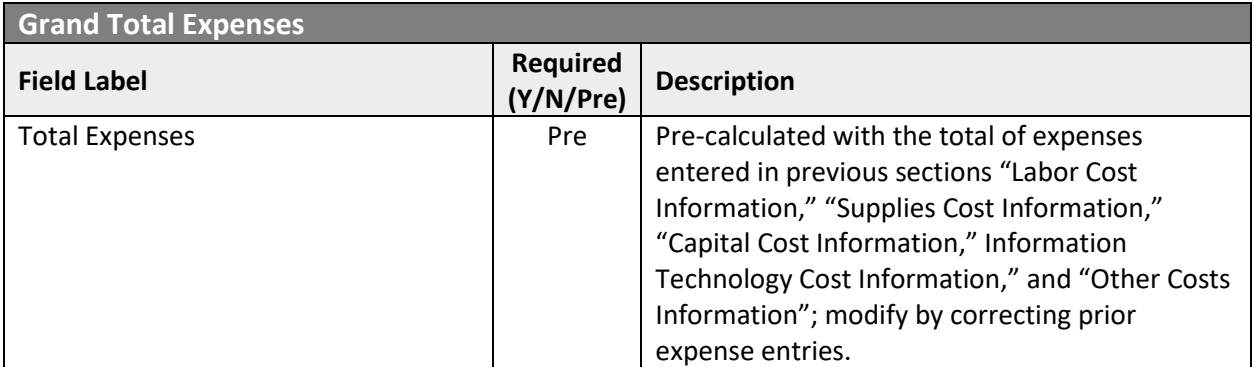

#### <span id="page-18-0"></span>Revenue Losses Information

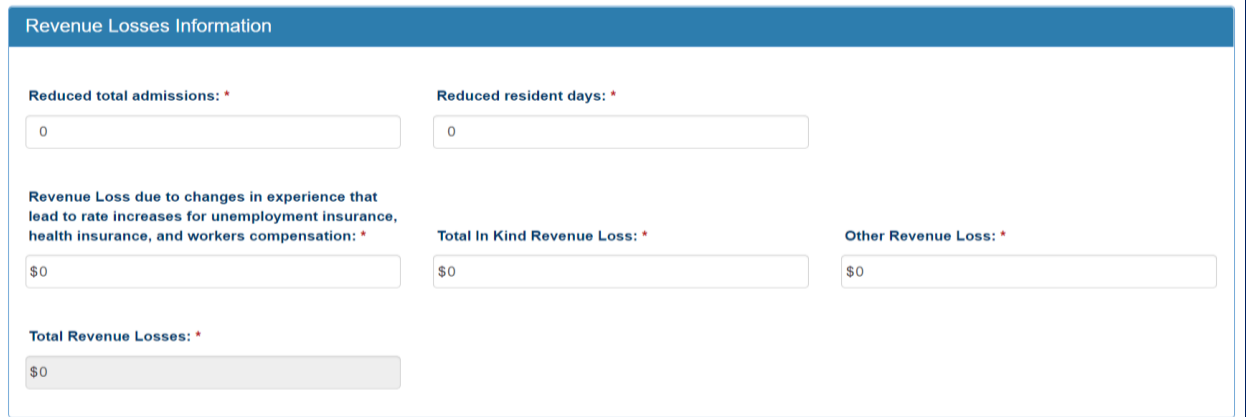

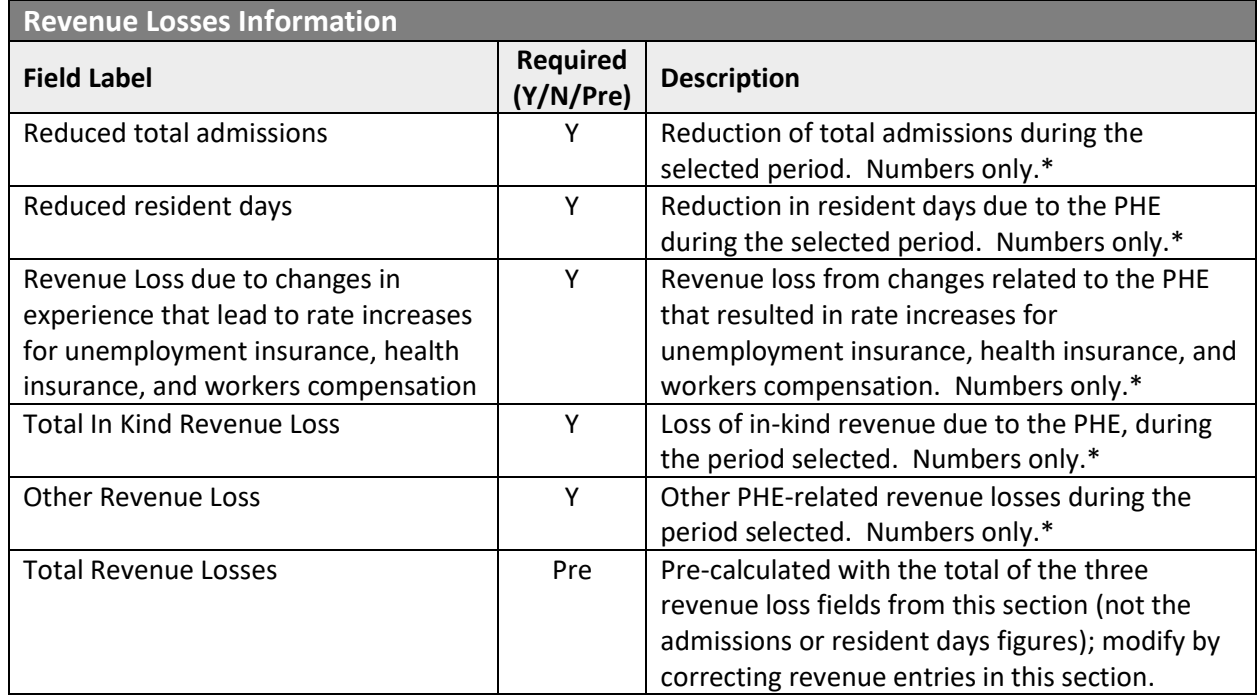

## <span id="page-19-0"></span>Grand Total Expenses and Revenue Loss, File List

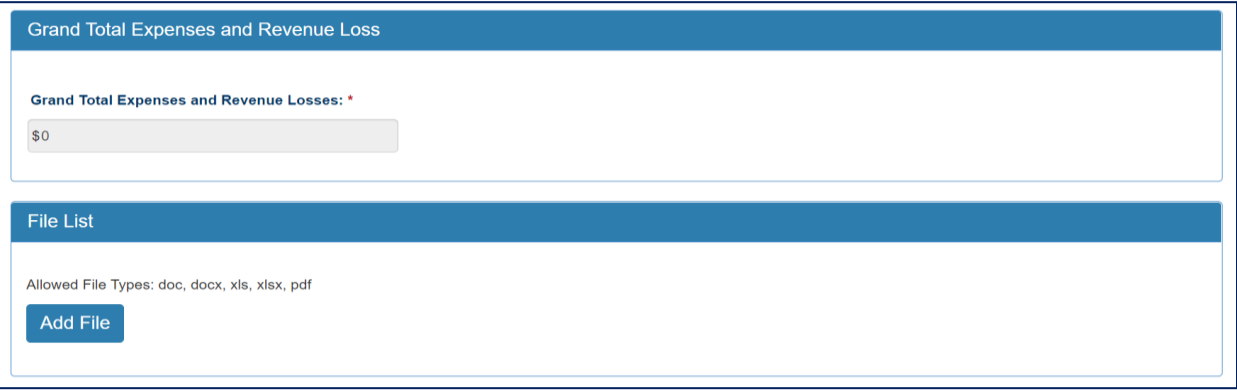

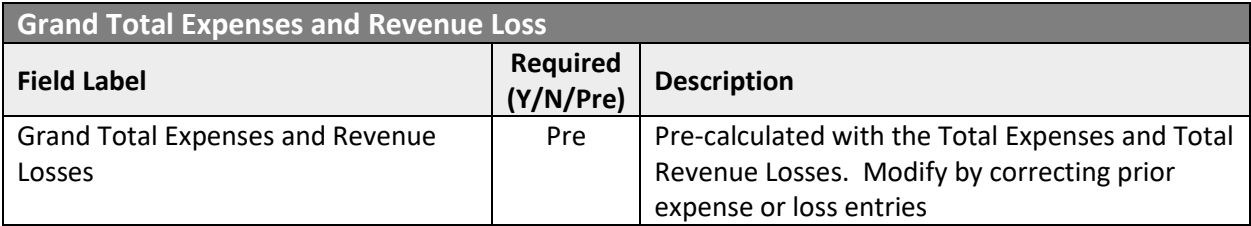

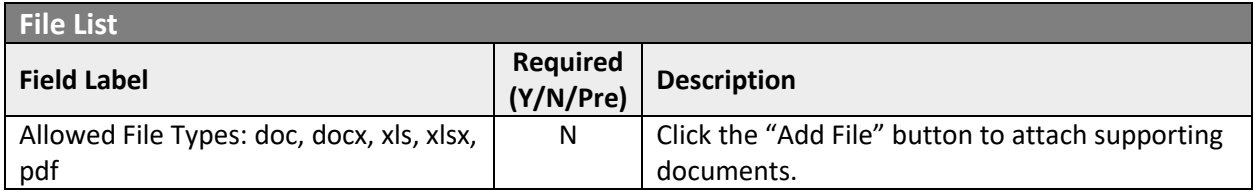

#### <span id="page-20-0"></span>Attestation and Submission

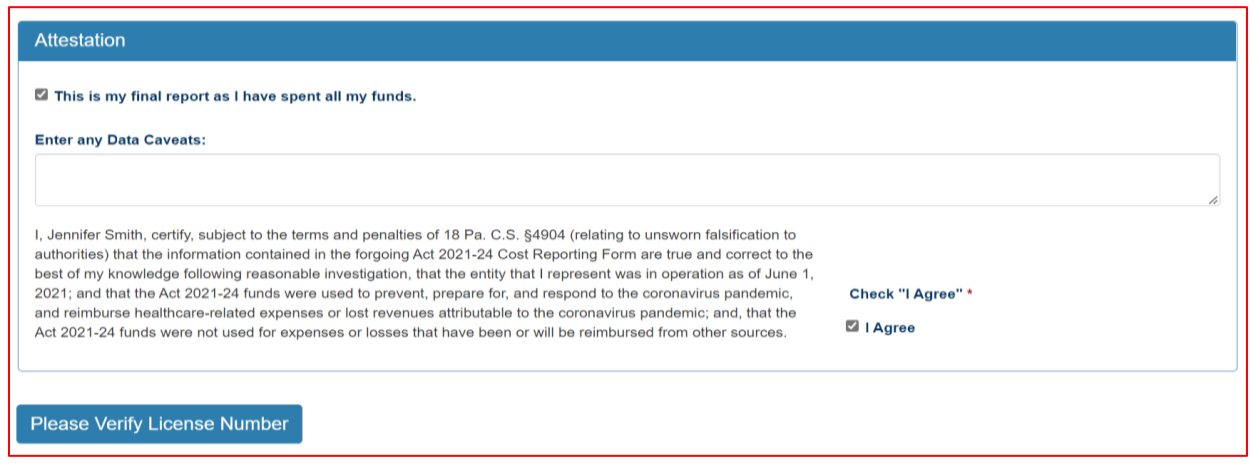

If the License Number was not entered earlier, the button "Please Verify License Number" will appear at the bottom instead of the Submit/Save/Reset buttons. To proceed, scroll up and enter the provider's license number, then scroll down and the Submit/Save buttons should appear as shown below.

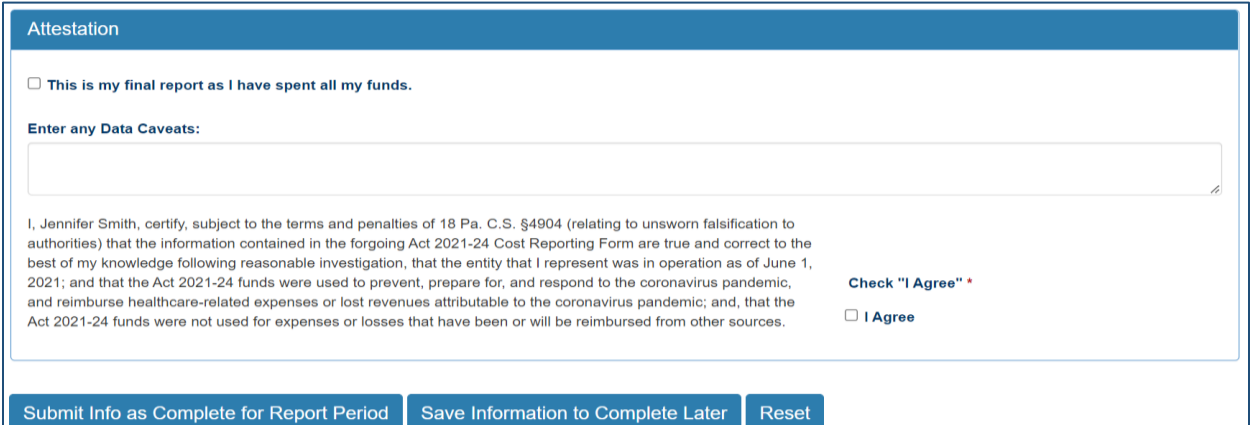

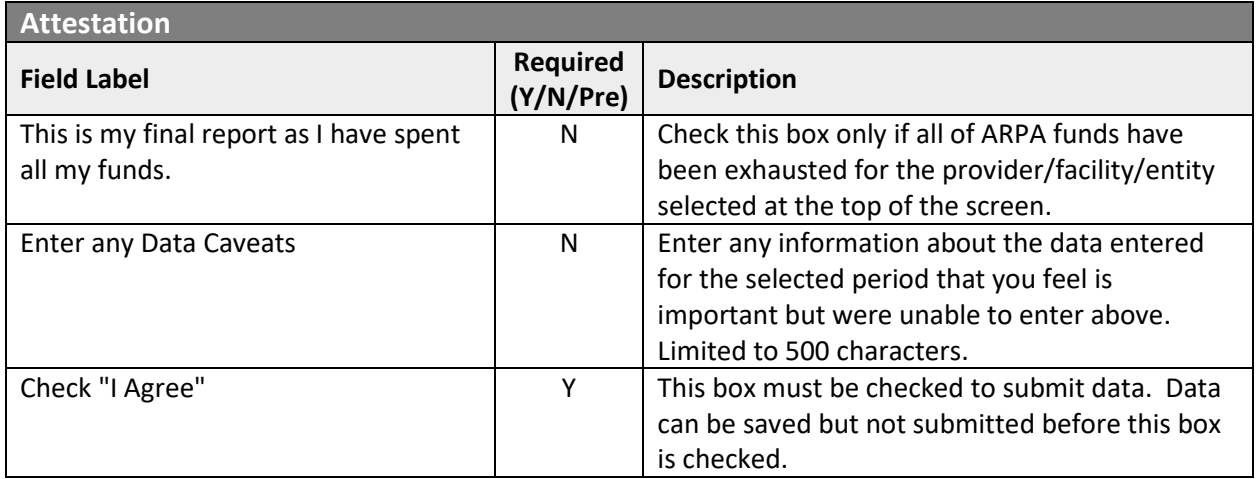

Click the "Submit Info as Complete for Report Period" button if the information entered is ready to report as correct and complete.

Click the "Save Information to Complete Later" button to retain the information entered, but delay submission until after additional data can be entered, or existing entries corrected and verified.

Click the "Reset" button to clear all information entered, and start over at the selection of a provider.

<span id="page-22-0"></span>Right Button: View Personal Care Home/Assisted Living Submissions

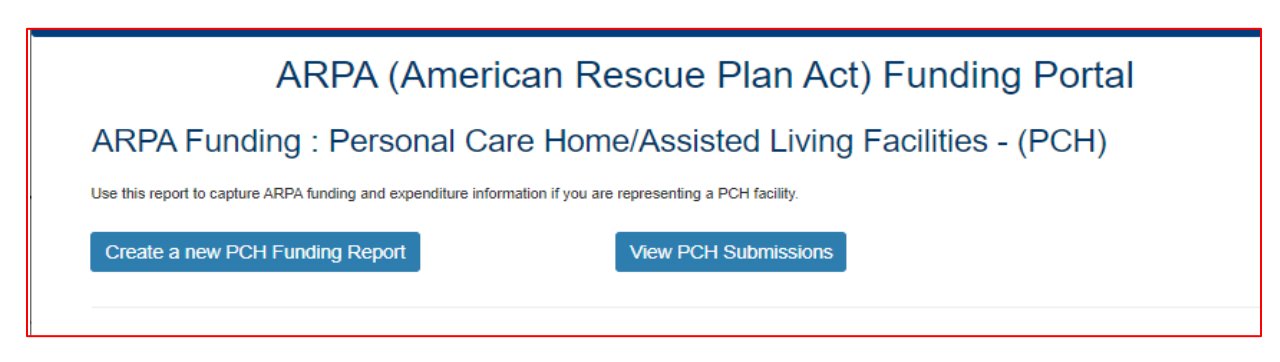

To view Personal Care Home/Assisted Living Facilities submissions in summary form, click the right button under the PCH portion of the menu.

#### <span id="page-22-1"></span>Select Detail Screen from Personal Care Home/Assisted Living Submissions List

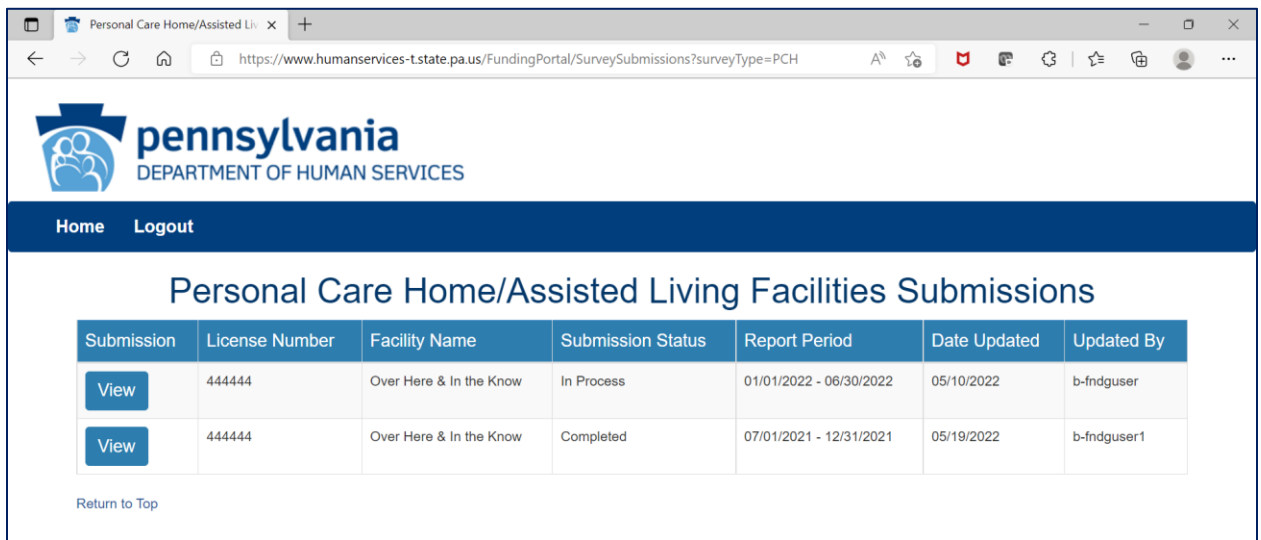

The screen will display a submission list, sorted by the most recent reporting period first.

Click the "View" button to view and print that line's detail screen.

#### <span id="page-23-0"></span>View and Print Detail Screen

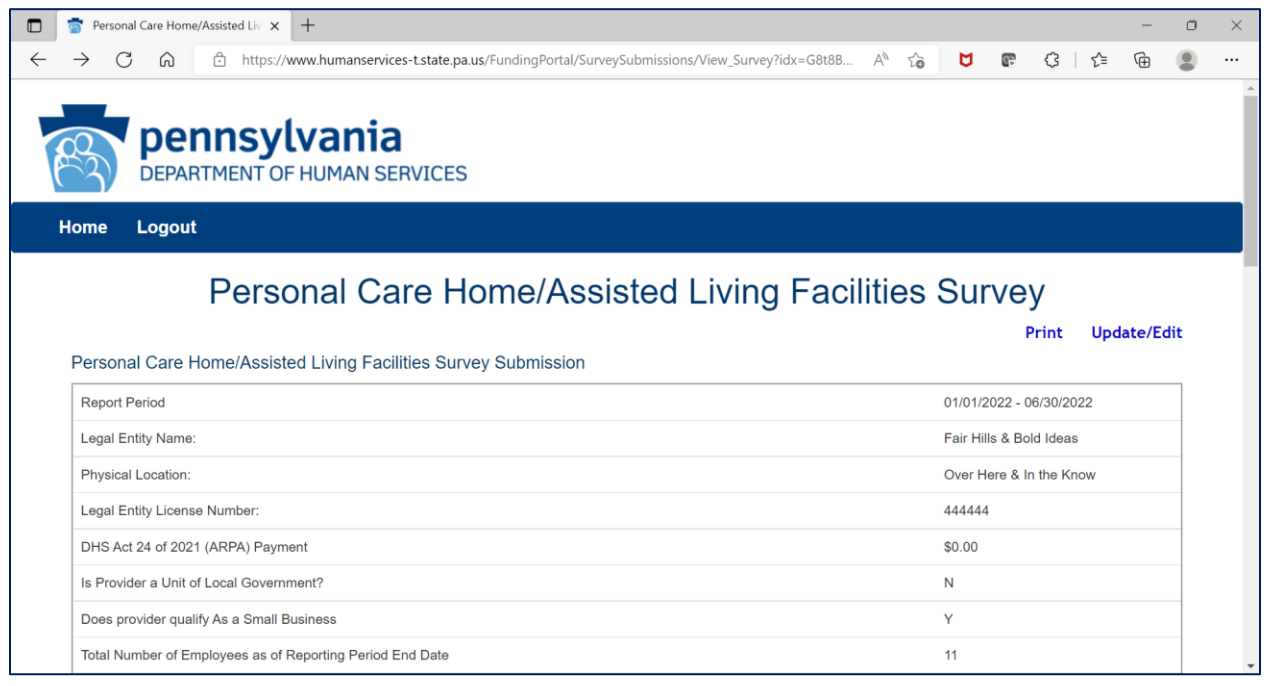

Data from each period can be printed by clicking the "Print" link.

Clicking "Update/Edit" will revert to the data entry screen.

## <span id="page-24-0"></span>2. ARPA Funding : Nursing Facilities (NF)

## <span id="page-24-1"></span>Left Button: Create a new NF Funding Report

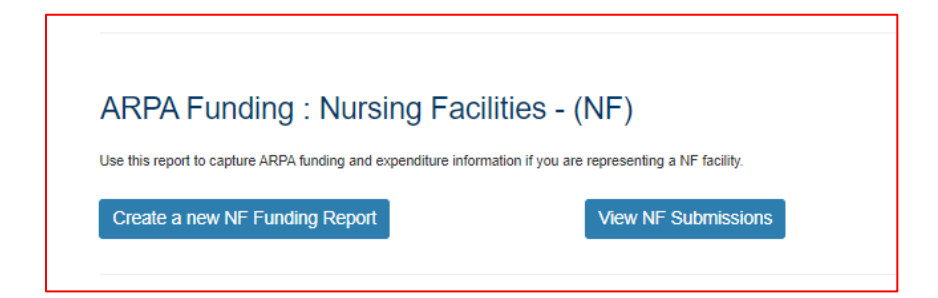

To create a funding report for a Nursing Facility, click the left button under the NF portion of the menu.

The remaining data entered should reflect, as indicated at the top of the portal page, "*COVID-19 patient and payor data, revenue received, costs, and lost revenue as a result of the Public Health Emergency (PHE). The Nursing Facility (NF) completing this form should provide actual revenue, expense, and lost revenue where available, and estimate revenue, expenses, and lost revenue where actual data is not available. A report should be completed for each individual NF and should not be combined chain-level data."*

#### <span id="page-25-0"></span>Select Provider and Period

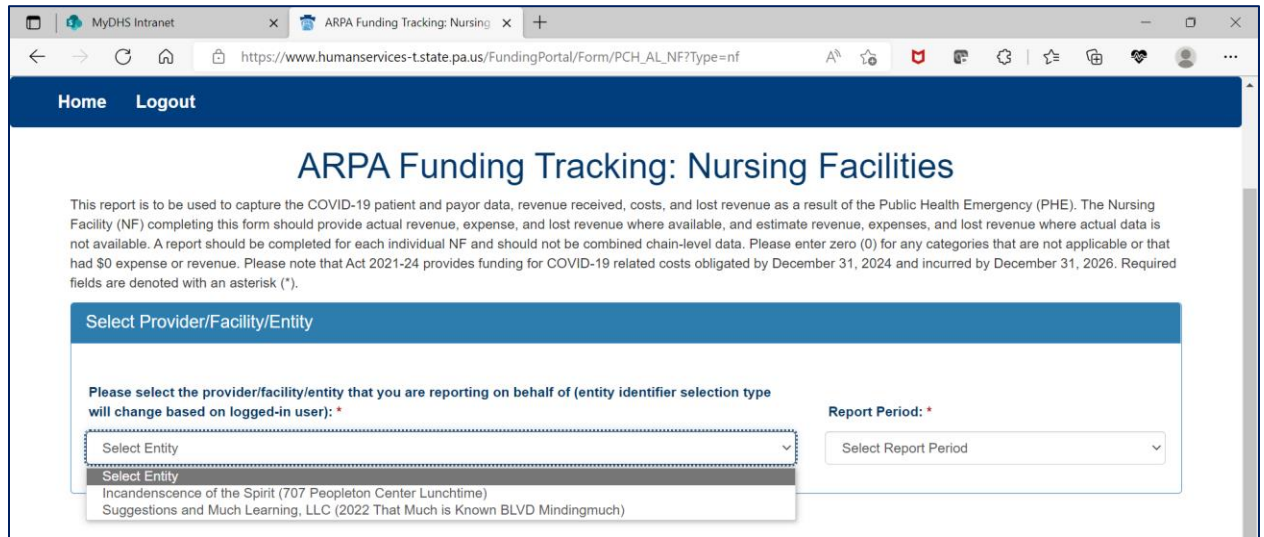

Select the provider, facility, or other entity that is the subject of this ARPA funding report.

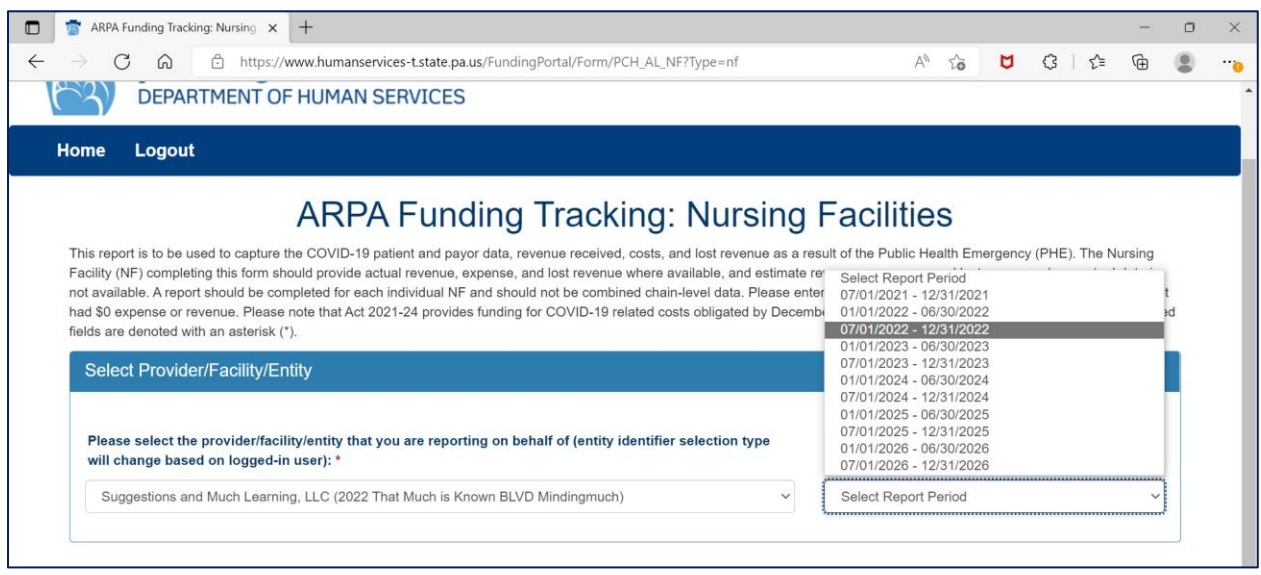

Select the reporting period (generally reported after expenditures are made and the reporting period has closed, or prior to the end of the period if all ARPA funds have been spent). Data to follow should fall within statistics and expenditures during this period.

Note: Asterisks (\*) indicate a required field

#### <span id="page-26-0"></span>Previously Submitted Information

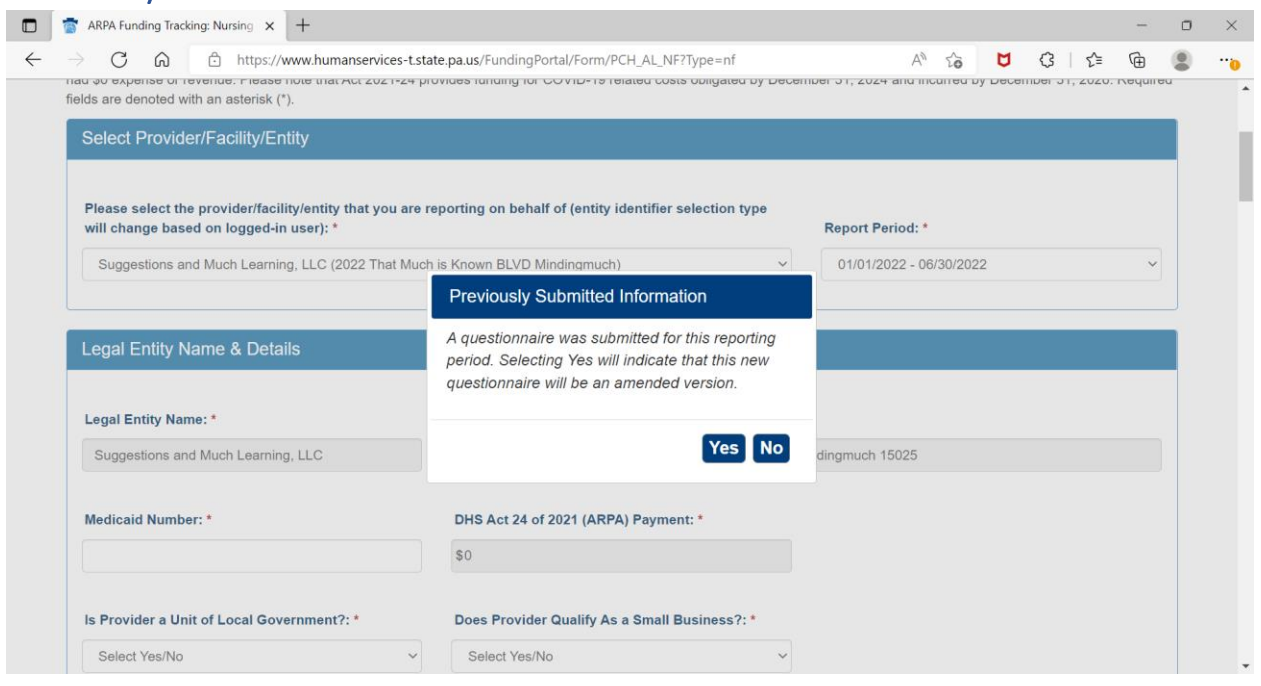

If data for the provider and reporting period have already been submitted, the "Previously Submitted Information" pop-up box will appear.

- Clicking "No" will revert back to the "Select Provider and Period" screen. Enter the provider and period to report.
- Clicking "Yes" will display existing data and allow editing. To save changes, provider number must be reentered for verification purposes.

### <span id="page-27-0"></span>Legal Entity Name & Details

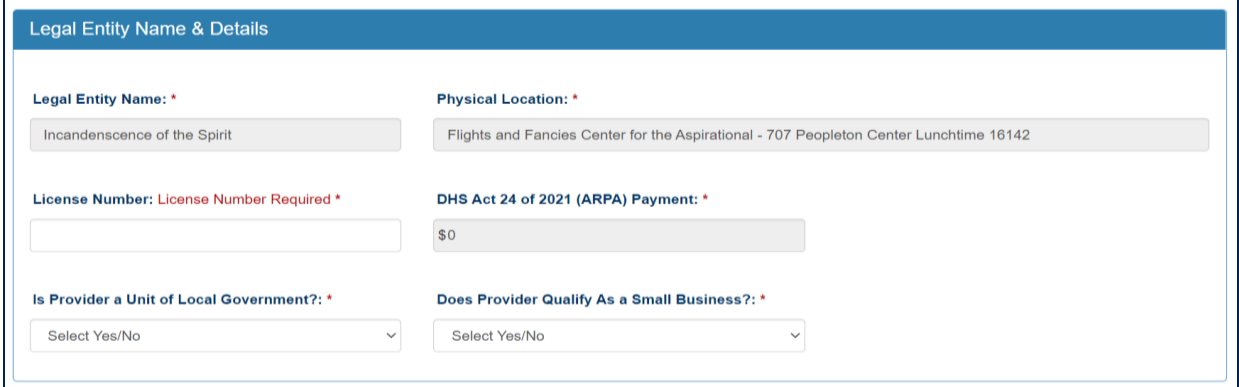

After the provider and report period are entered, a few other fields will auto-populate. The license number must be entered each time for verification purposes.

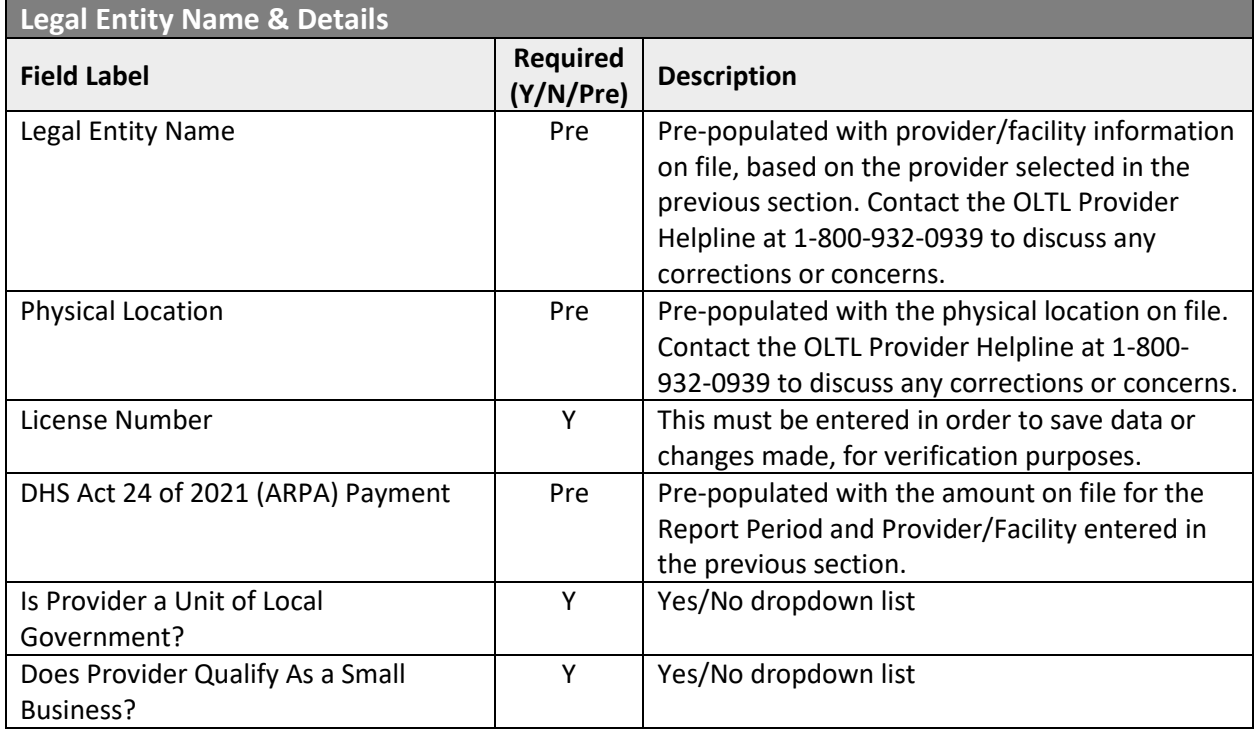

### <span id="page-28-0"></span>Statistic Information, Form Completion Information

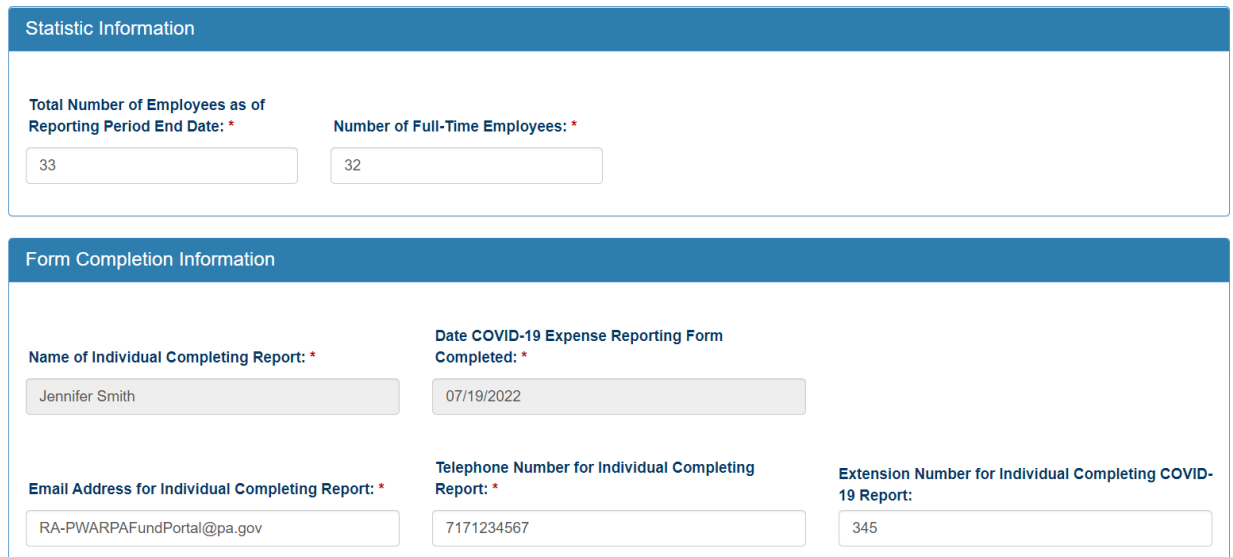

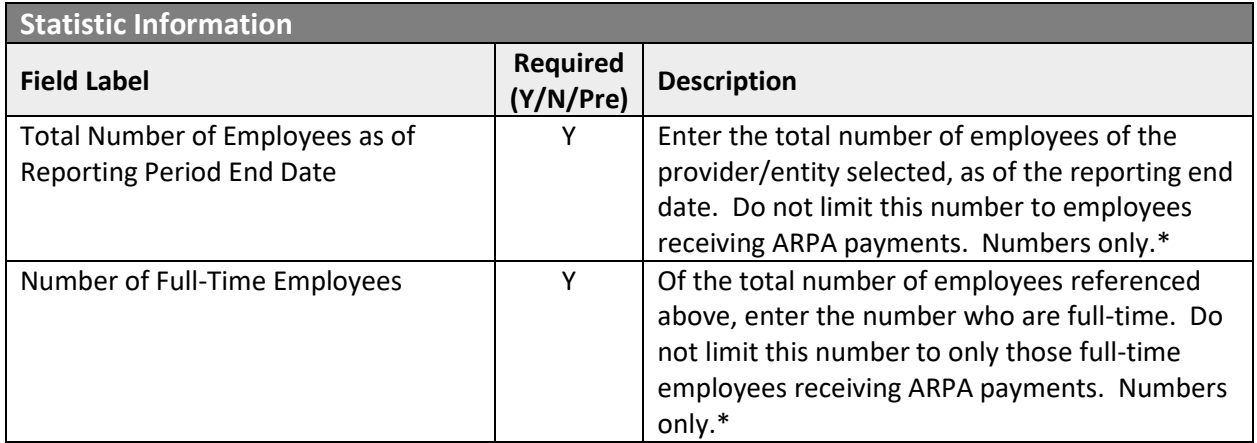

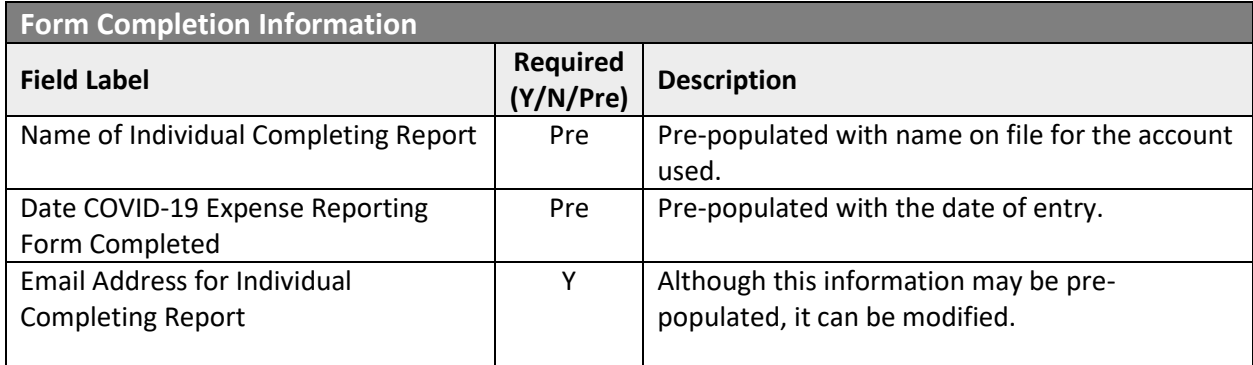

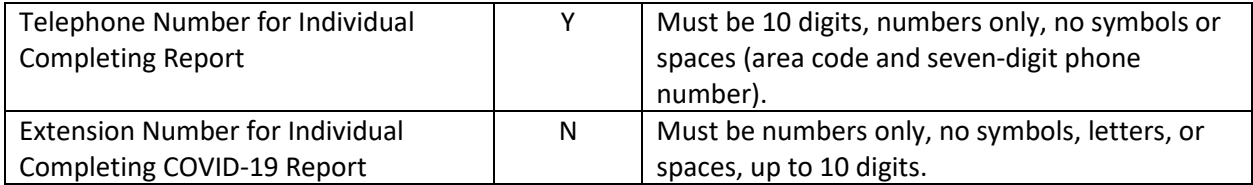

#### <span id="page-29-0"></span>Labor Cost Information

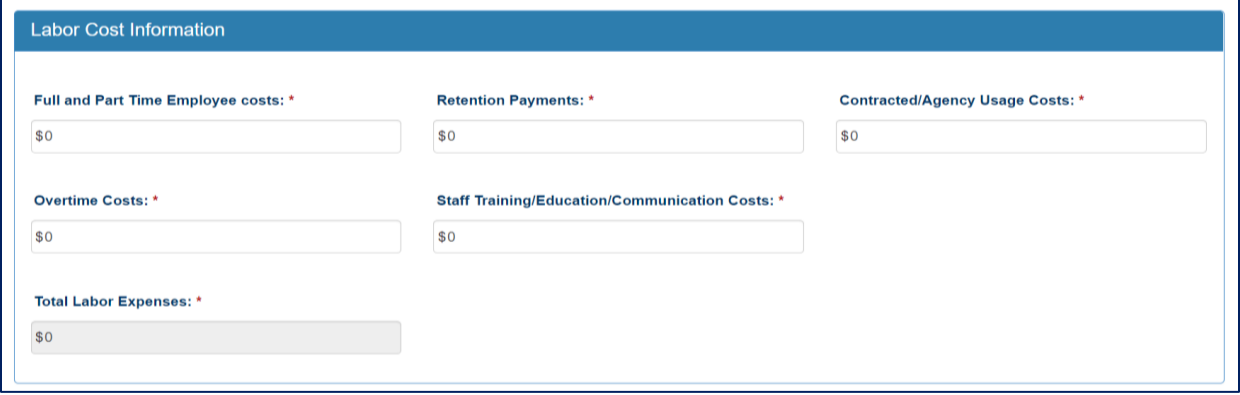

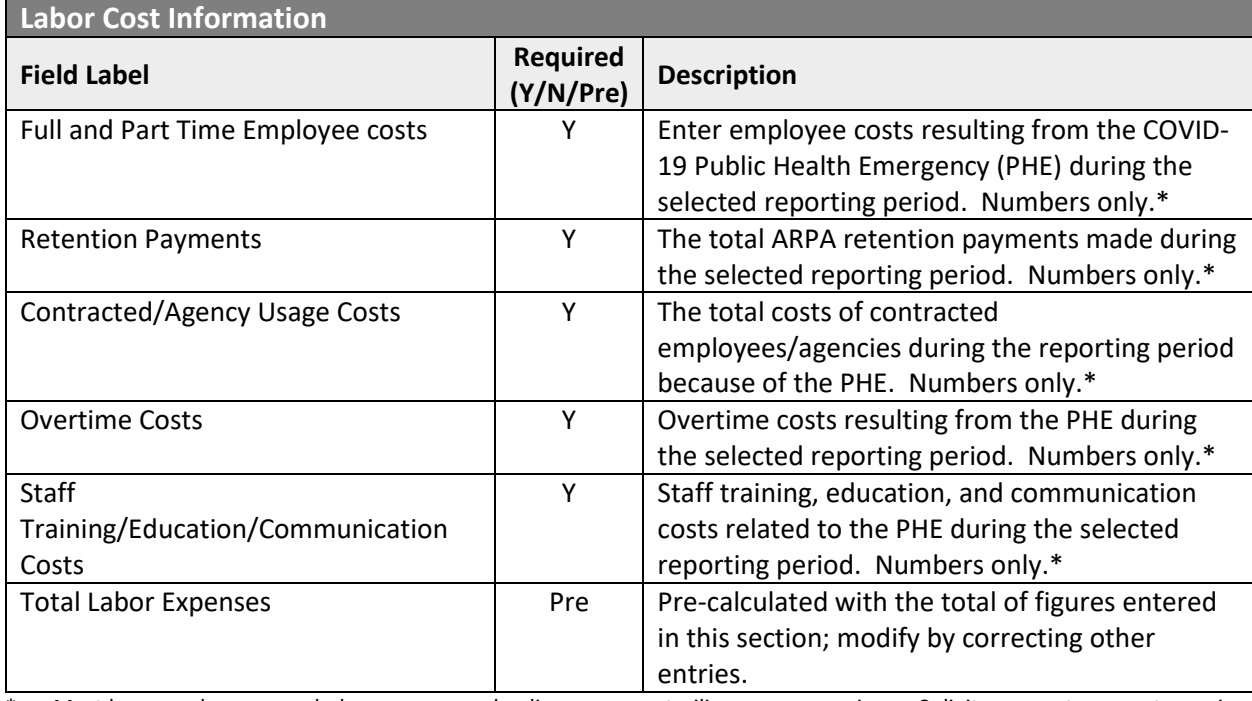

## <span id="page-30-0"></span>Supplies Cost Information, Capital Cost Information

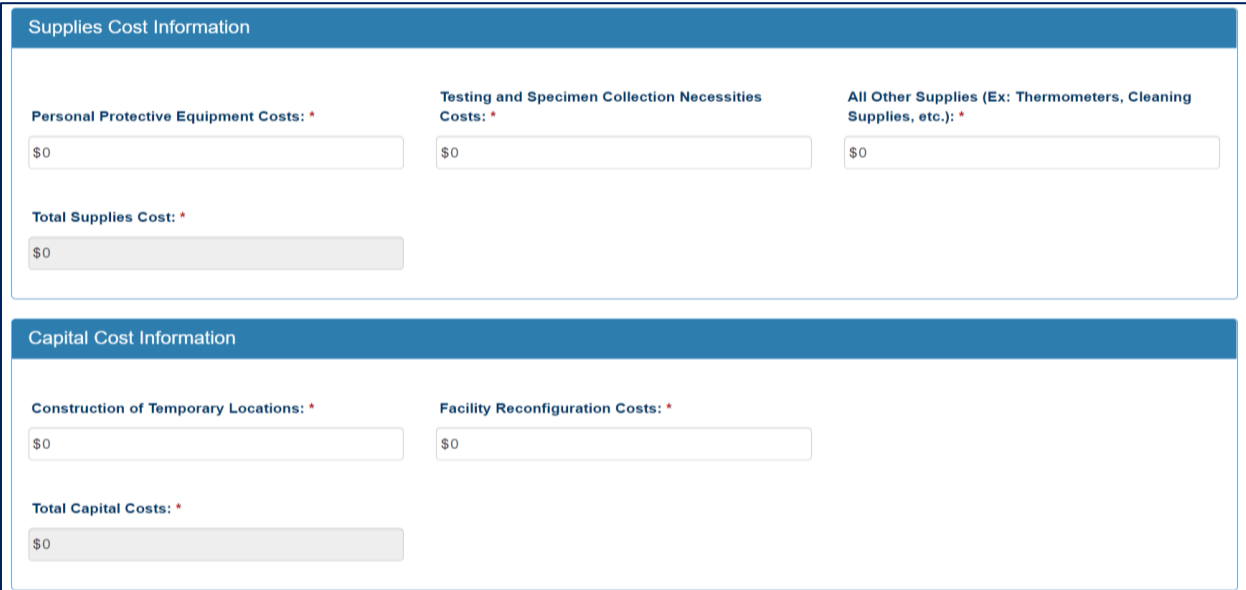

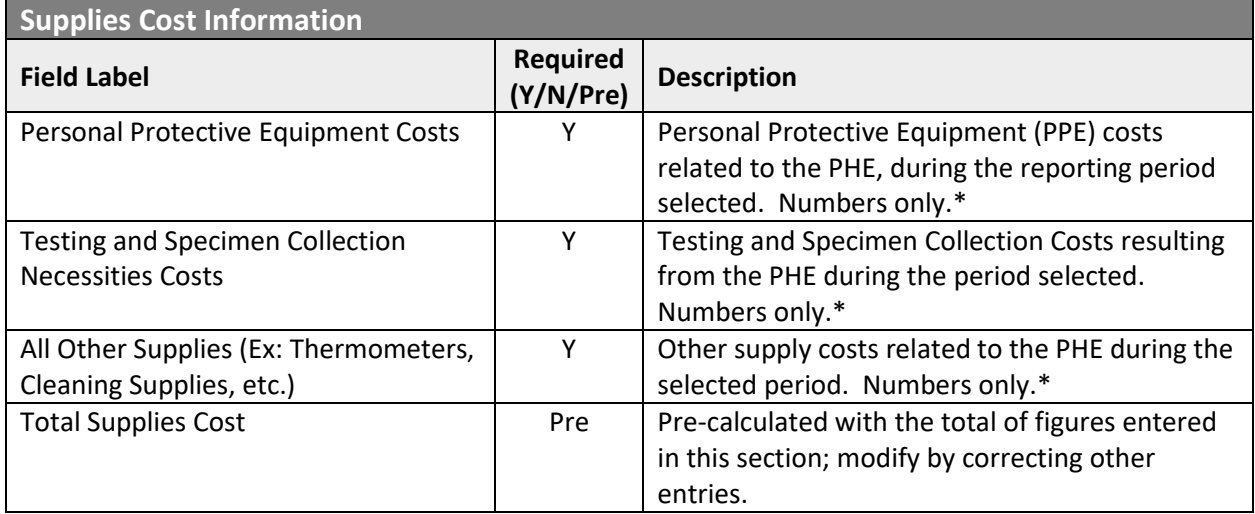

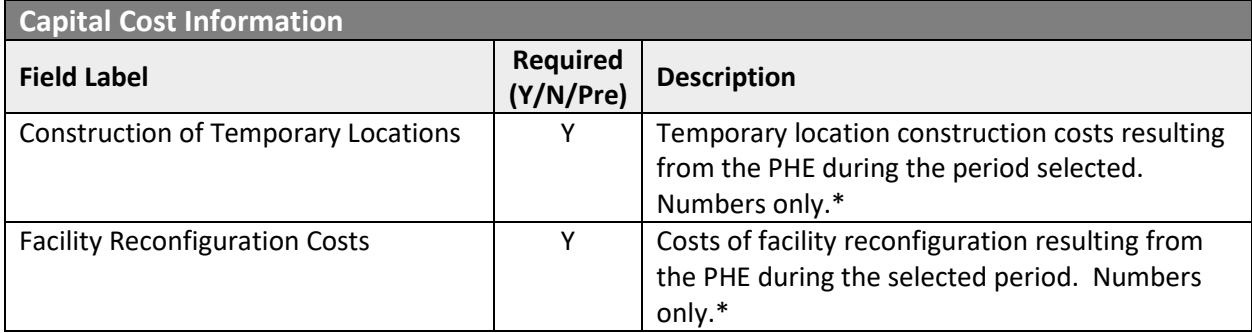

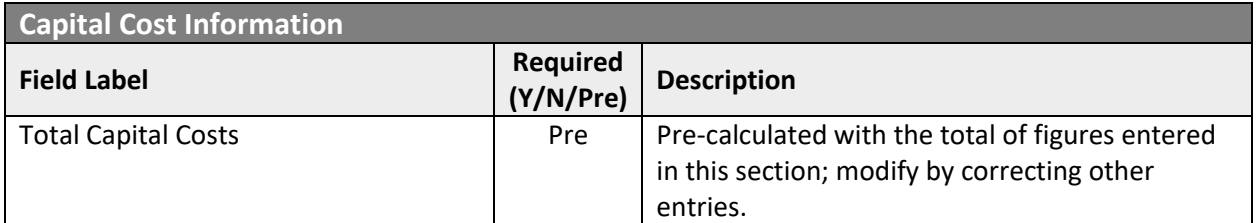

## <span id="page-32-0"></span>Information Technology Cost Information

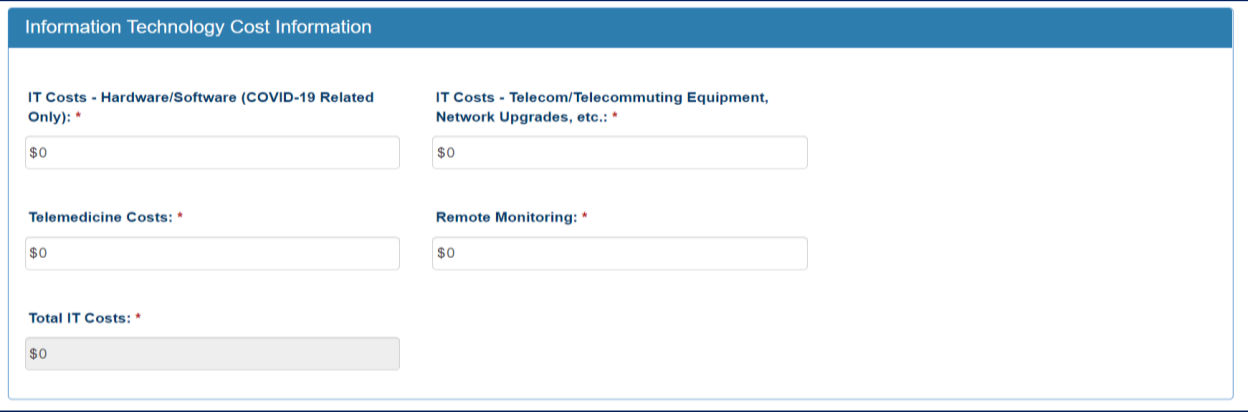

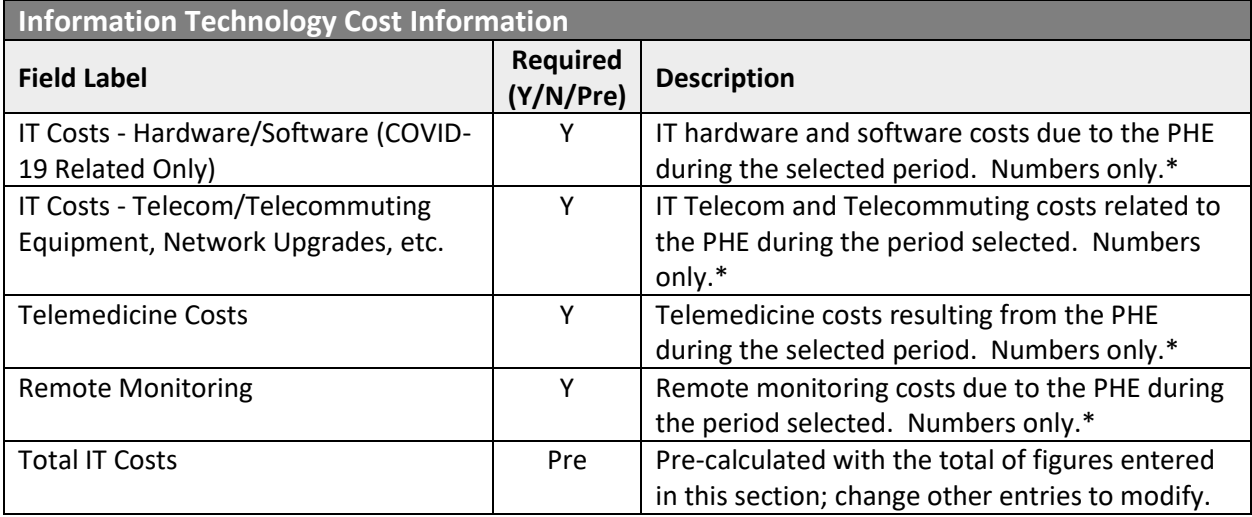

### <span id="page-33-0"></span>Other Costs Information, Grand Total Expenses

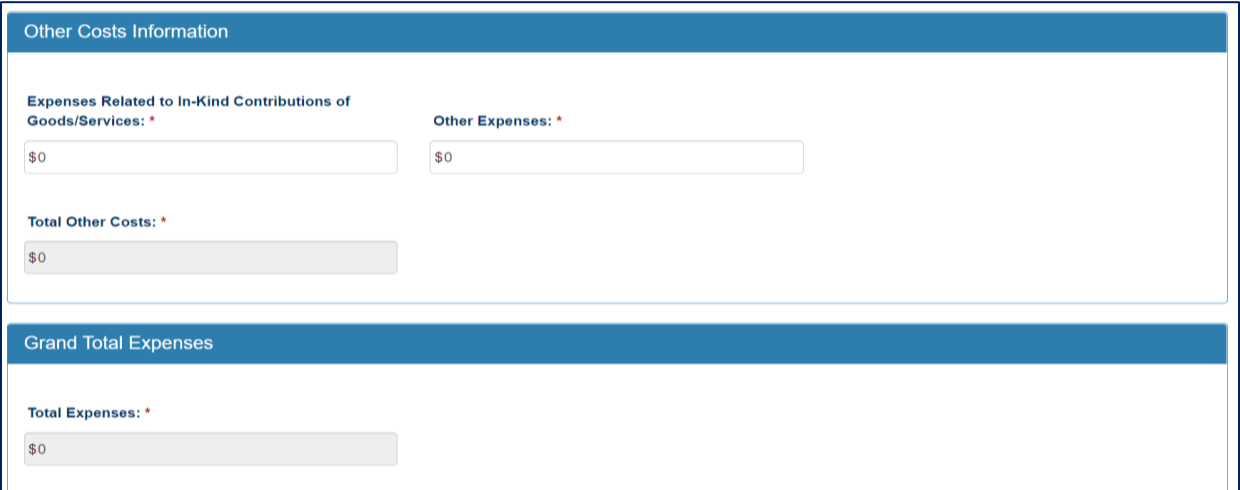

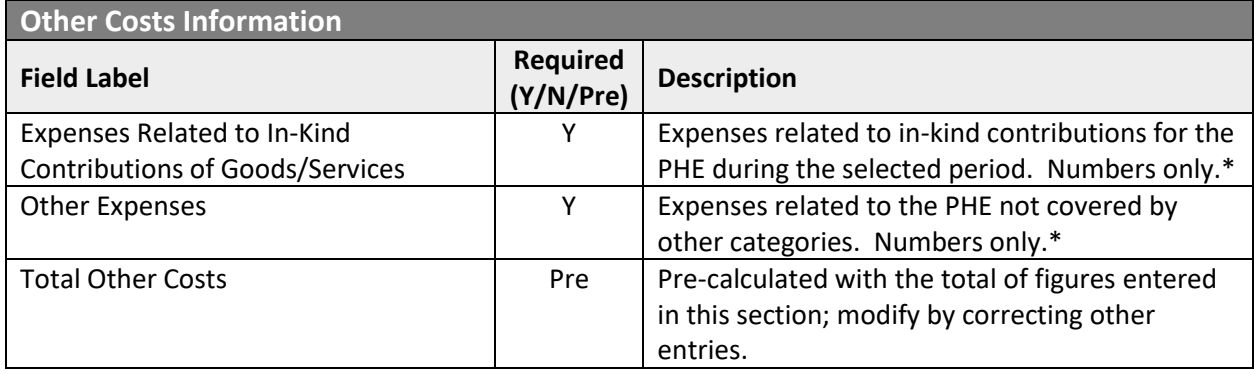

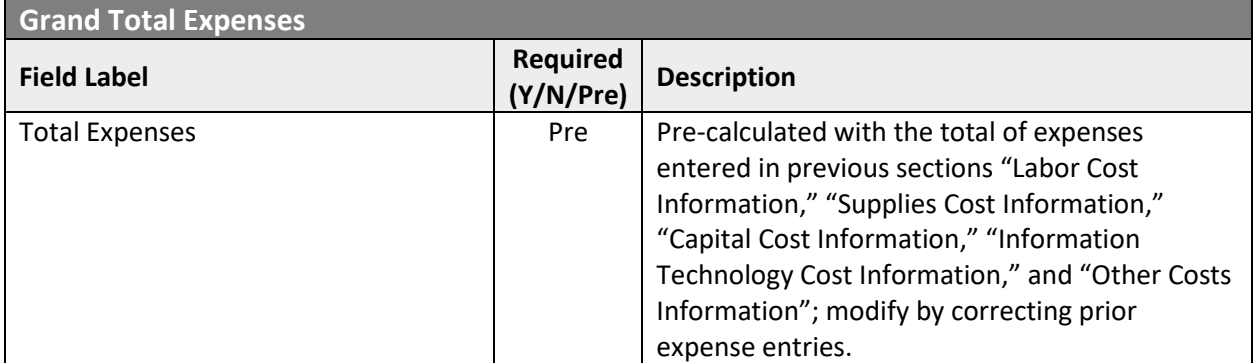

#### <span id="page-34-0"></span>Revenue Losses Information

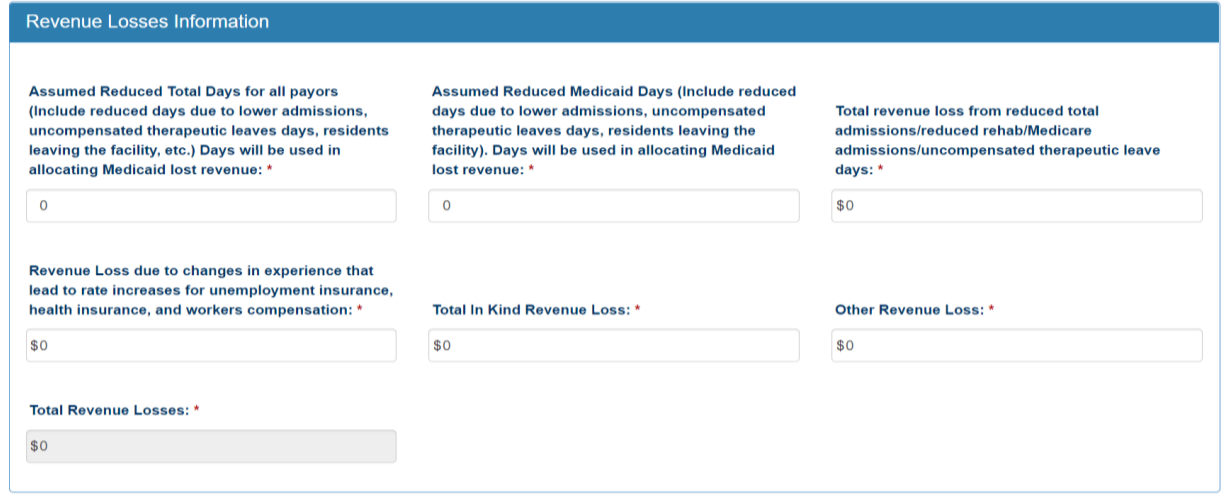

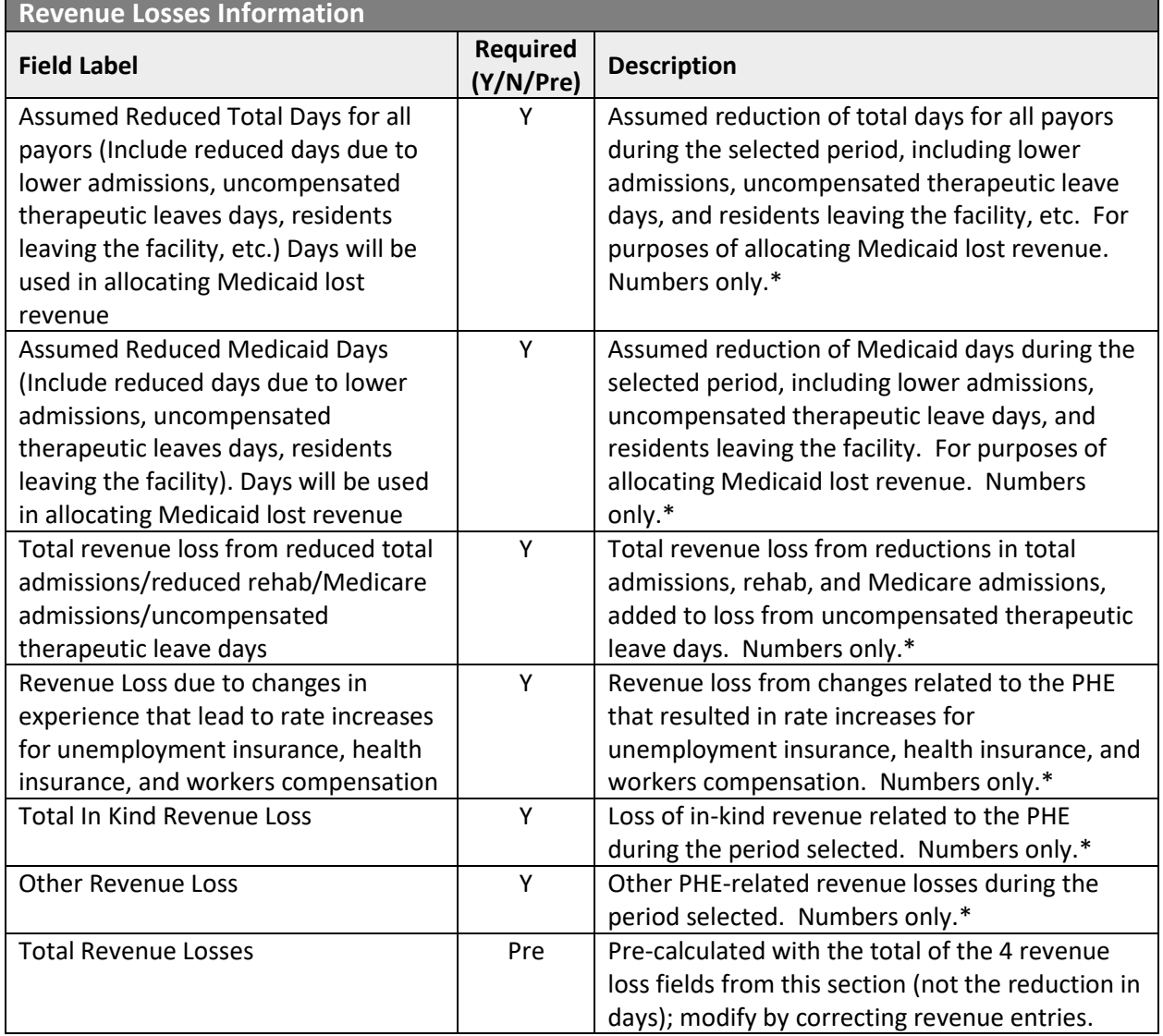
## Grand Total Expenses and Revenue Loss, File List

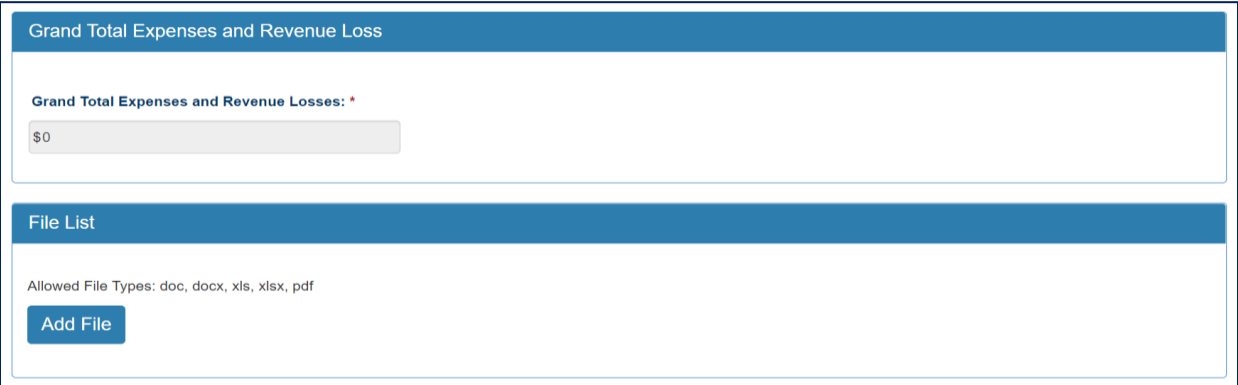

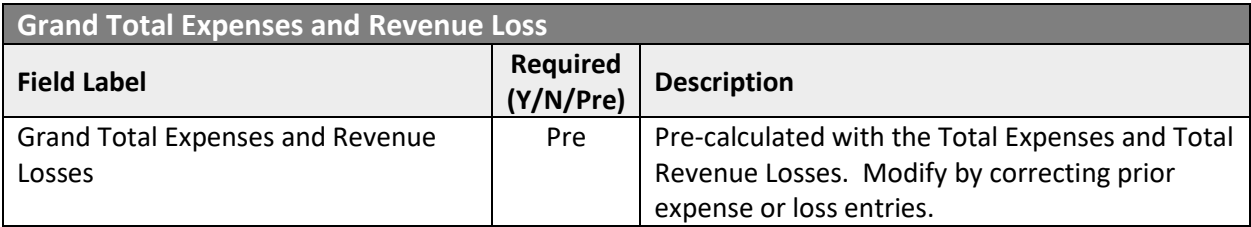

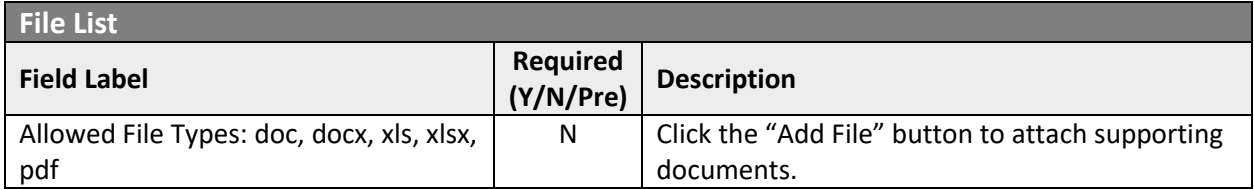

#### Attestation and Submission

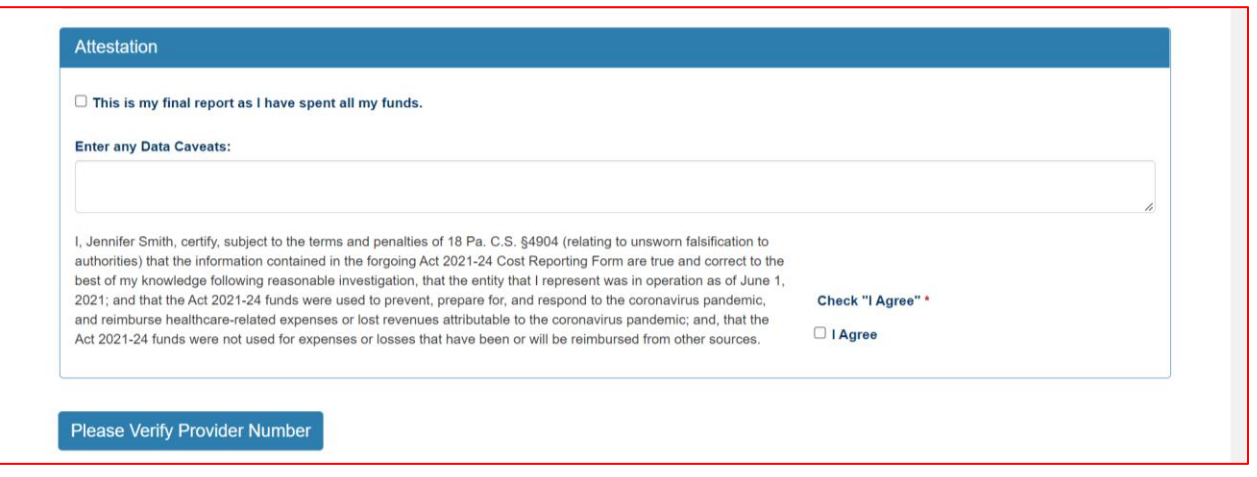

If the License Number was not entered earlier, the button "Please Verify License Number" will appear at the bottom instead of the Submit/Save/Reset buttons. To proceed, scroll up and enter the provider's license number, then scroll down and the Submit/Save buttons should appear as shown below.

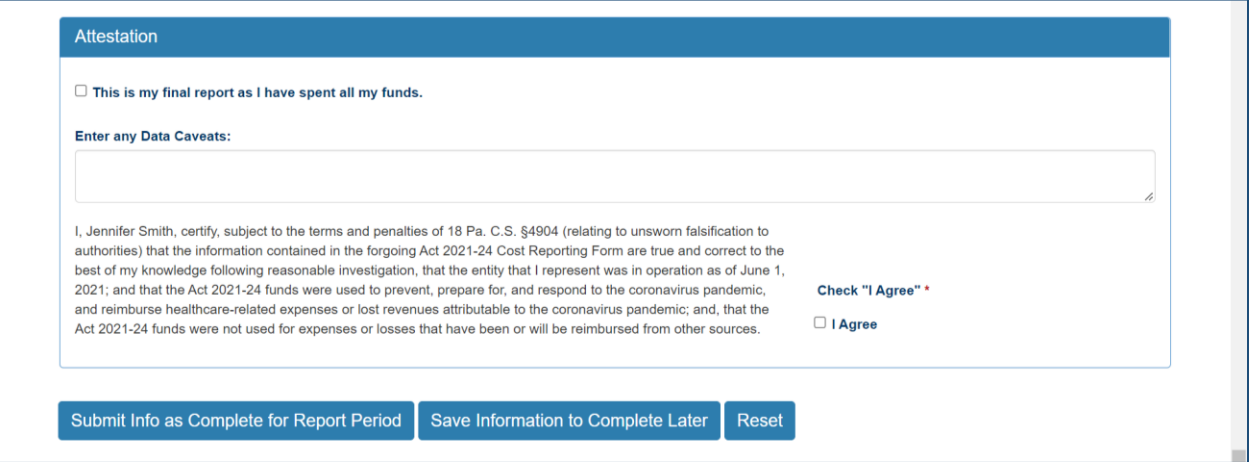

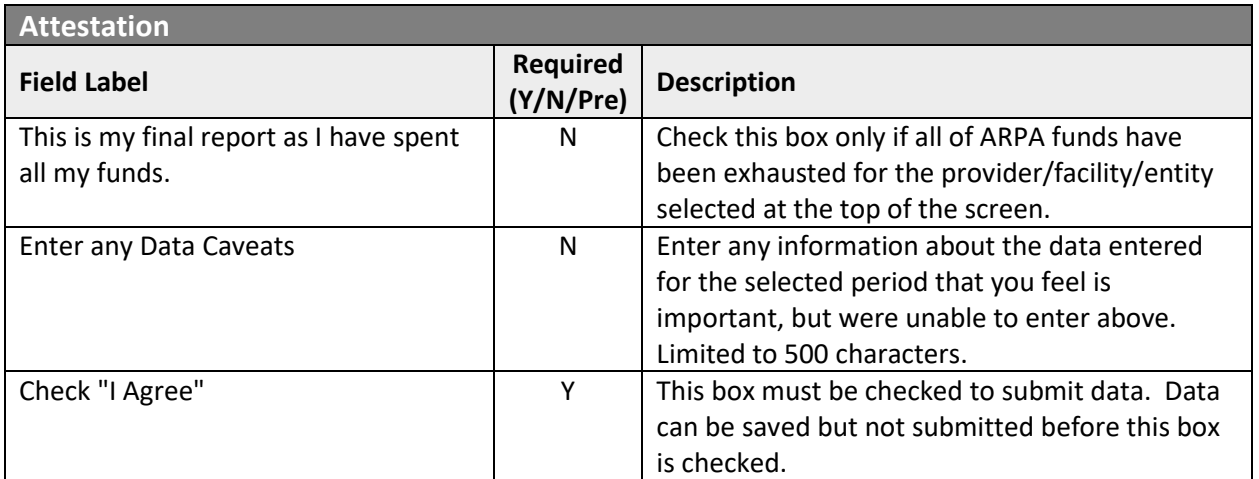

Click the "Submit Info as Complete for Report Period" button if the information entered is ready to report as correct and complete.

Click the "Save Information to Complete Later" button to retain the information entered, but delay submission until after additional data can be entered, or existing entries corrected and verified.

Click the "Reset" button to clear all information entered, and start over at the selection of a provider.

Right Button: View Nursing Facilities Submissions

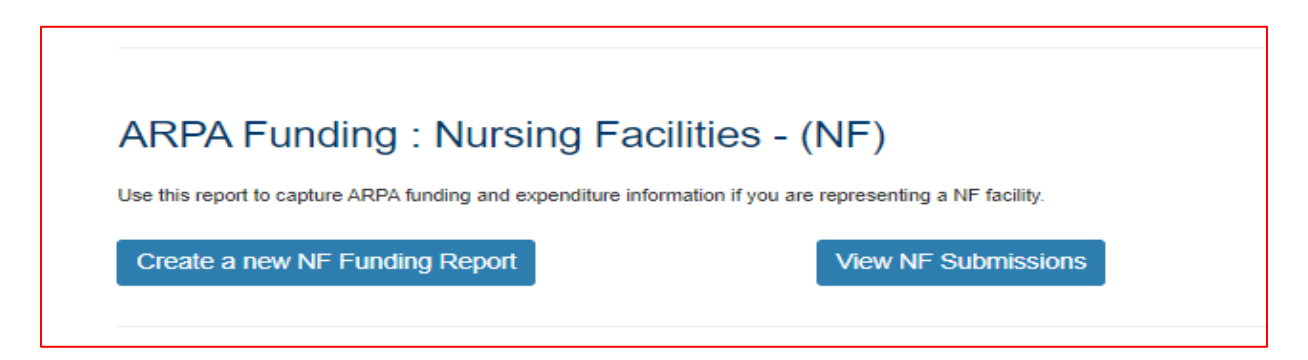

To view Nursing Facilities submissions in summary form, click the right button under the NF portion of the menu.

#### Select Detail Screen from Nursing Facilities Submissions List

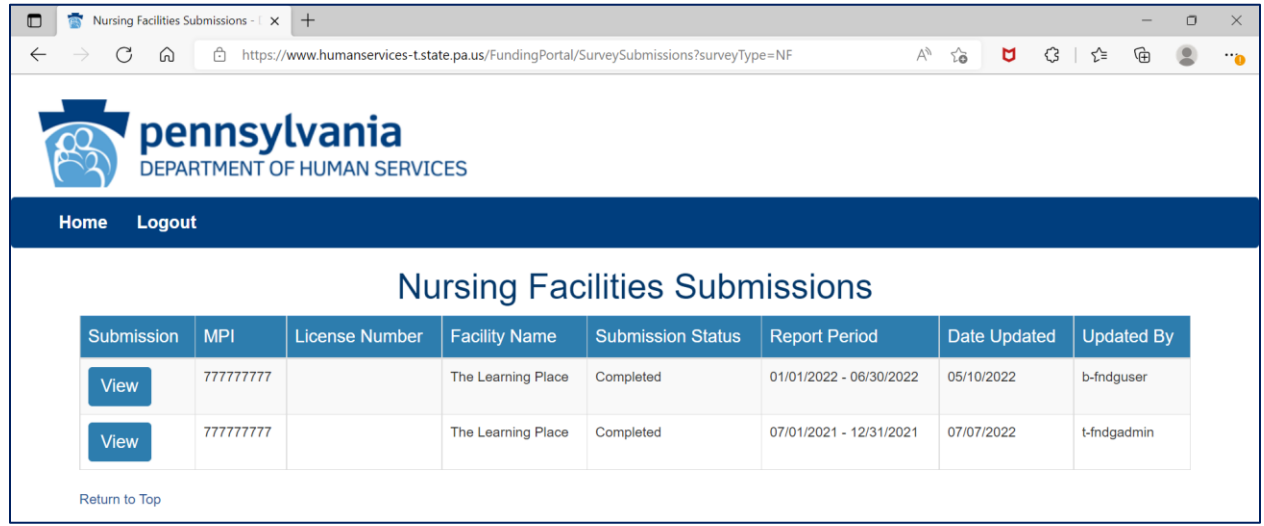

The screen will display a submission list, sorted by the most recent reporting period first.

Click the "View" button to view and print that line's detail screen.

#### View and Print Detail Screen

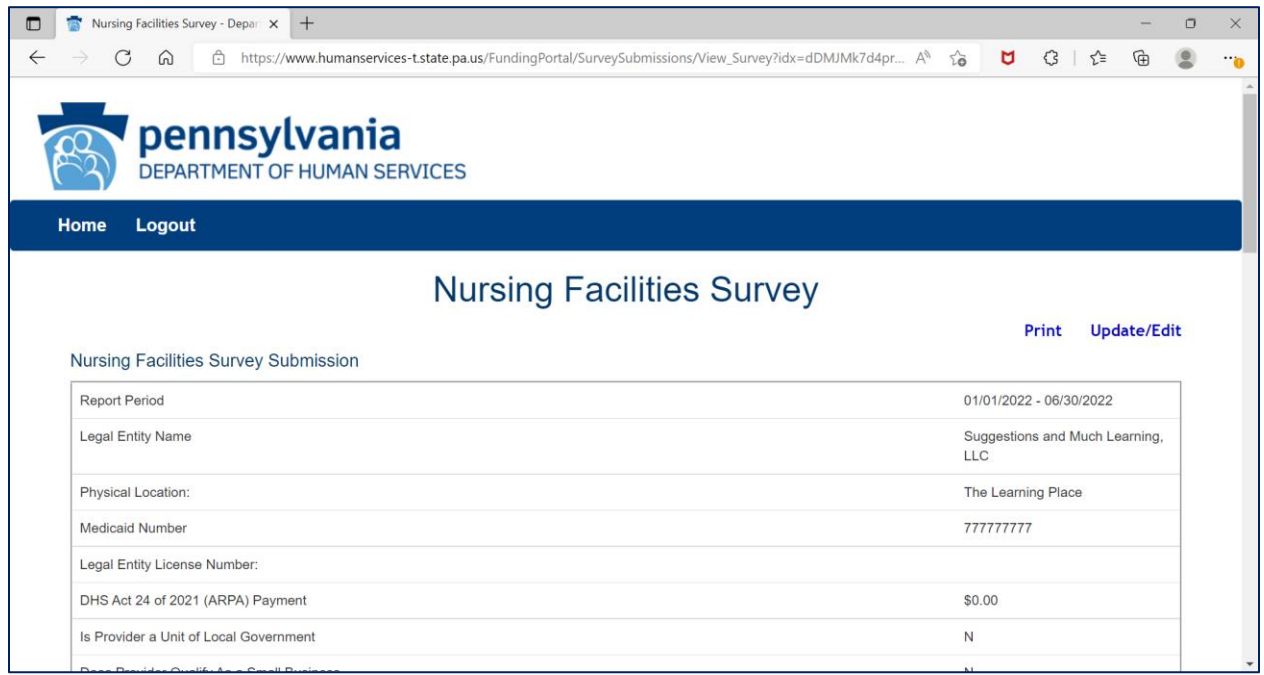

Data from each period can be printed by clicking the "Print" link.

Clicking "Update/Edit" will revert to the data entry screen.

# 3. ARPA Funding : Community Residential Rehabilitation Services (ResHab)

## Left Button: Create a New ResHab Funding Report

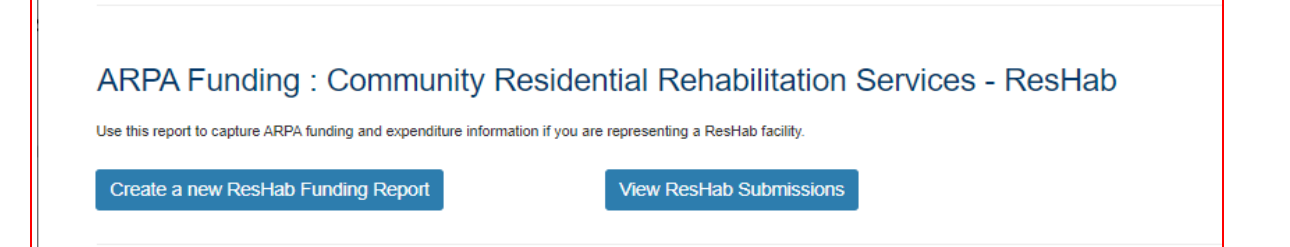

To create a funding report for a Residential Habilitation Service, click the left button under the ResHab portion of the menu.

The remaining data entered should reflect, as indicated at the top of the portal page, "*COVID-19 revenue received, costs, and lost revenue as a result of the Public Health Emergency (PHE). The provider completing this form should provide actual COVID-19 related revenue, expenses, and lost revenue where available and estimate revenue, expenses, and lost revenue where actual data is not available."*

#### Select Provider and Period

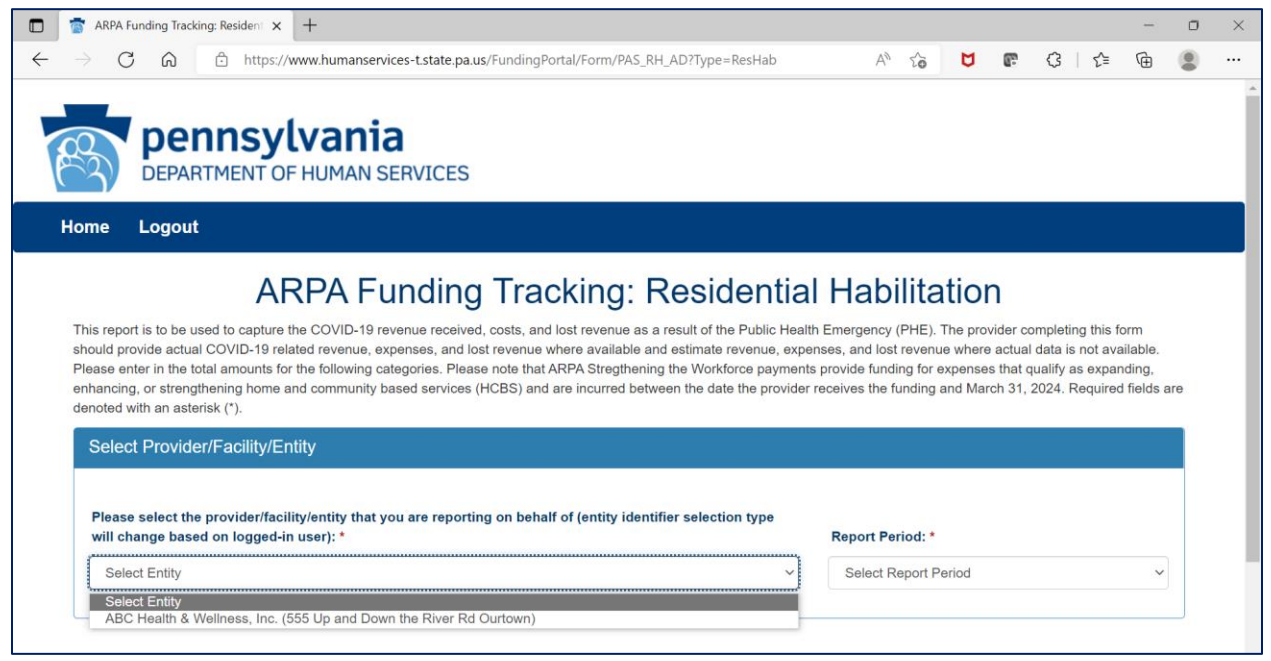

Select the provider, facility, or other entity whose data will be used for this ARPA funding report.

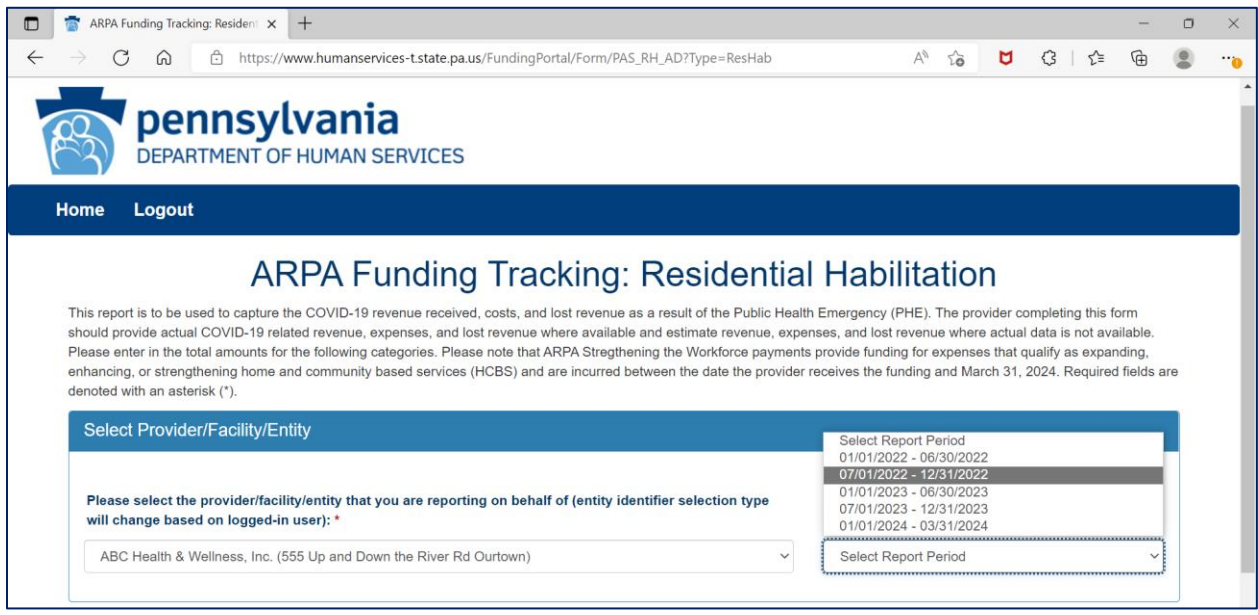

Select the reporting period (generally reported after expenditures are made and the reporting period has closed, or prior to the end of the period if all ARPA funds have been spent). Data to follow should fall within statistics and expenditures during this period.

Note: Asterisks (\*) indicate a required field

#### Previously Submitted Information

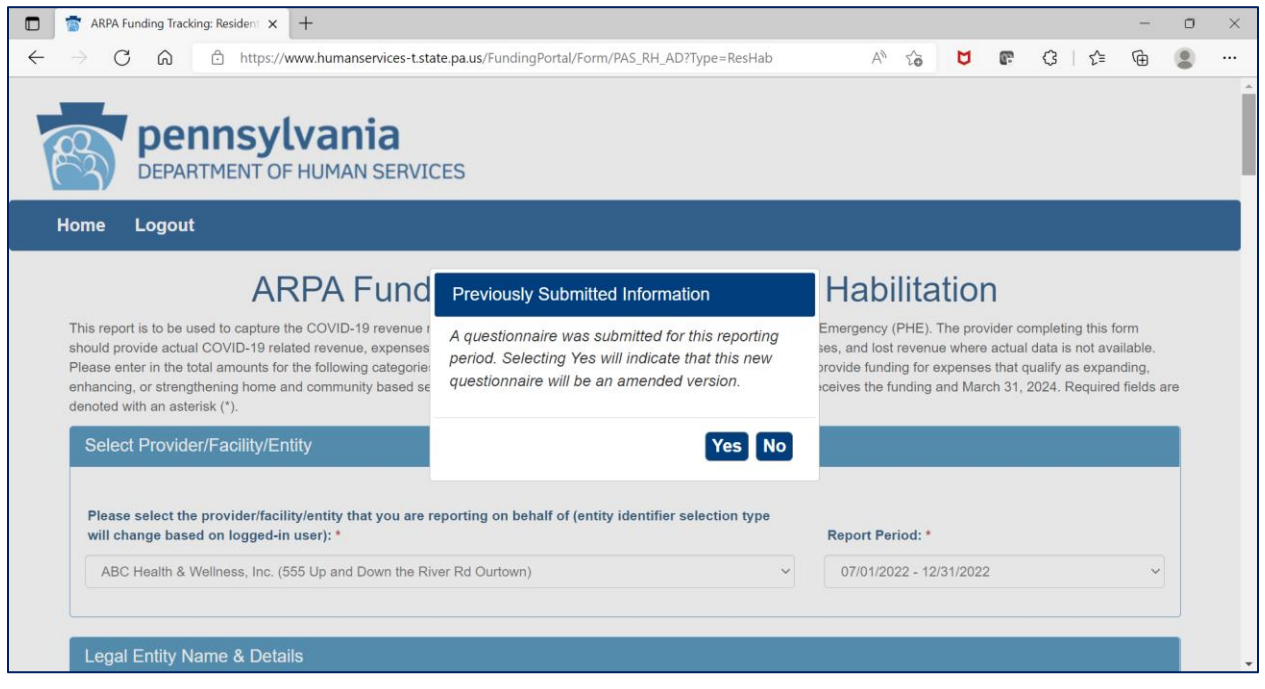

If data for the provider and reporting period was already submitted, the "Previously Submitted Information" pop-up box will appear.

- Clicking "No" will revert back to the "Select Provider and Period" screen. Enter the provider and period to report.
- Clicking "Yes" will display existing data and allow editing. To save changes, provider number must be reentered for verification purposes.

## Legal Entity Name & Details

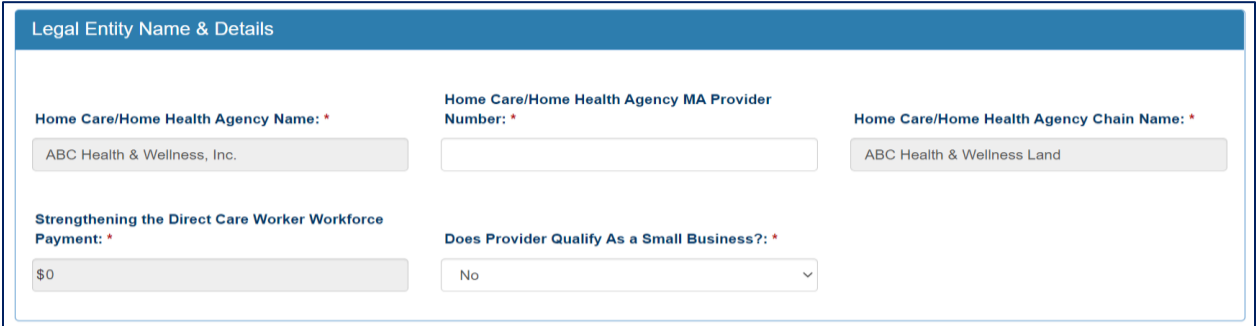

After the provider and report period are entered, a few other fields will auto-populate. The license number must be entered each time for verification purposes.

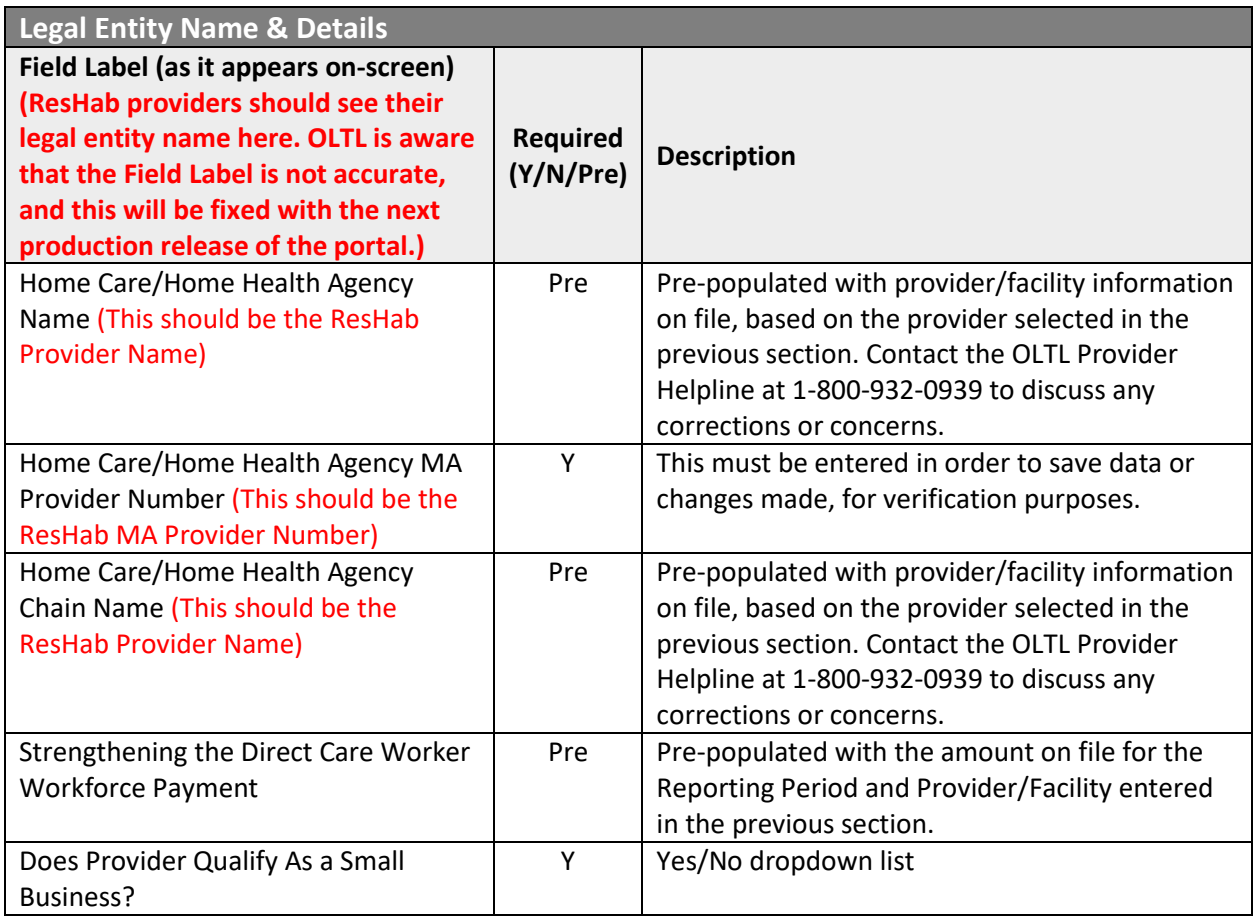

## Statistic Information

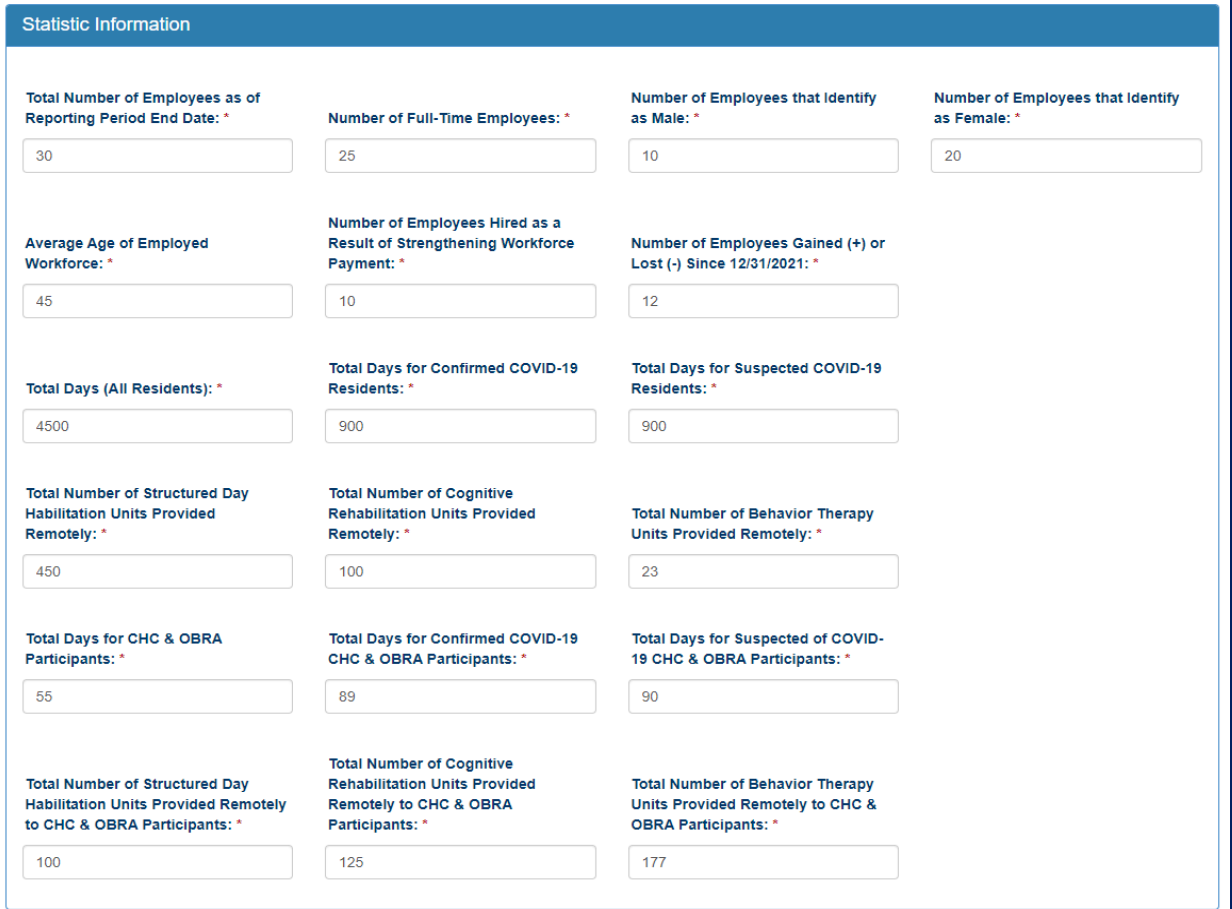

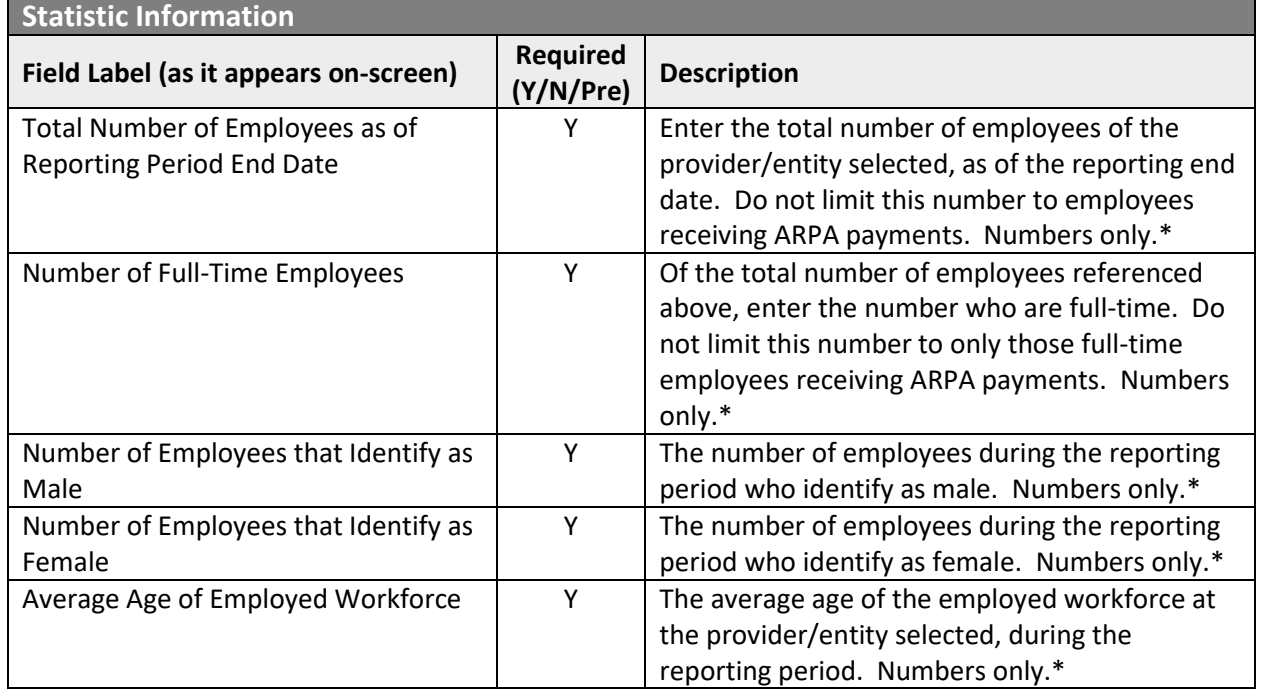

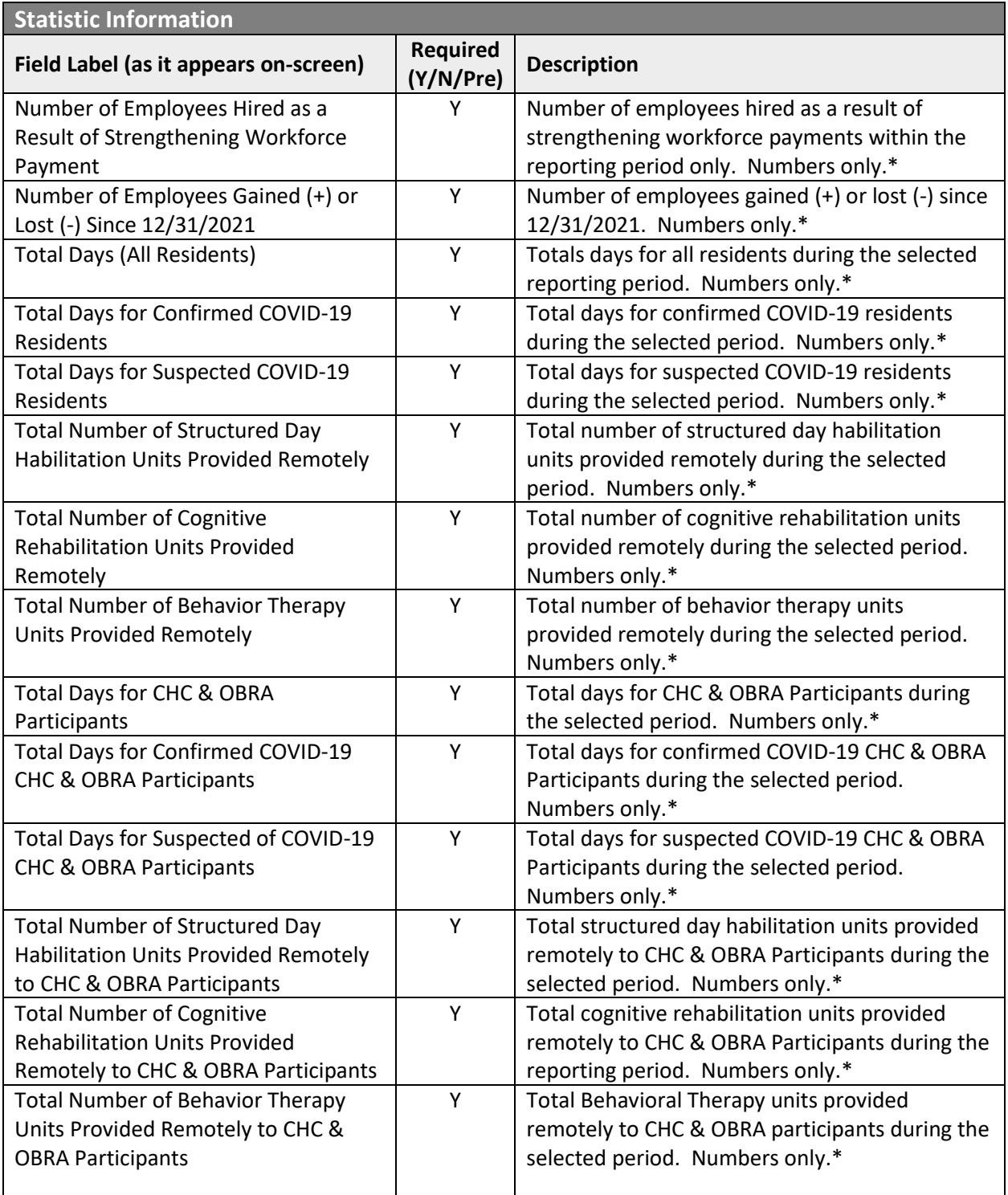

Must be a number, no symbols or spaces, no leading zeroes or trailing spaces, no decimals, cannot remain blank (use zero instead of a blank field).

## Form Completion Information

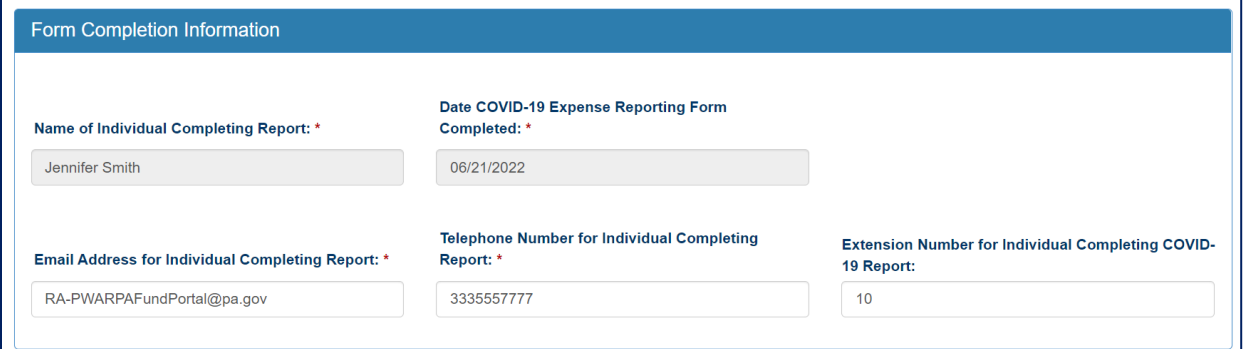

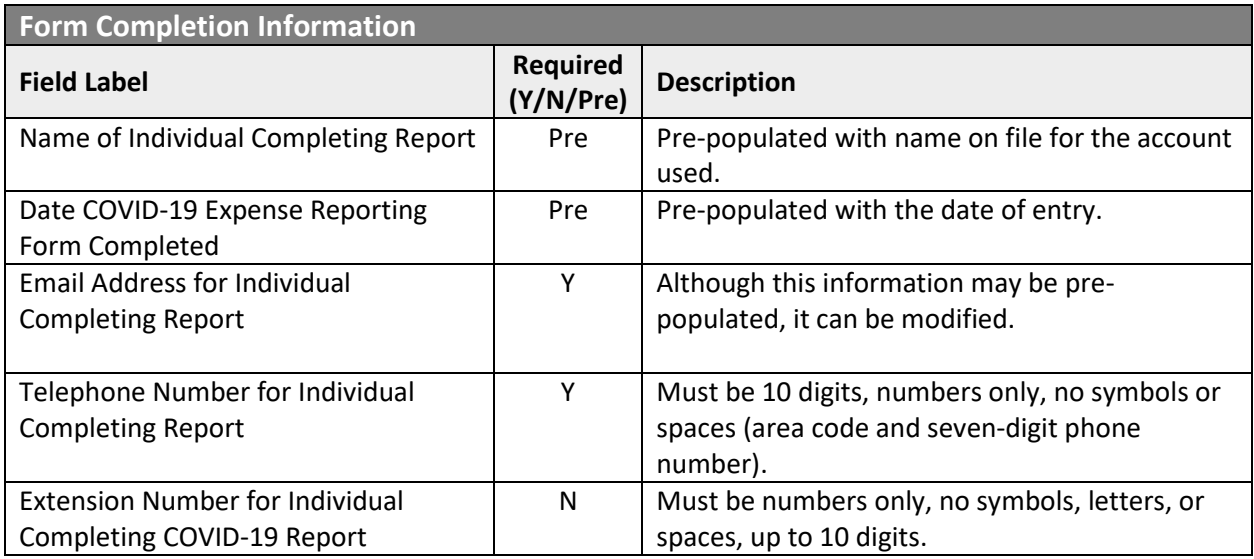

## Labor Statistics Information

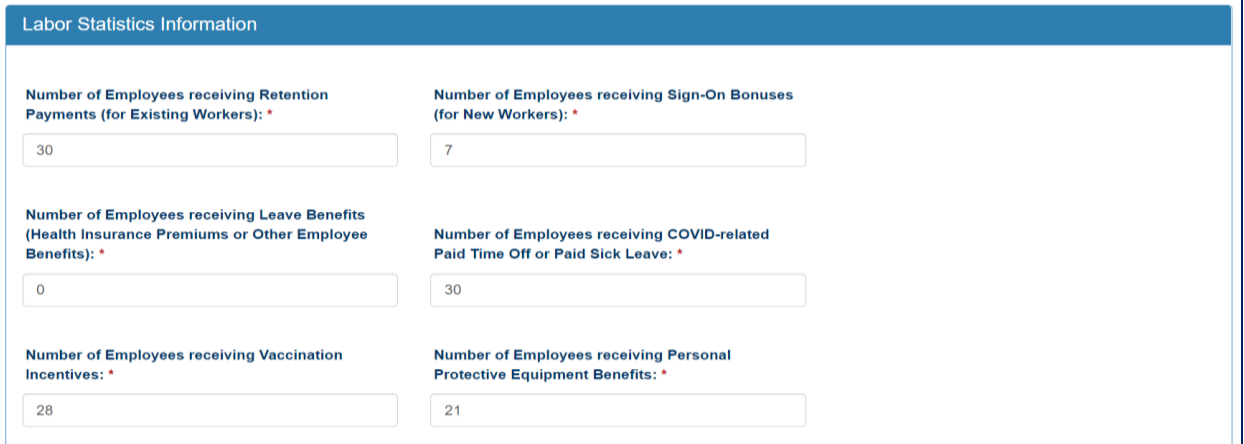

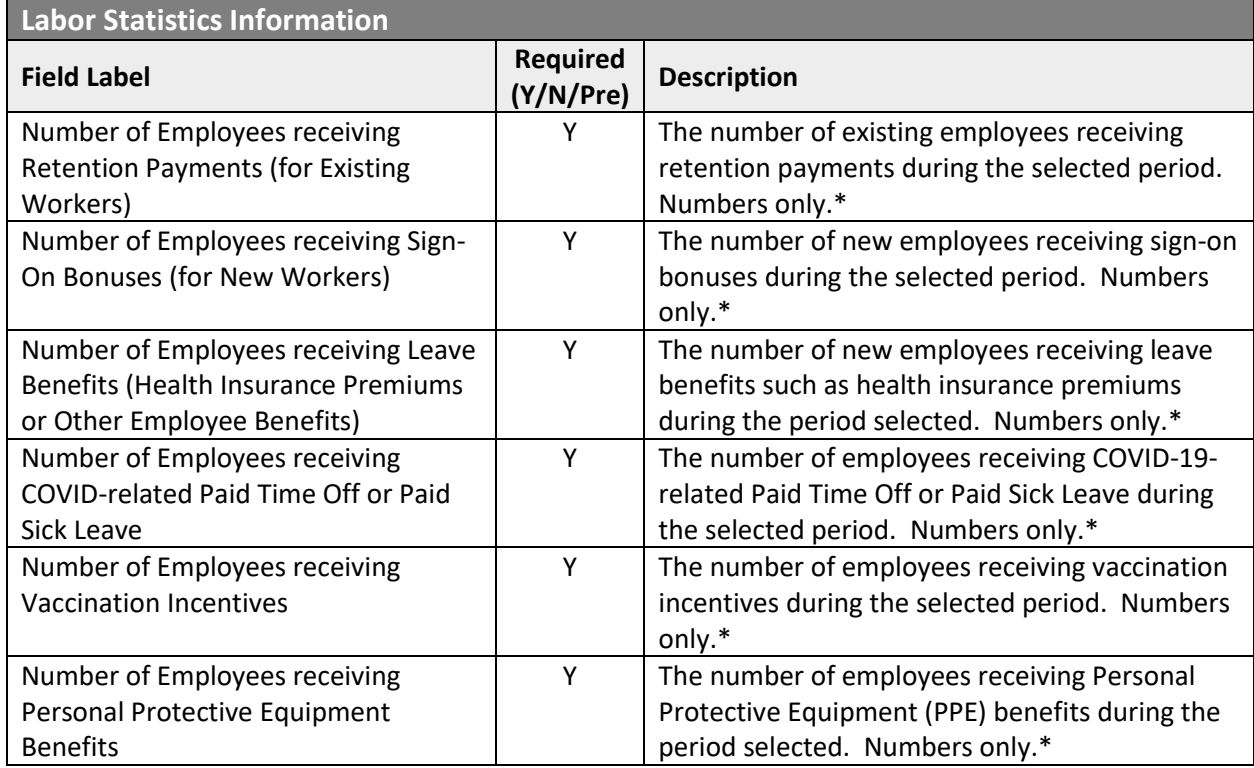

\* Must be a number, no symbols or spaces, no leading zeroes or trailing spaces, cannot remain blank (use zero instead of a blank field).

## Labor Cost Information

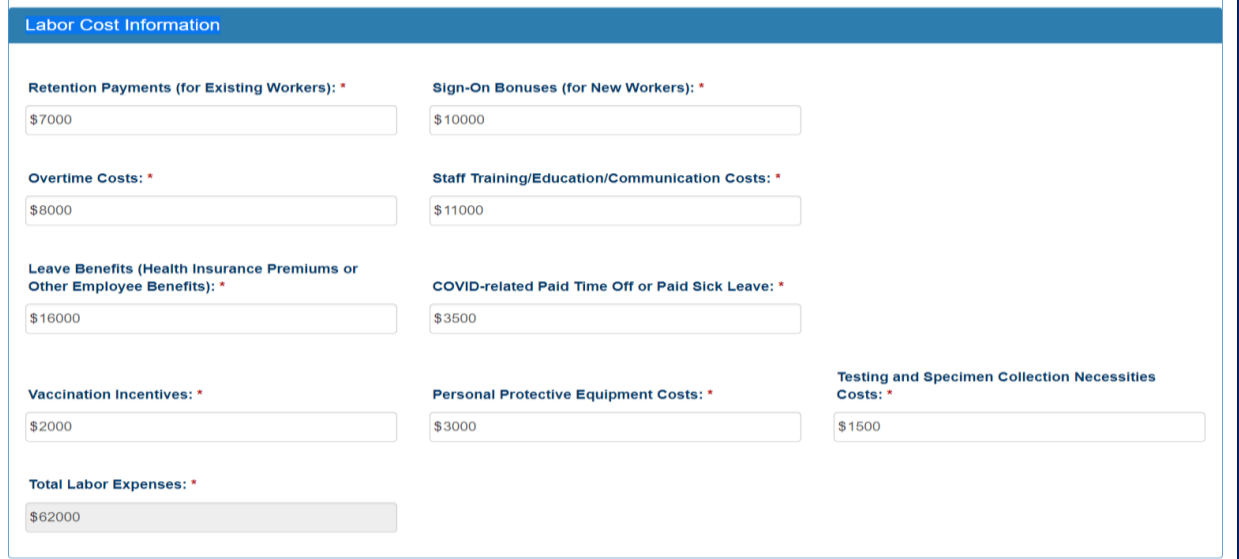

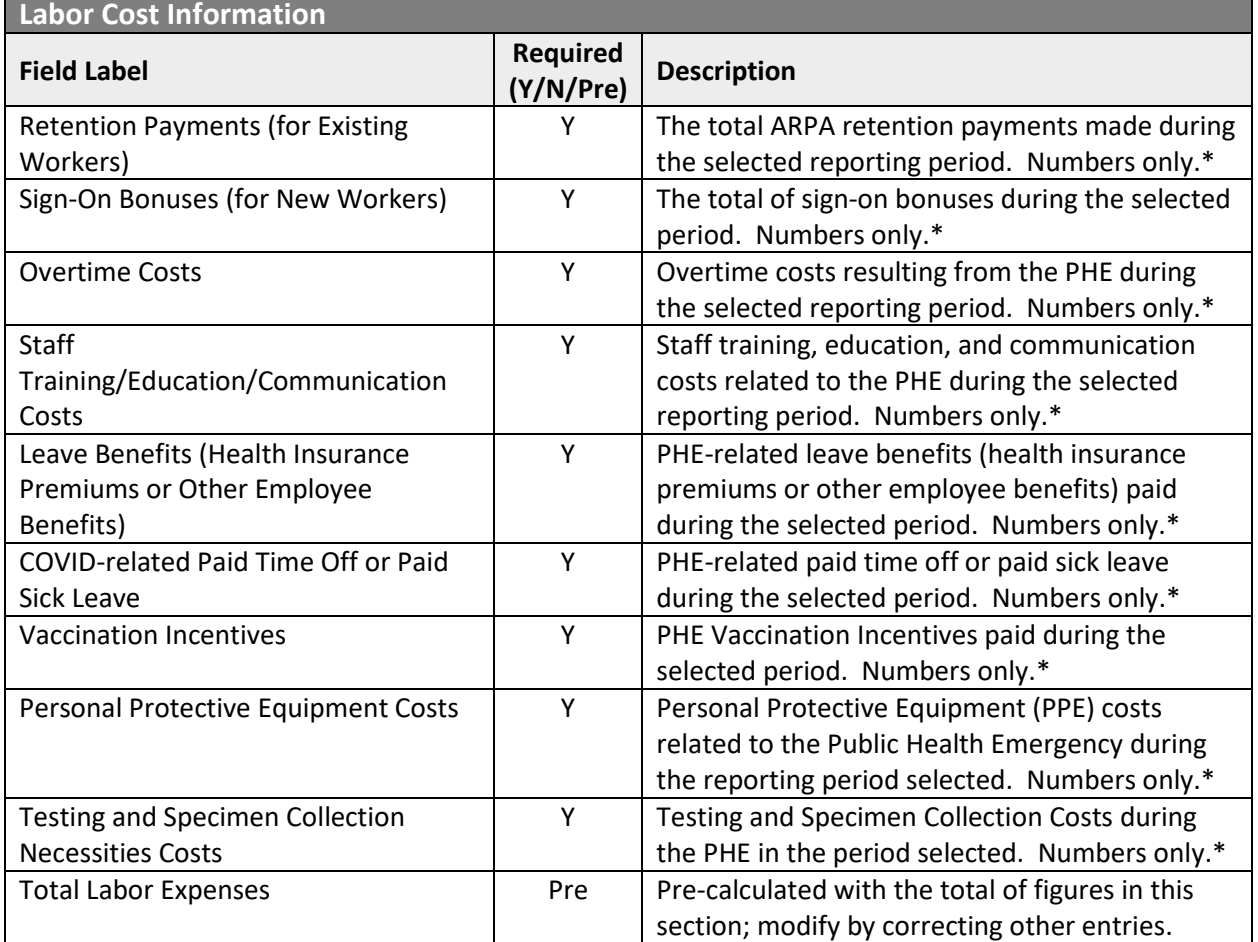

\* Must be a number, no symbols or spaces, no leading zeroes or trailing spaces, maximum 8 digits, no cents, cannot remain blank (use zero instead of a blank field).

#### Grand Total Expenses and File List

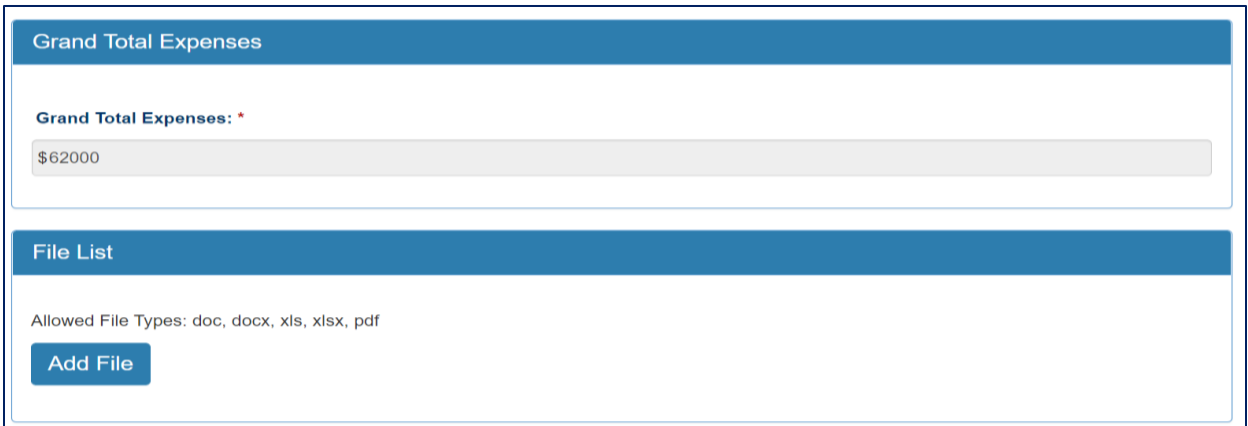

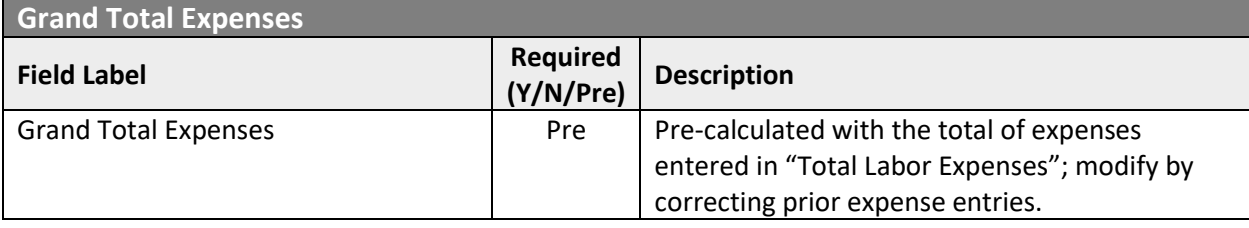

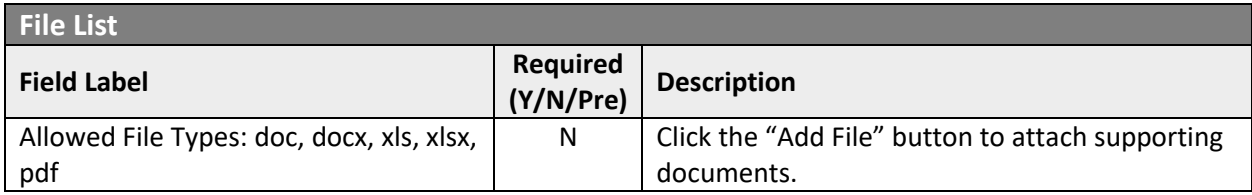

#### Attestation and Submission

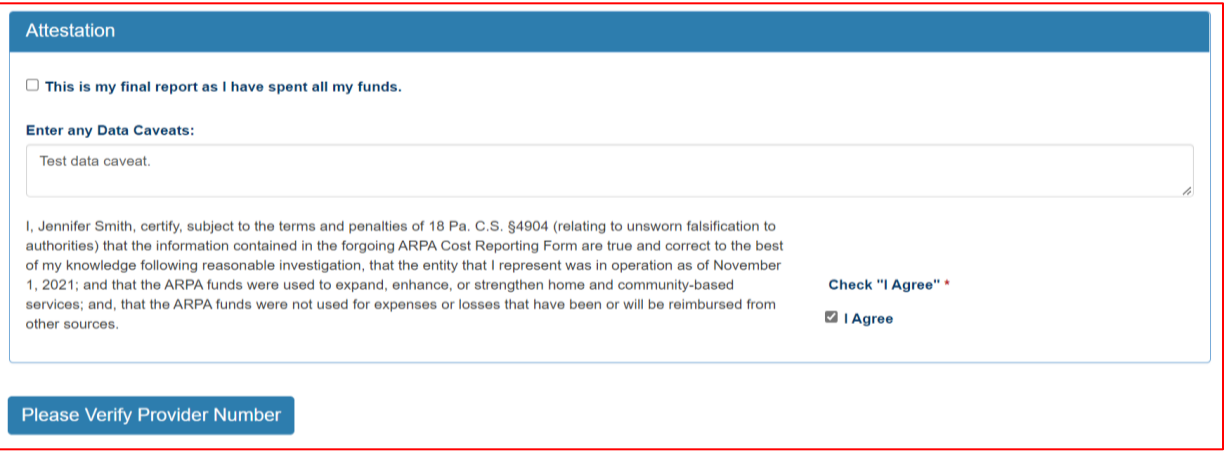

If the License Number was not entered earlier, the button "Please Verify License Number" will appear at the bottom instead of the Submit/Save/Reset buttons. To proceed, scroll up and enter the provider's license number, then scroll down and the Submit/Save buttons should appear as shown below.

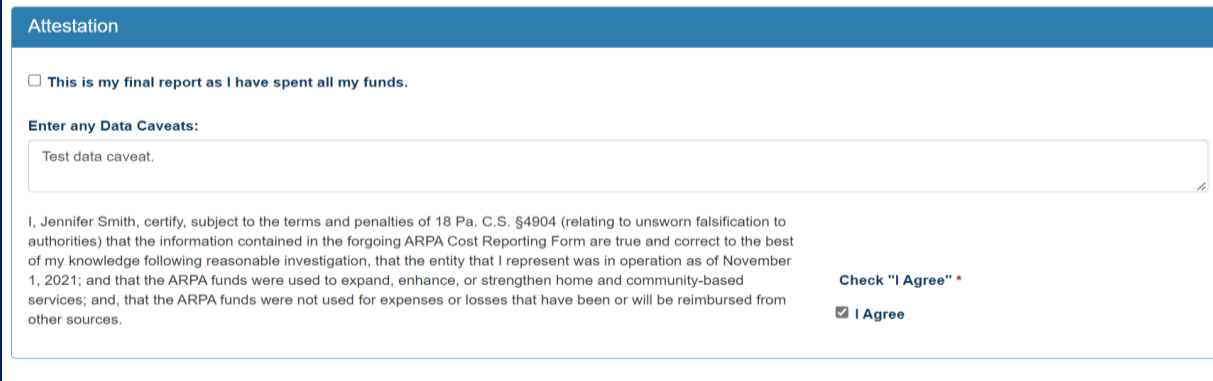

Submit Info as Complete for Report Period Save Information to Complete Later Reset

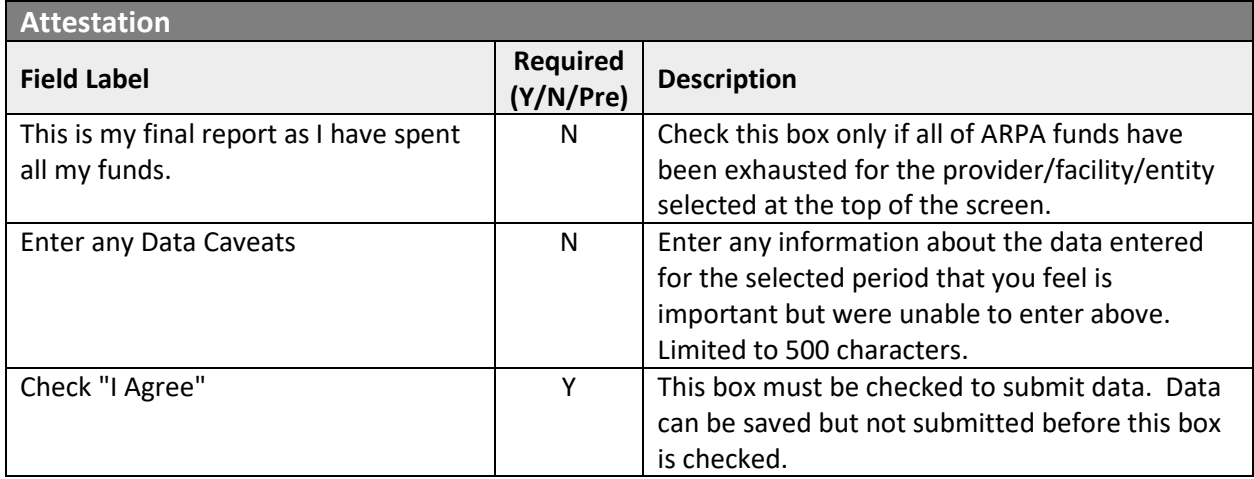

Click the "Submit Info as Complete for Report Period" button if the information entered is ready to report as correct and complete.

Click the "Save Information to Complete Later" button to retain the information entered, but delay submission until after additional data can be entered, or existing entries corrected and verified.

Click the "Reset" button to clear all information entered, and start over at the selection of a provider.

Right Button: View Community Residential Rehabilitation Submissions

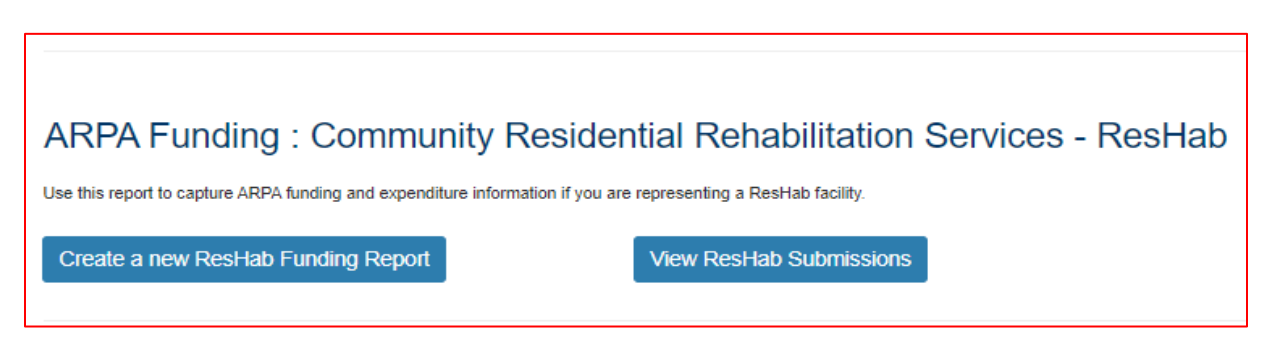

To create a funding report for Community Residential Habilitation Services, click the right button under the ResHab portion of the menu.

Select Detail Screen from Residential Rehabilitation Services Submissions List

| Residential Rehabilitation Service X                                                                                     |            | $^{+}$                     |                          |                         |                          |                   | Ω |
|----------------------------------------------------------------------------------------------------|------------|----------------------------|--------------------------|-------------------------|--------------------------|-------------------|---|
| G<br>A<br>https://www.humanservices-t.state.pa.us/FundingPortal/SurveySubmissions?surveyType=ResHab<br>$\leftarrow$<br>⋒ |            |                            |                          |                         | $\forall_{y}$<br>సం<br>u | €<br>√≣           |   |
| pennsylvania<br><b>DEPARTMENT OF HUMAN SERVICES</b>                                                                      |            |                            |                          |                         |                          |                   |   |
| <b>Home</b><br><b>Logout</b>                                                                                             |            |                            |                          |                         |                          |                   |   |
| <b>Residential Rehabilitation Services Submissions</b>                                                                   |            |                            |                          |                         |                          |                   |   |
| <b>Submission</b>                                                                                                    | <b>MPI</b> | <b>Facility Name</b>       | <b>Submission Status</b> | <b>Report Period</b>    | <b>Date Updated</b>      | <b>Updated By</b> |   |
| <b>View</b>                                                                                                    | 001911705  | ABC Health & Wellness Land | Completed                | 07/01/2022 - 12/31/2022 | 05/19/2022               | b-fndguser        |   |
| <b>View</b>                                                                                                    | 001911705  | ABC Health & Wellness Land | Completed                | 01/01/2022 - 06/30/2022 | 05/12/2022               | b-fndguser        |   |
| <b>Return to Top</b>                                                                                                    |            |                            |                          |                         |                          |                   |   |

The screen will display a submission list, sorted by the most recent reporting period first.

Click the "View" button to view and print that line's detail screen.

#### View and Print Detail Screen

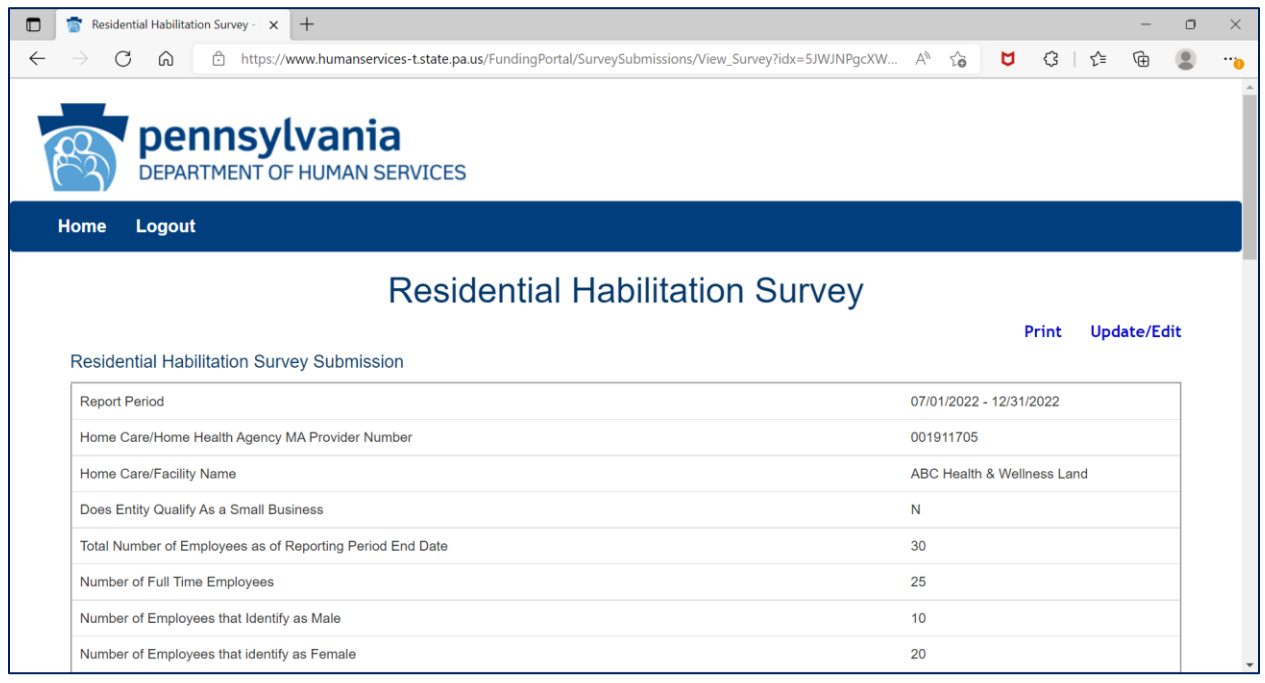

Data from each period can be printed by clicking the "Print" link.

Clicking "Update/Edit" will revert to the data entry screen.

# 4. ARPA Funding: Personal Assistance Services (PAS)

## Left Button: Create a New PAS Funding Report

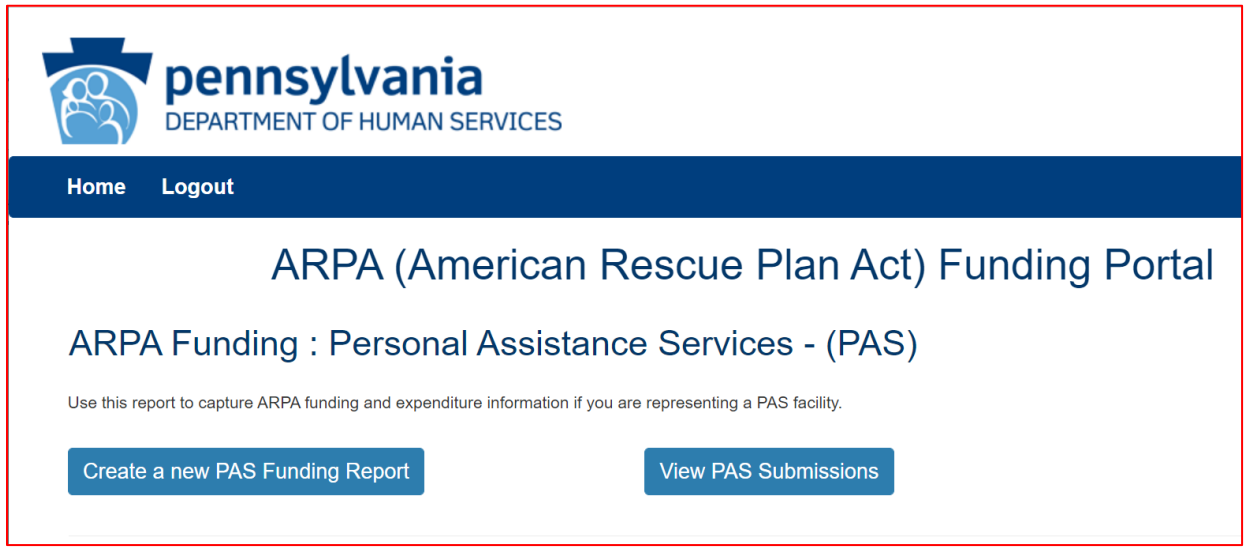

To create a funding report for Personal Assistance Services, click the left button on the Personal Assistance Services menu.

The remaining data entered should reflect, as indicated at the top of the portal page, "*COVID-19 revenue received, costs, and lost revenue as a result of the Public Health Emergency (PHE). The provider completing this form should provide actual COVID-19 related revenue, expenses, and lost revenue where available and estimate revenue, expenses, and lost revenue where actual data is not available."*

#### Select Provider and Period

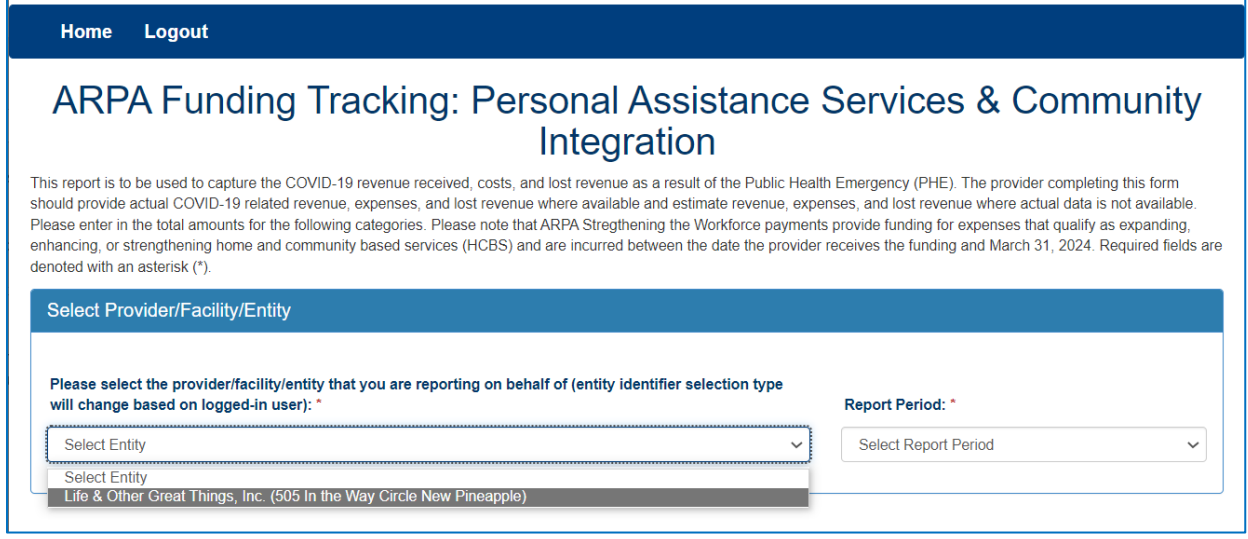

Select the provider, facility, or other entity whose data will be used for this ARPA funding report.

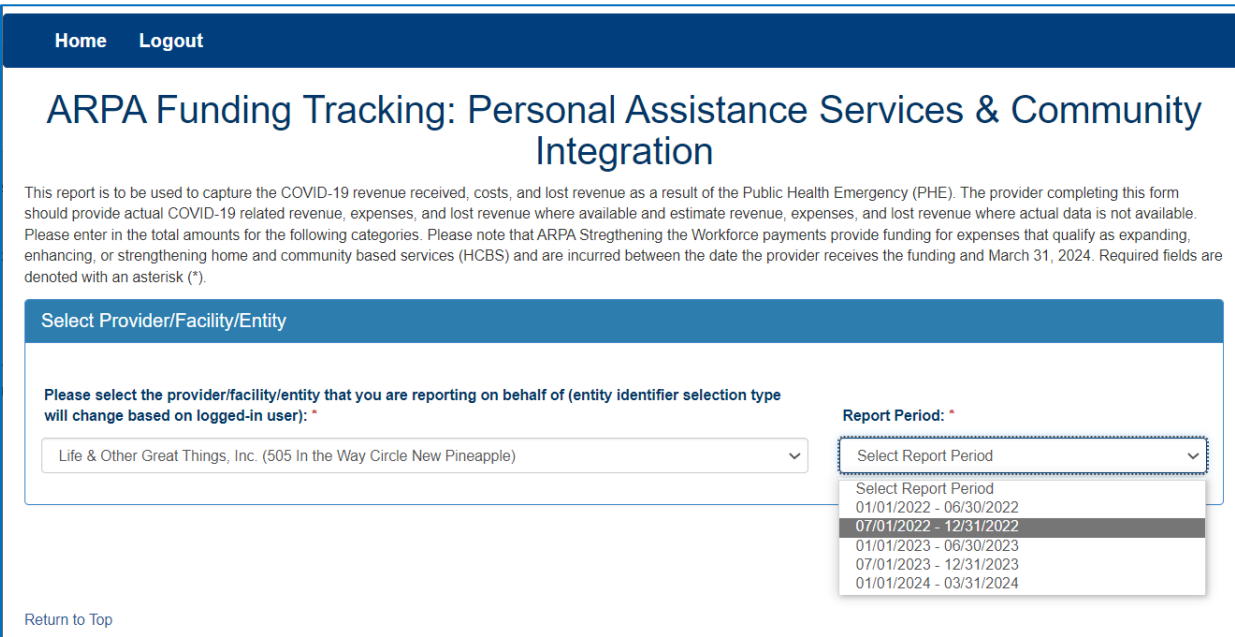

Select the reporting period (generally reported after expenditures are made and the reporting period has closed, or prior to the end of the period if all ARPA funds have been spent). Data to follow should fall within statistics and expenditures during this period.

Note: Asterisks (\*) indicate a required field

#### Previously Submitted Information

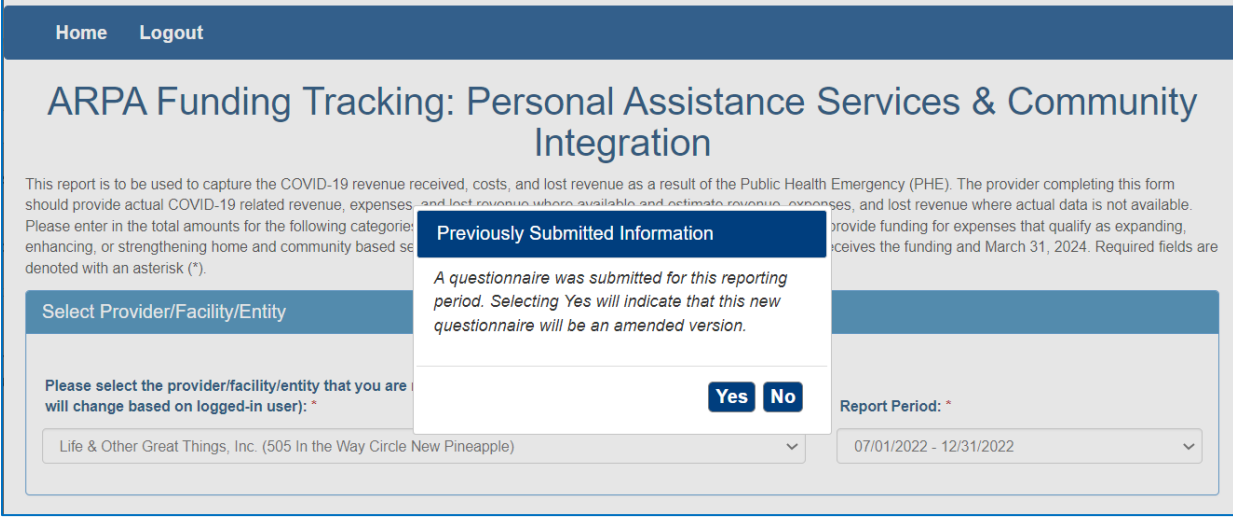

If data for the provider and reporting period have already been submitted, the "Previously Submitted Information" pop-up box will appear.

- Clicking "No" will revert back to the "Select Provider and Period" screen. Enter the provider and period to report.
- Clicking "Yes" will display existing data and allow editing. To save changes, provider number must be reentered for verification purposes.

## Legal Entity Name & Details

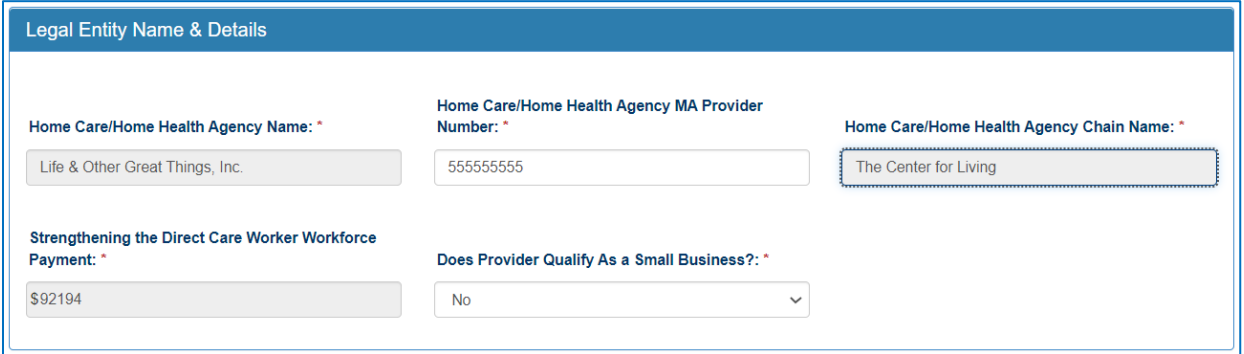

After the provider and report period are entered, a few other fields will auto-populate. The Agency MA Provider Number must be entered each time for verification purposes.

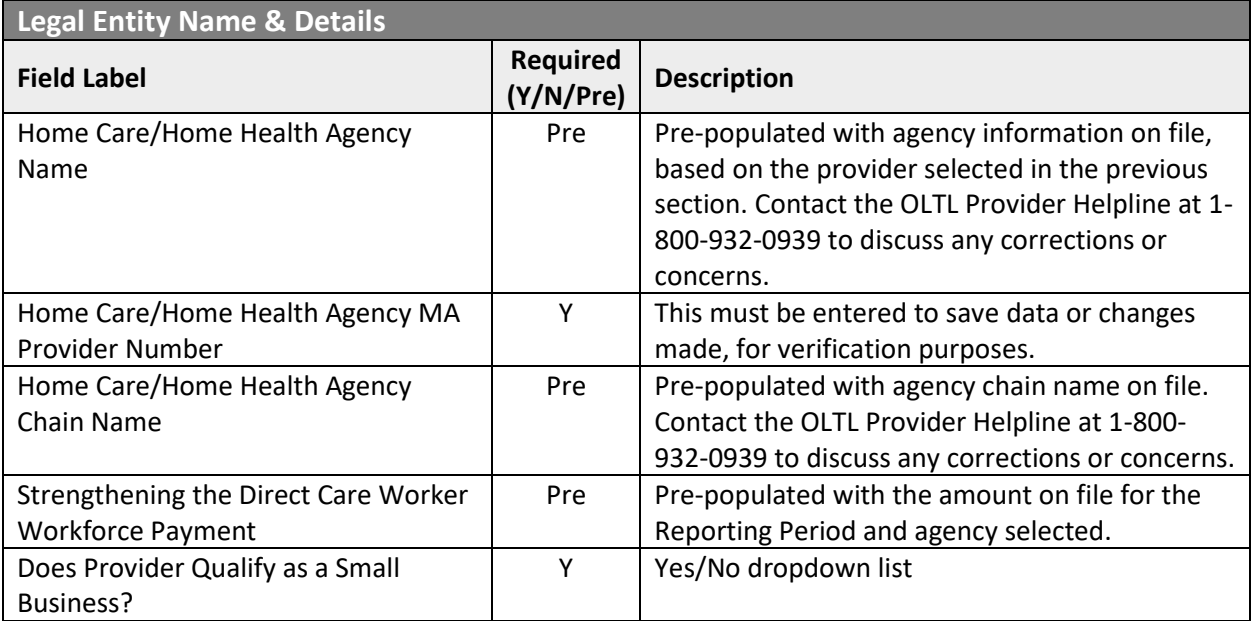

#### Statistic Information

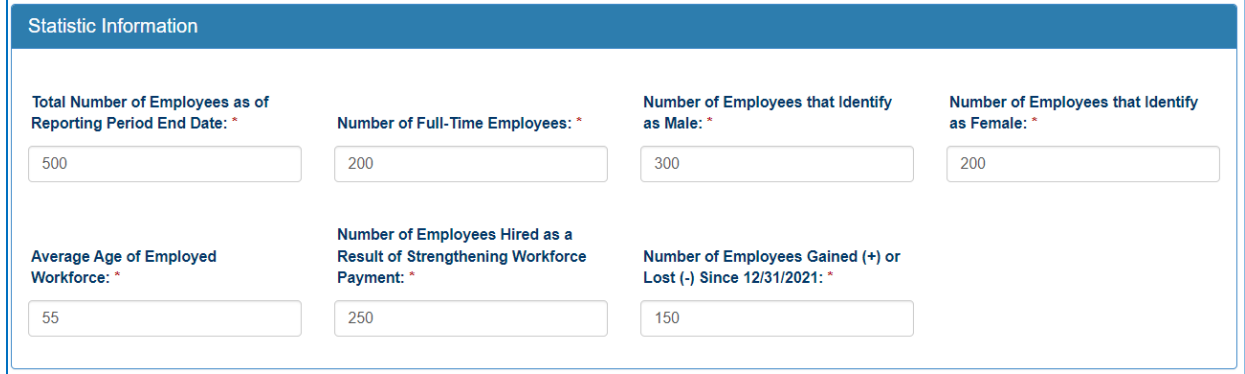

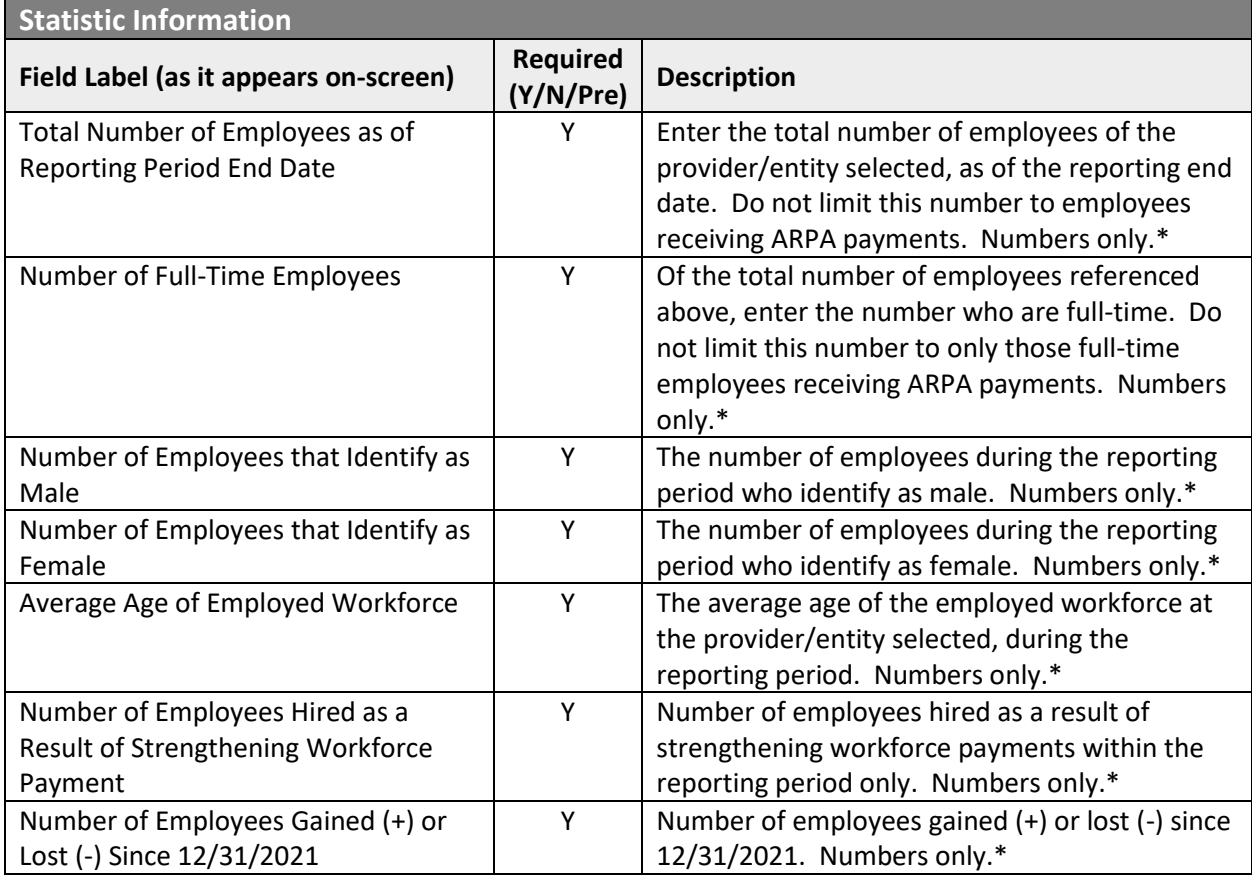

\* Must be a number, no symbols or spaces, no leading zeroes or trailing spaces, no decimals, cannot remain blank. (Use zero instead of a blank field.)

## Form Completion Information

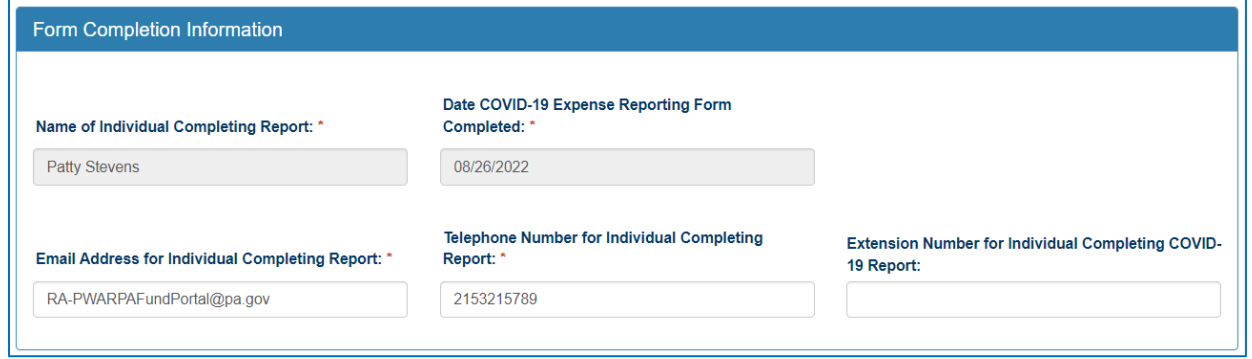

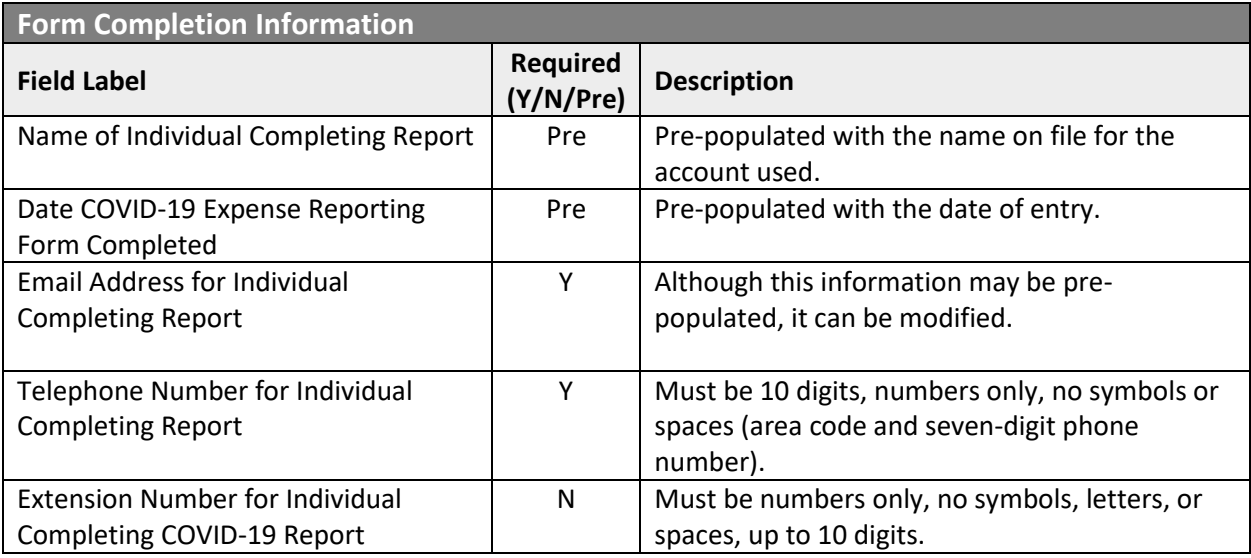

#### Labor Statistics Information

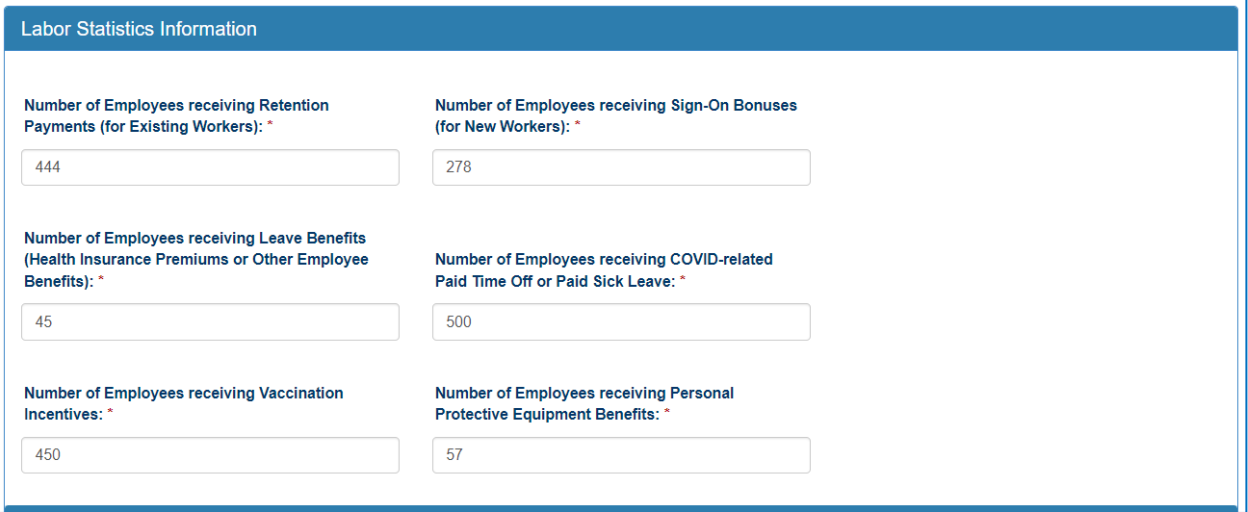

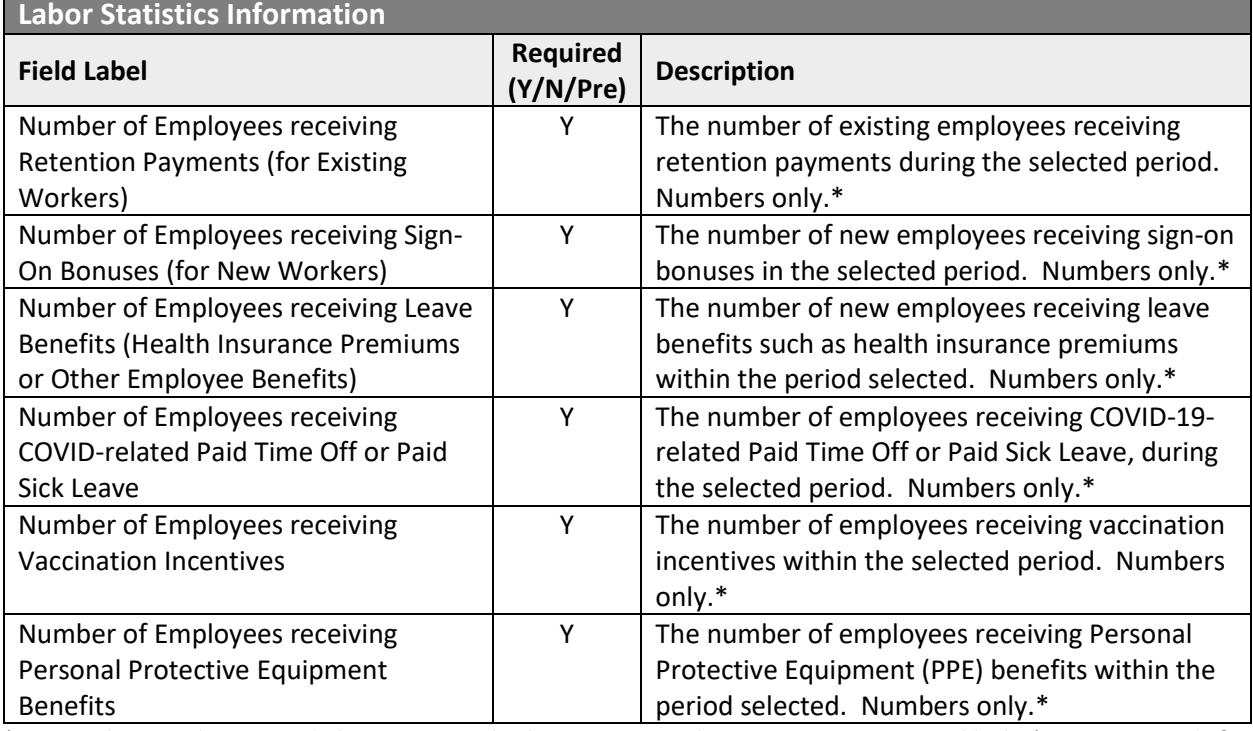

Must be a number, no symbols or spaces, no leading zeroes or trailing spaces, cannot remain blank. (Use zero instead of a blank field.)

## Labor Cost Information

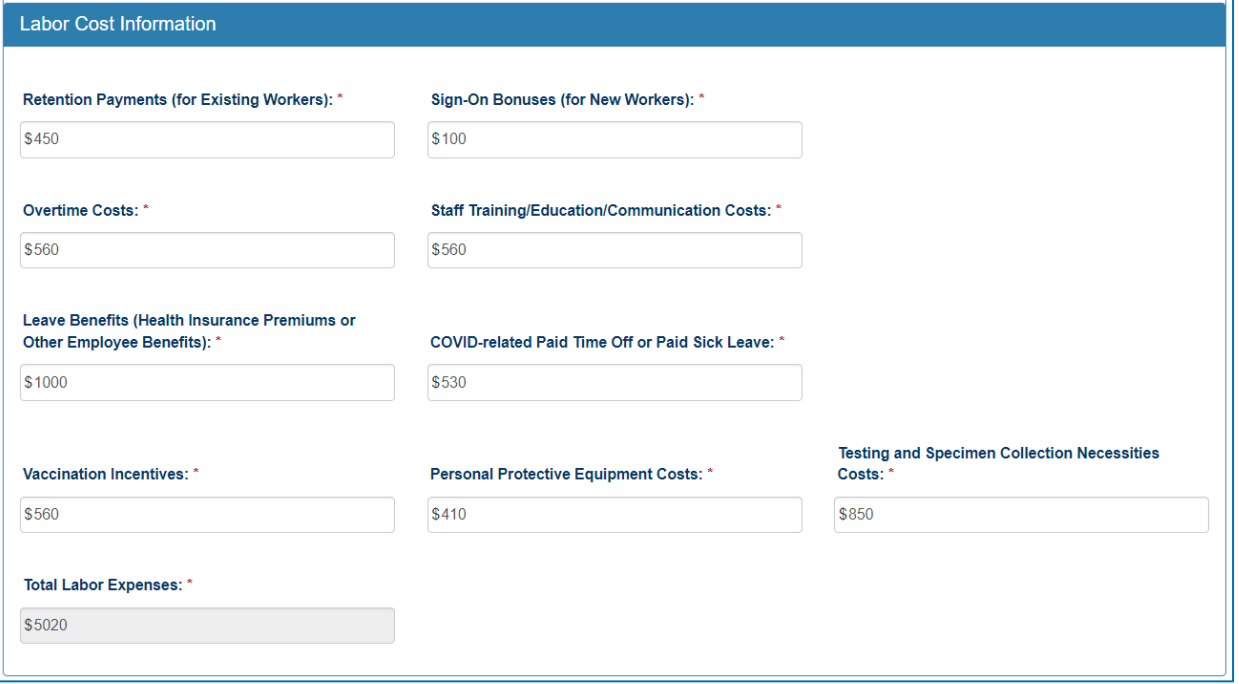

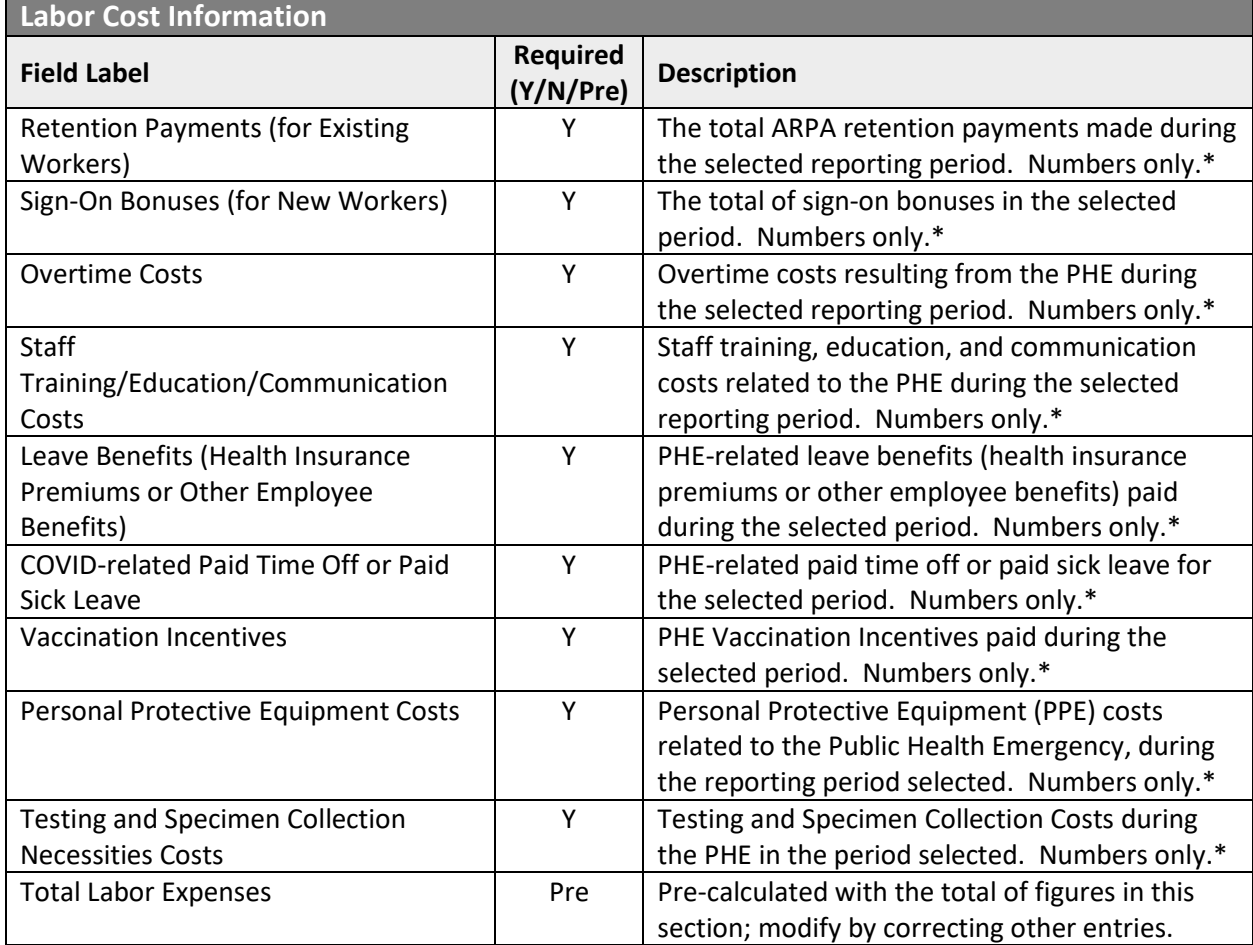

\* Must be a number, no symbols or spaces, no leading zeroes or trailing spaces, maximum 8 digits, no cents, cannot remain blank. (Use zero instead of a blank field.)

## Grand Total Expenses

**Grand Total Expenses** Grand Total Expenses: \* \$5020

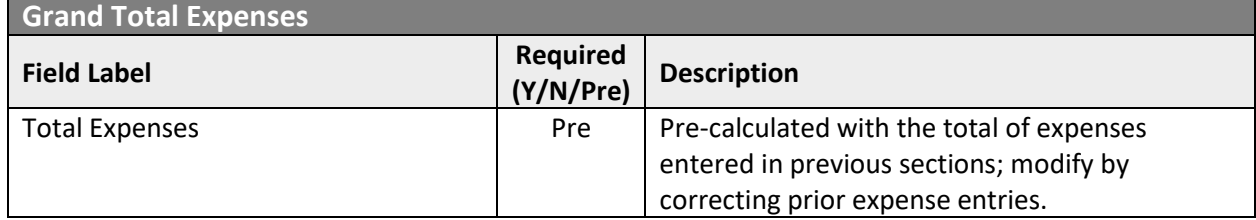

#### File List

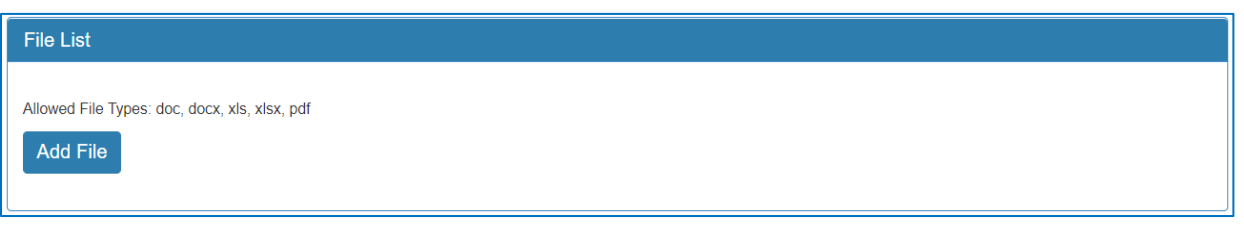

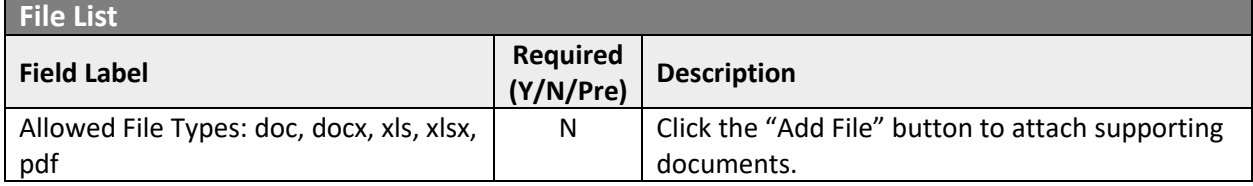

#### Attestation and Submission

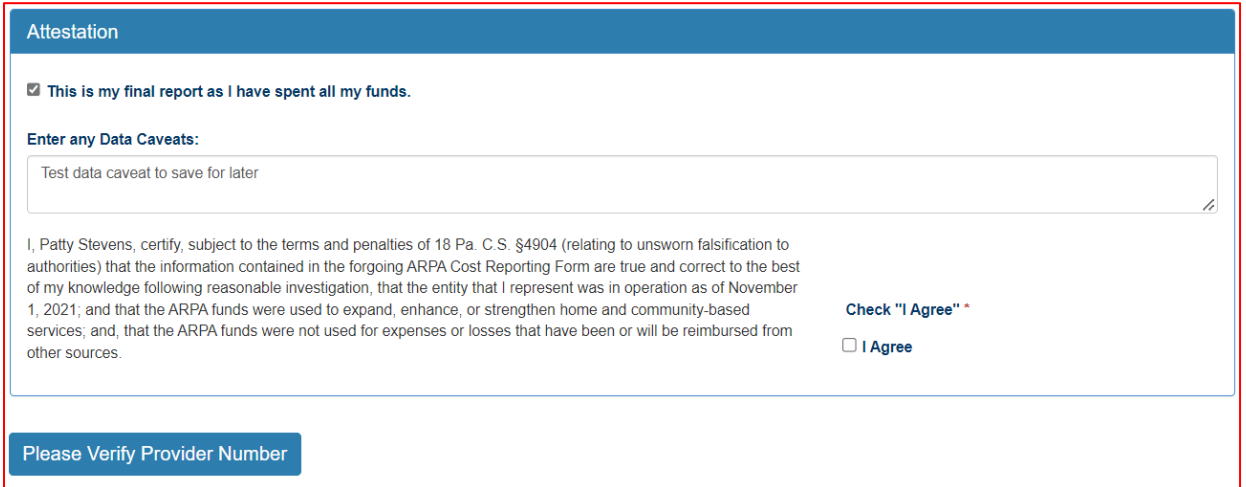

If the License Number was not entered earlier, the button "Please Verify License Number" will appear at the bottom instead of the Submit/Save/Reset buttons. To proceed, scroll up and enter the provider's license number, then scroll down and the Submit/Save buttons should appear as shown below.

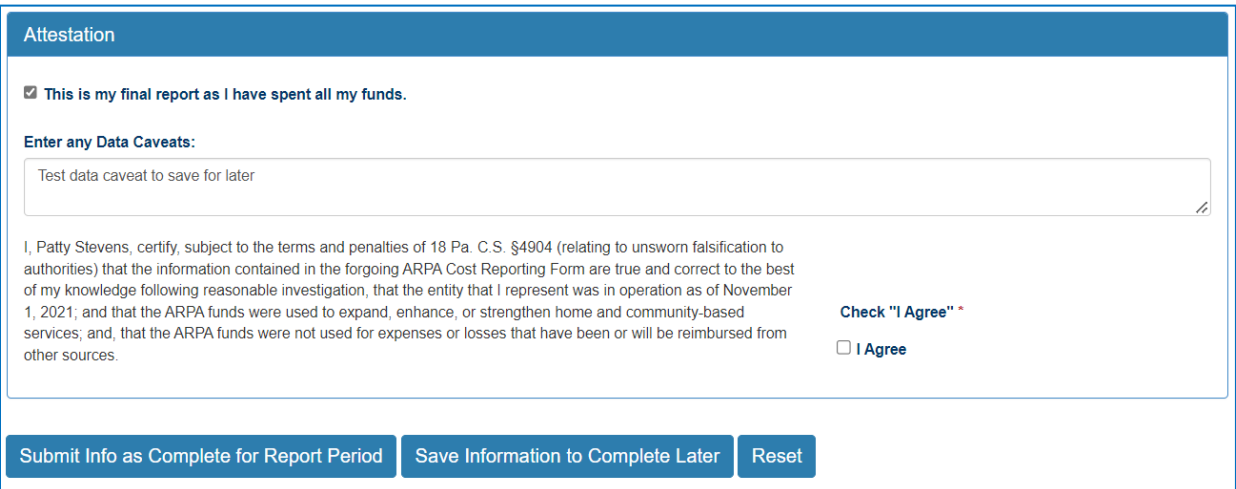

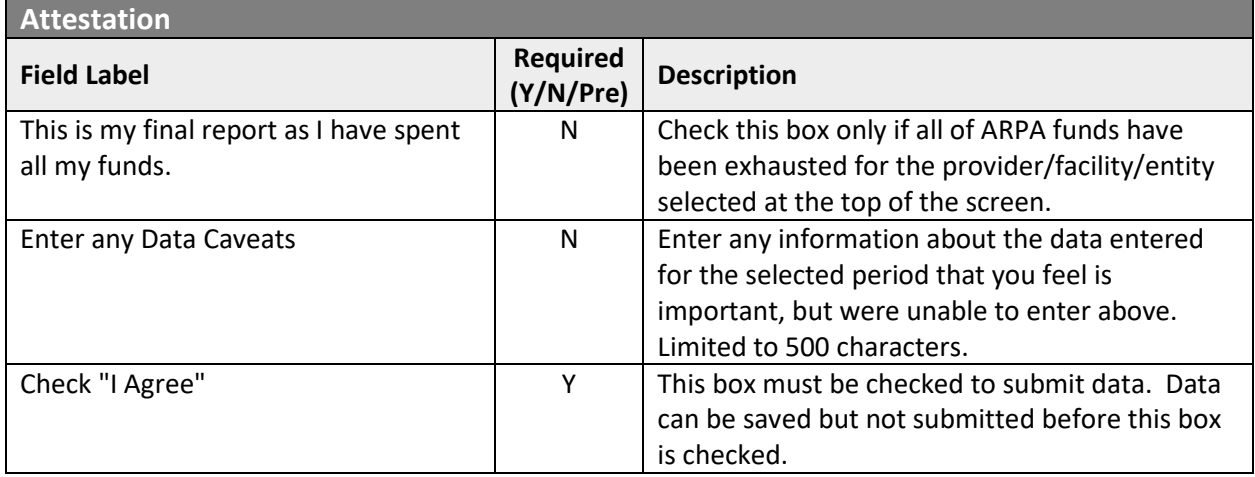

Click the "Submit Info as Complete for Report Period" button if the information entered is ready to report as correct and complete.

Click the "Save Information to Complete Later" button to retain the information entered, but delay submission until after additional data can be entered, or existing entries corrected and verified.

Click the "Reset" button to clear all information entered, and start over at the selection of a provider.

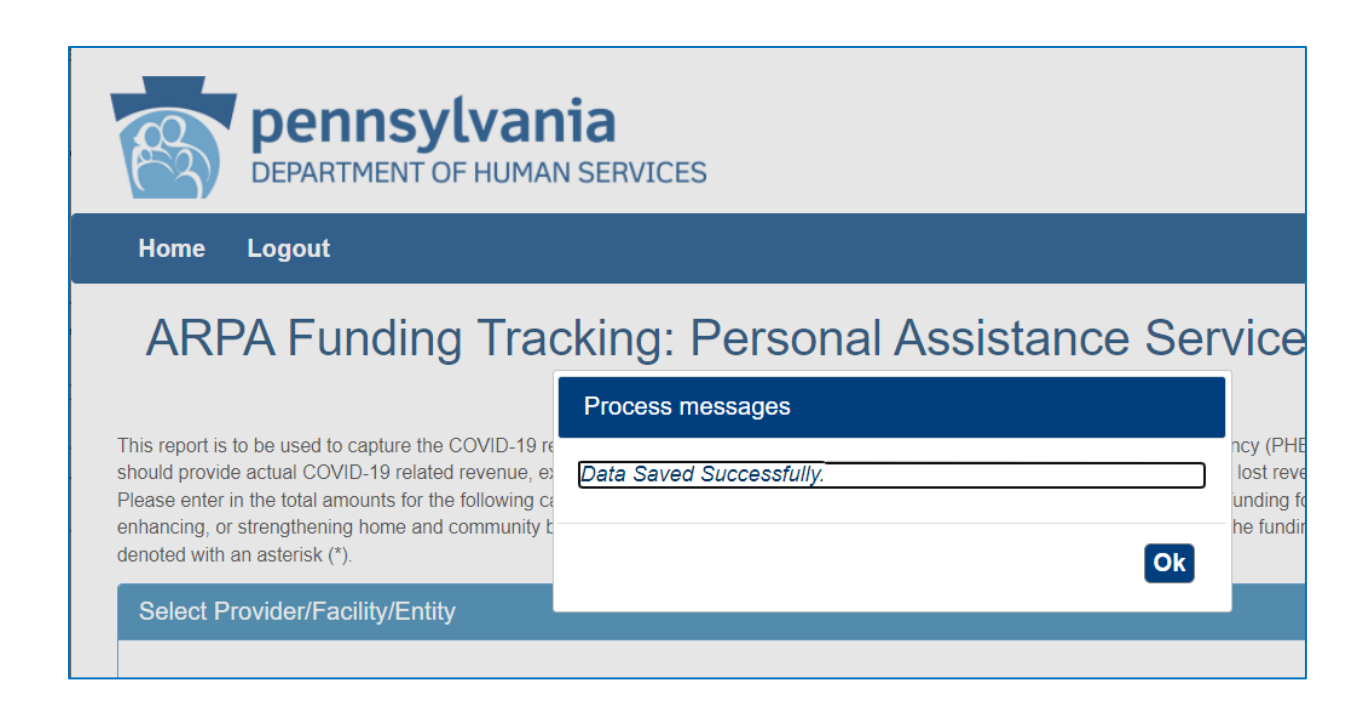

## Right Button: View Personal Assistance Services Submissions

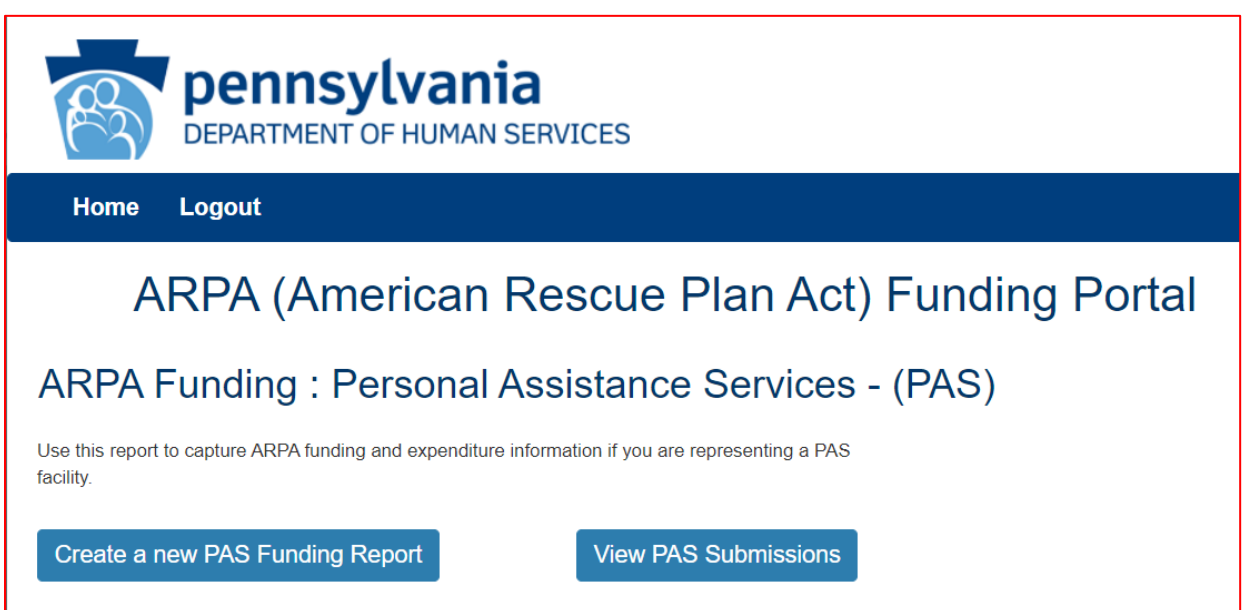

To view Personal Assistance Services submissions in summary form, click the right button on the PAS menu.

## Select Detail Screen from Personal Assistance Services Submissions List

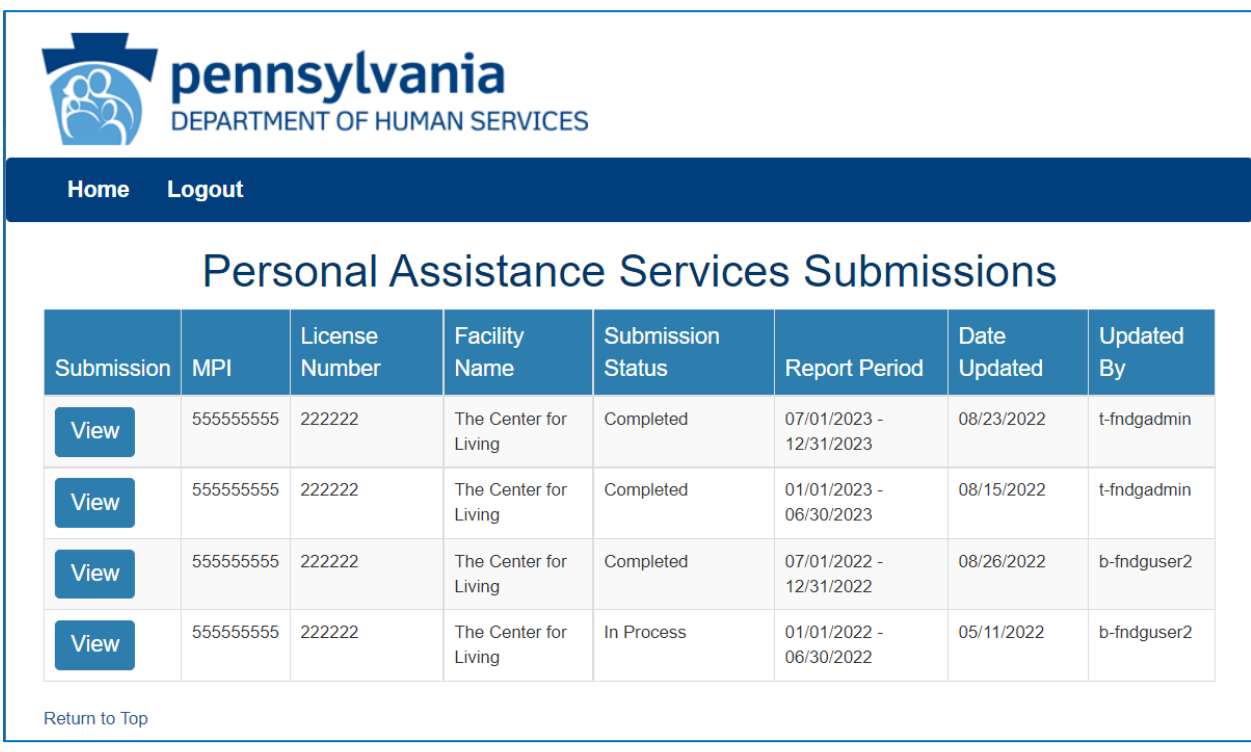

The screen will display a submission list, sorted by the most recent reporting period first.

Click the "View" button to view and print that line's detail screen.

#### View and Print Detail Screen

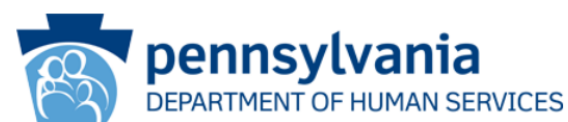

Home Logout

## **Personal Assistance Services Survey**

Print **Update/Edit** 

Personal Assistance Services Survey Submission

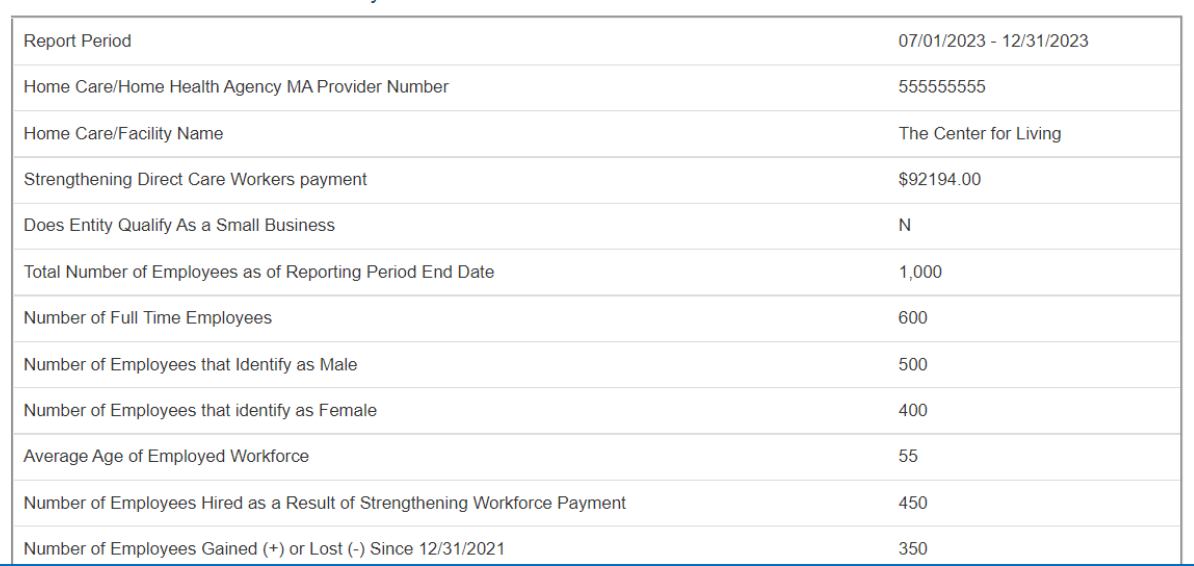

Data from each period can be printed by clicking the "Print" link.

Clicking "Update/Edit" will revert to the data entry screen.

# 5. ARPA Funding: Adult Day (AD)

## Left Button: Create a New Adult Day Funding Report

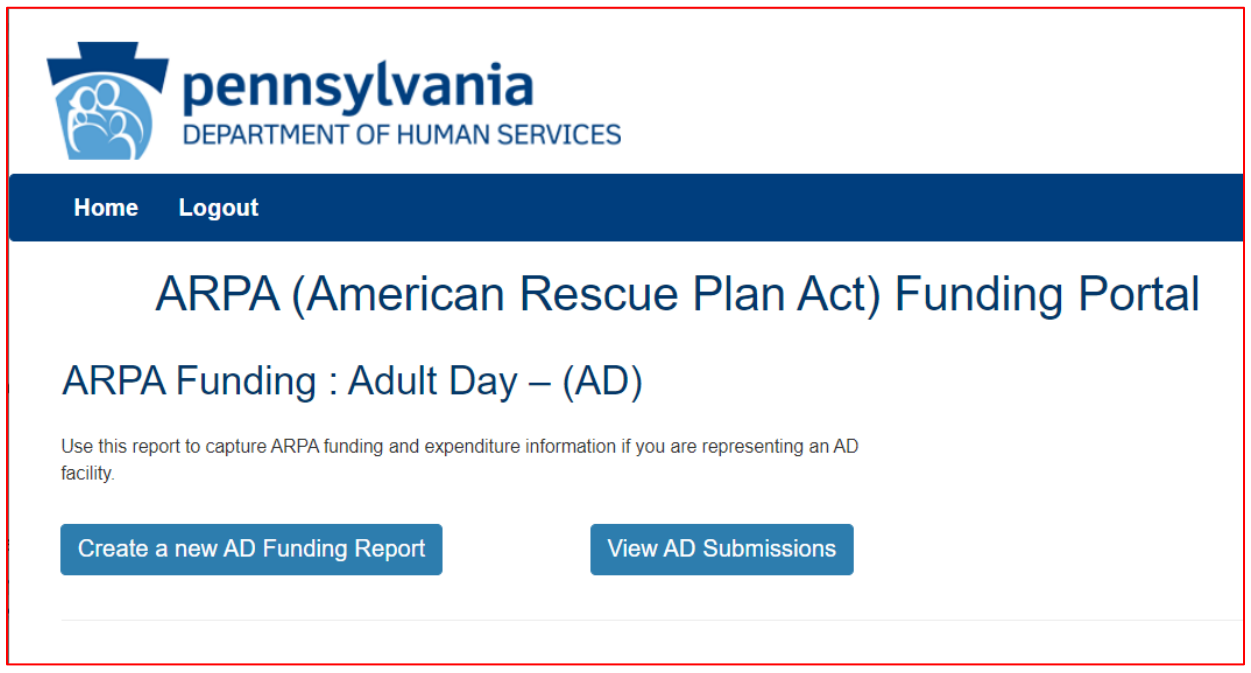

To create a funding report for an Adult Daily Living Provider, click the left button on the Adult Day menu.

The remaining data entered should reflect, as indicated at the top of the portal page, "*COVID-19 revenue received, costs, and lost revenue as a result of the Public Health Emergency (PHE). The provider completing this form should provide actual COVID-19 related revenue, expenses, and lost revenue where available and estimate revenue, expenses, and lost revenue where actual data is not available."*

#### Select Provider and Period

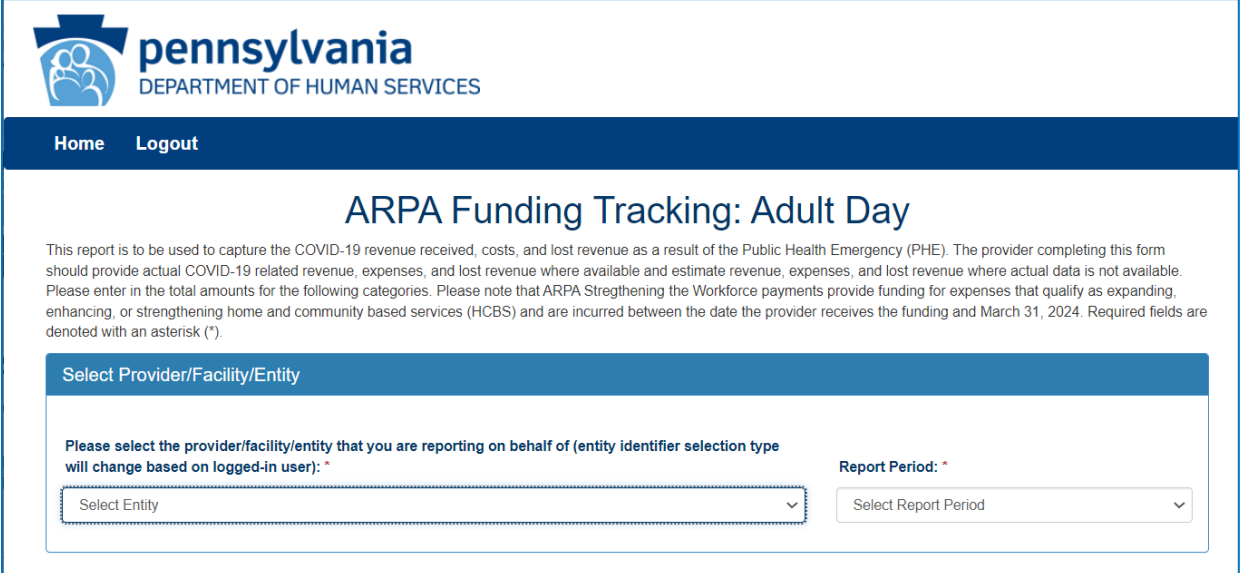

Select the provider, facility, or other entity whose data will be used for this ARPA funding report.

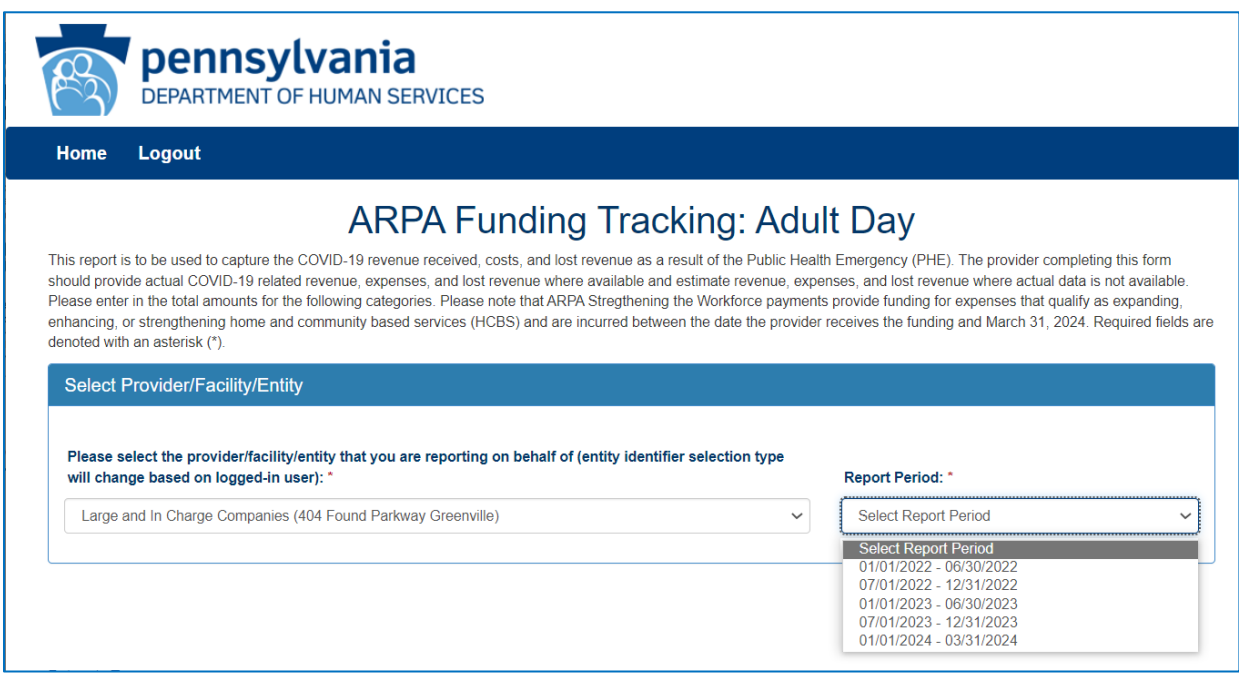

Select the reporting period (generally reported after expenditures are made and the reporting period has closed, or prior to the end of the period if all ARPA funds have been spent). Data to follow should fall within statistics and expenditures during this period.

Note: Asterisks (\*) indicate a required field

#### Previously Submitted Information

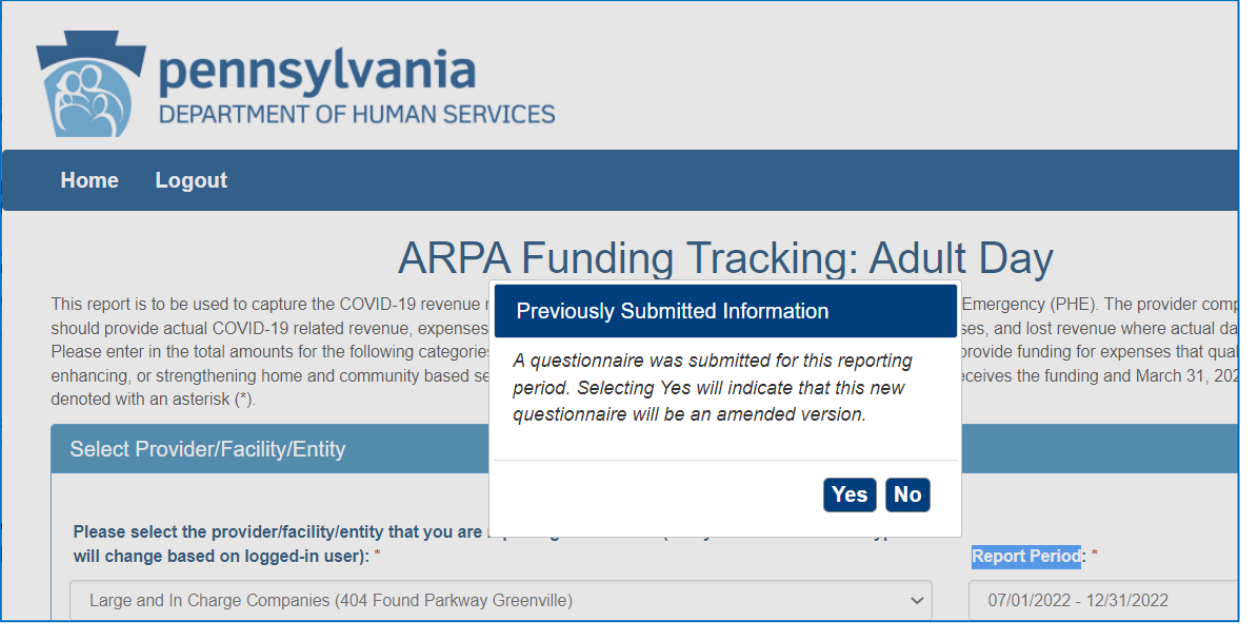

If data for the provider and reporting period have already been submitted, the "Previously Submitted Information" pop-up box will appear.

- Clicking "No" will revert back to the "Select Provider and Period" screen. Enter the provider and period to report.
- Clicking "Yes" will display existing data and allow editing. To save changes, provider number must be reentered for verification purposes.
## Legal Entity Name & Details

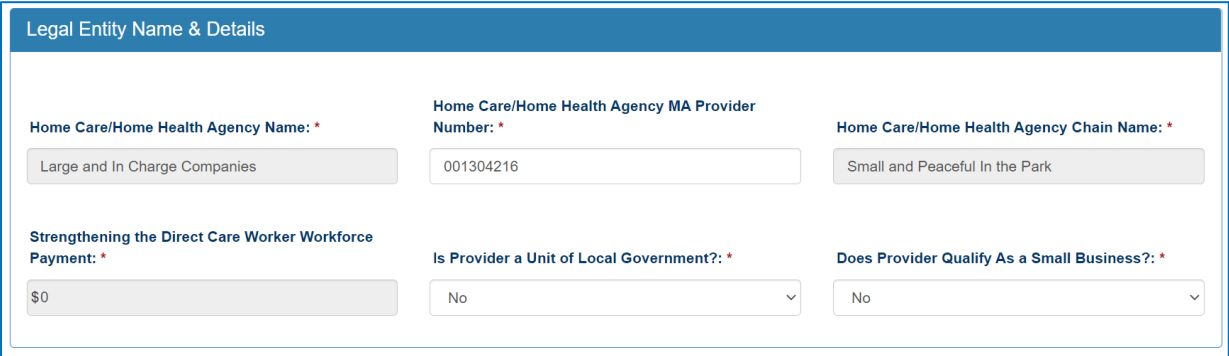

After the provider and report period are entered, a few other fields will auto-populate. The Agency MA Provider Number must be entered each time for verification purposes.

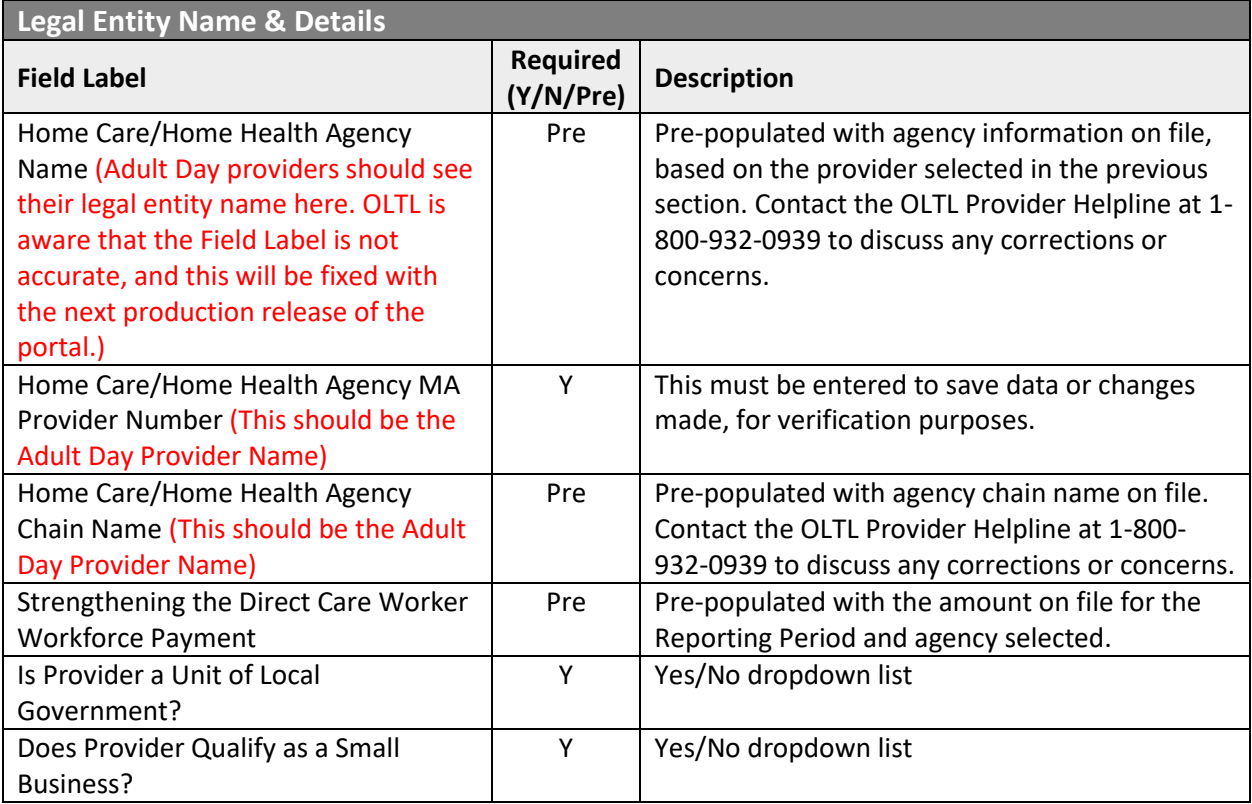

### Statistic Information

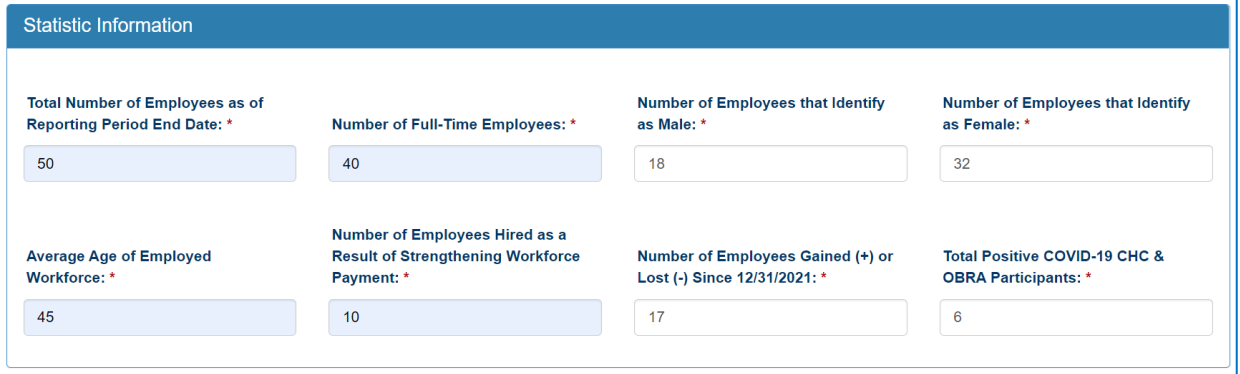

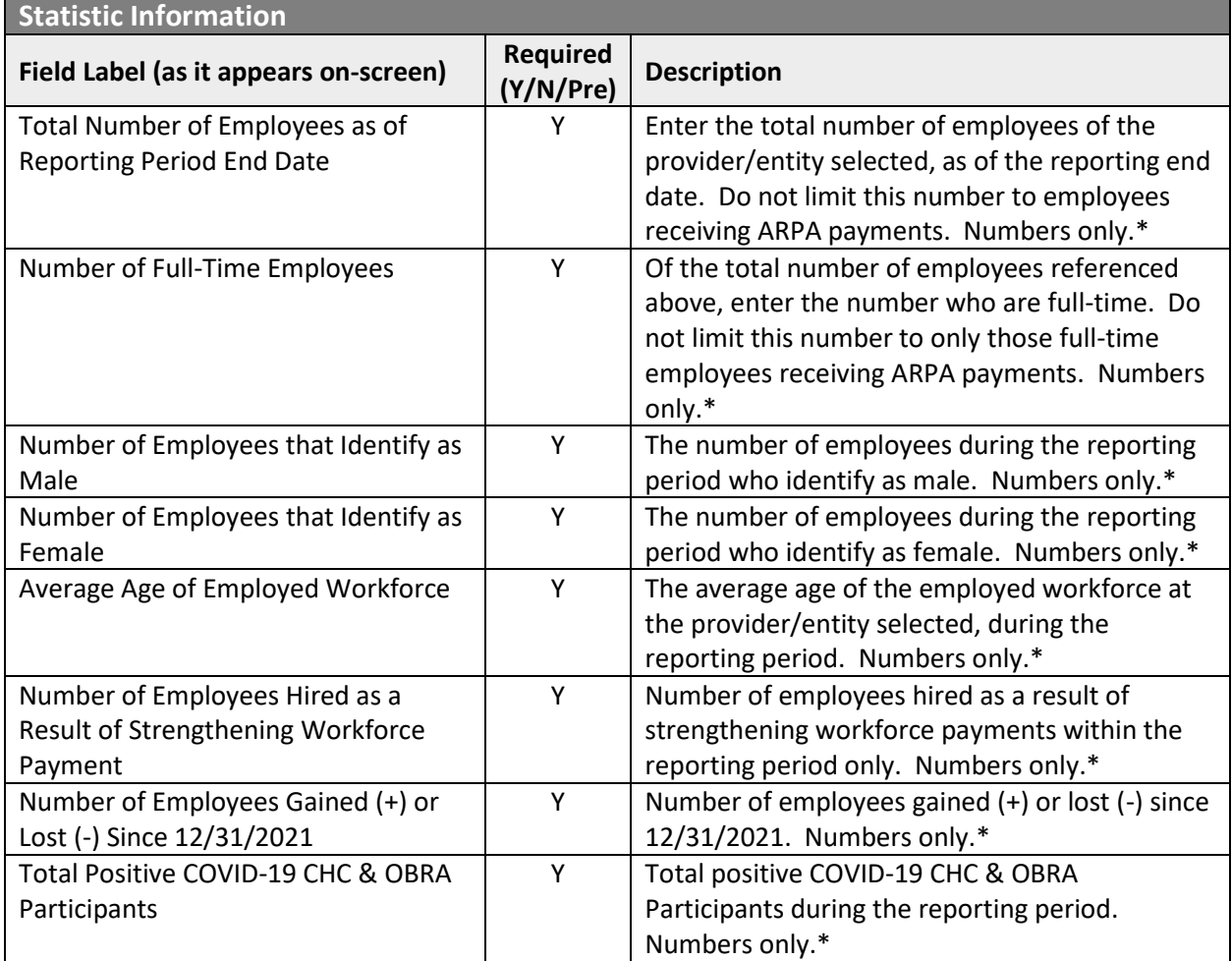

\* Must be a number, no symbols or spaces, no leading zeroes or trailing spaces, no decimals, cannot remain blank. (Use zero instead of a blank field.)

# Form Completion Information

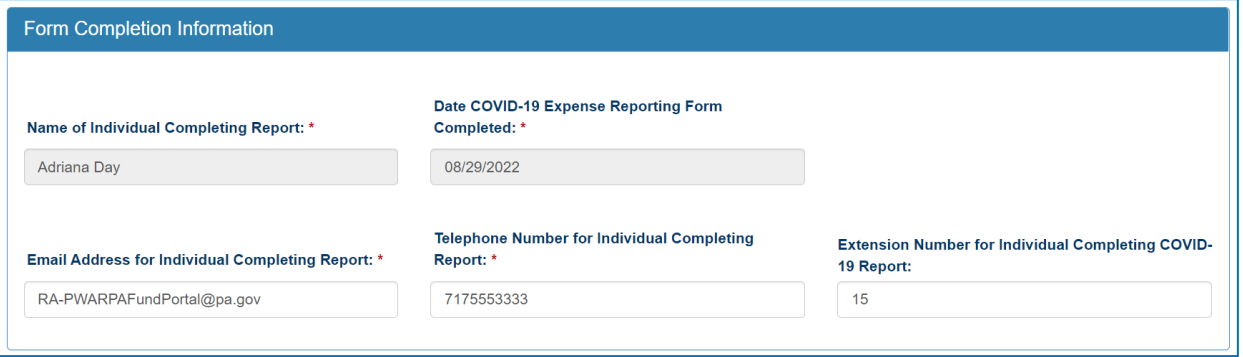

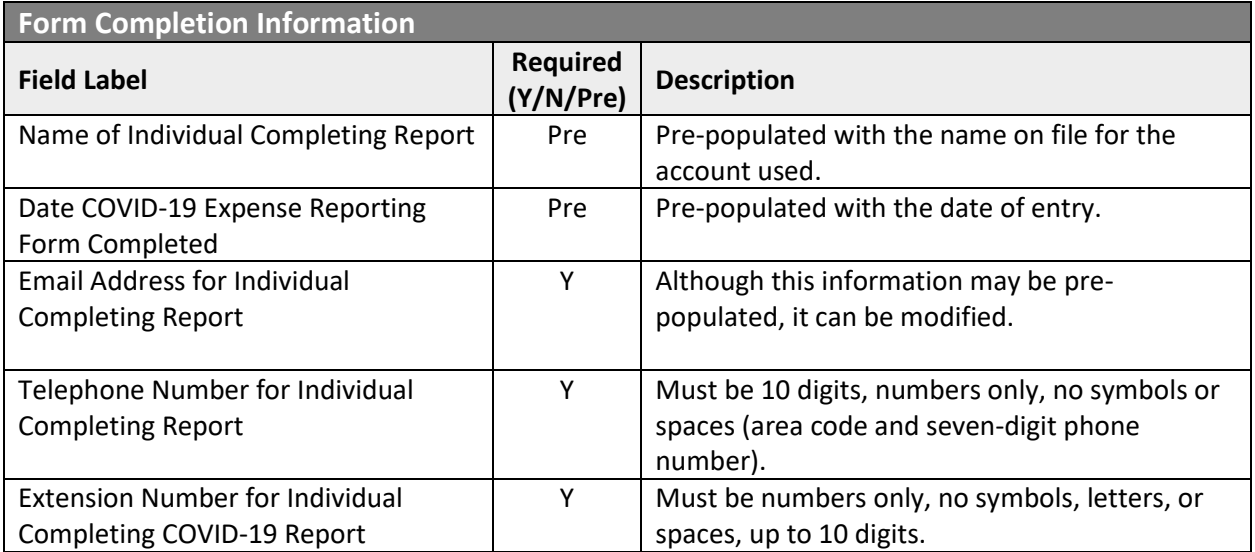

## Statistics Information

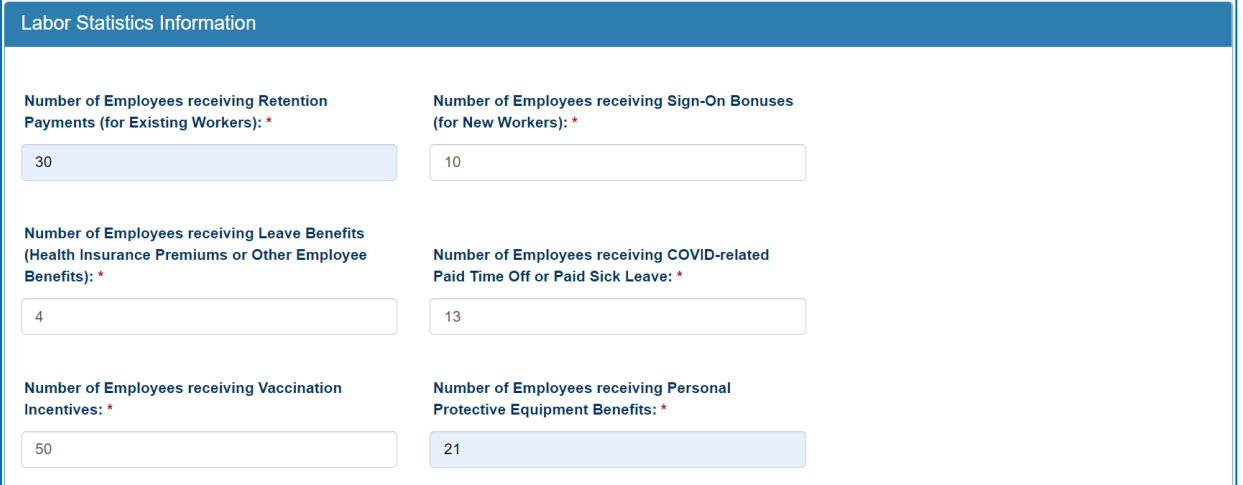

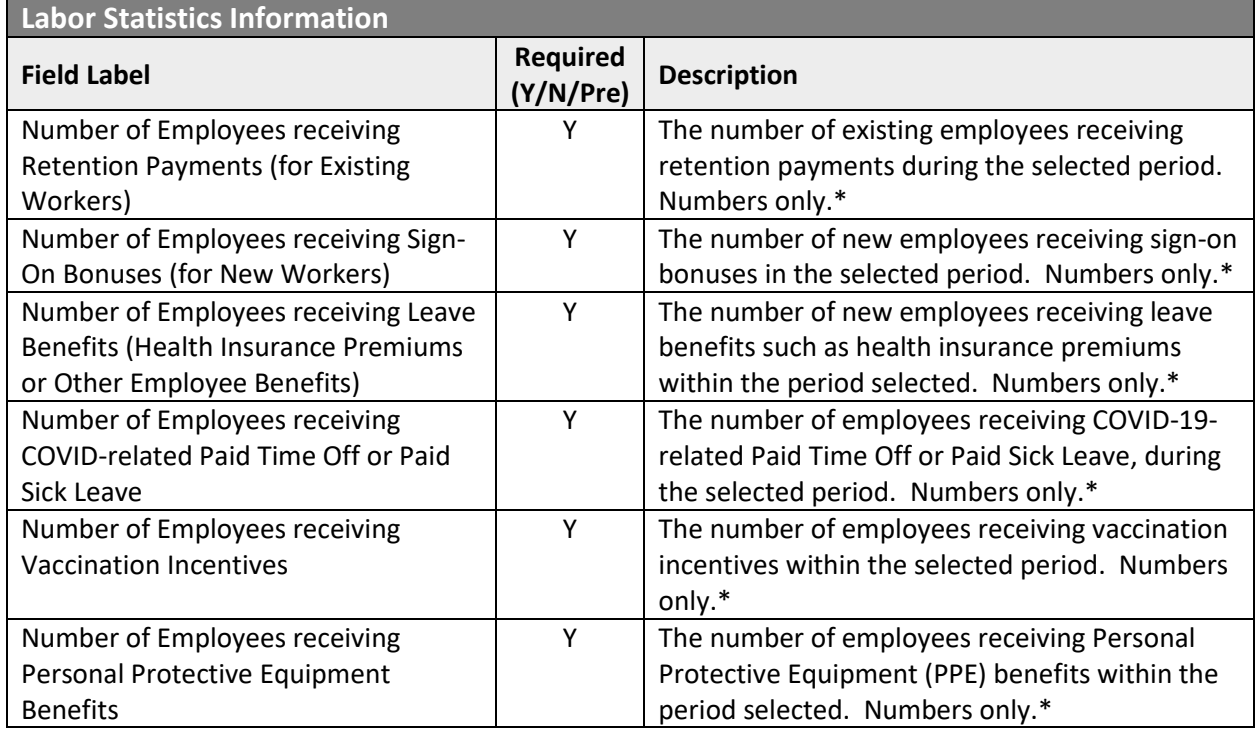

\* Must be a number, no symbols or spaces, no leading zeroes or trailing spaces, cannot remain blank. (Use zero instead of a blank field.)

# Labor Cost Information

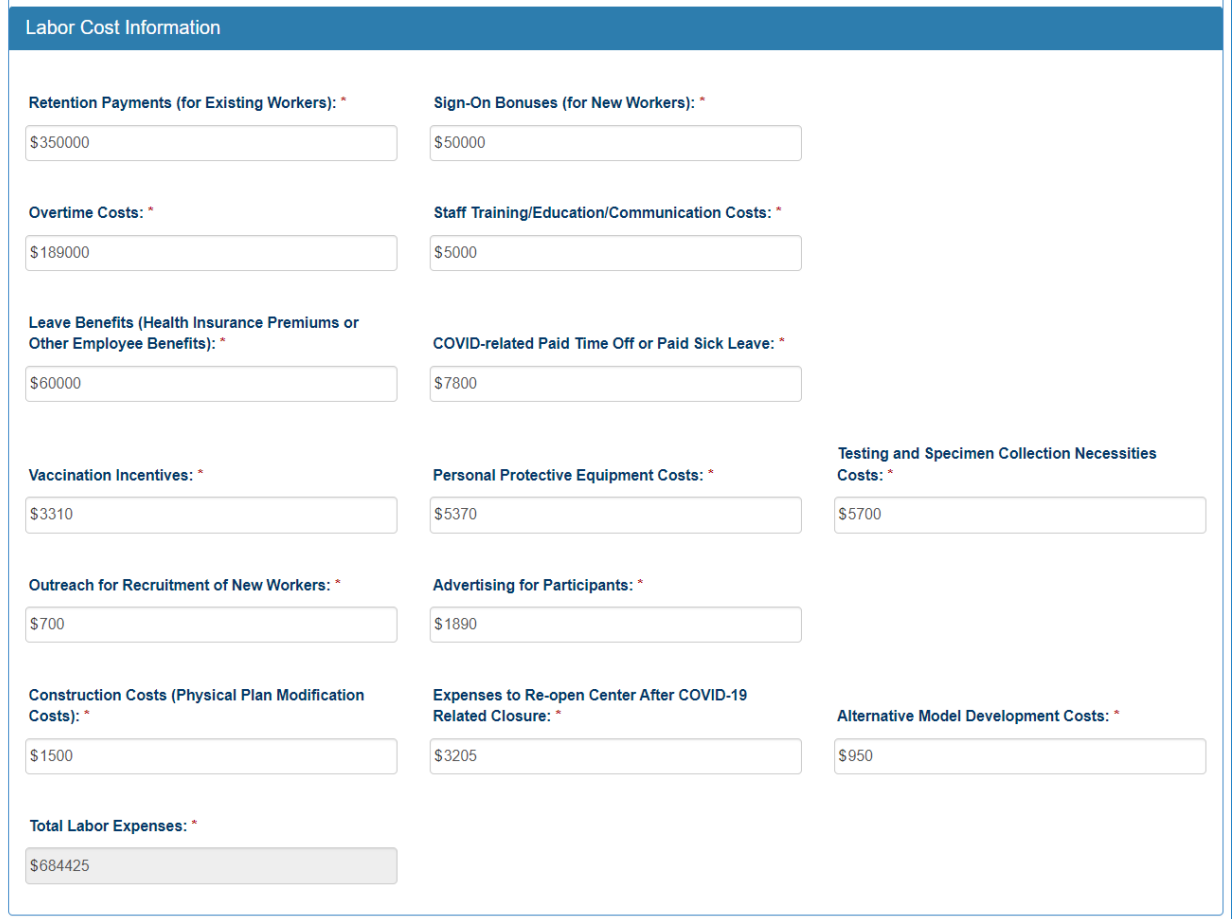

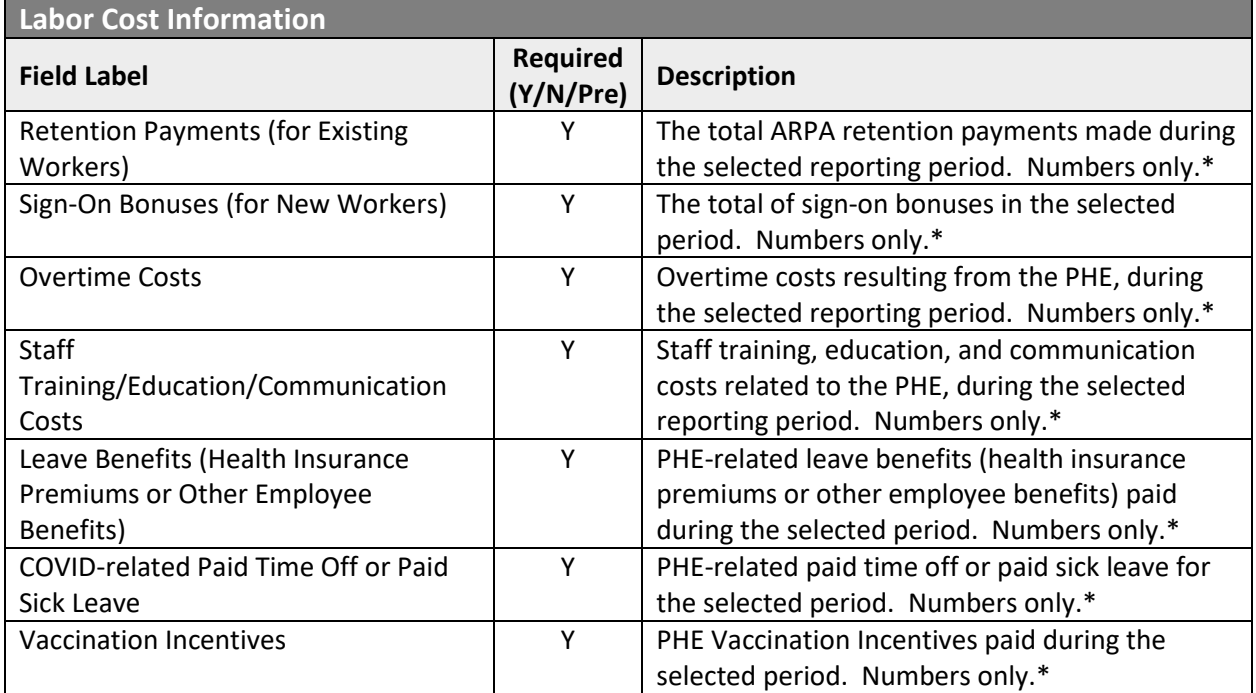

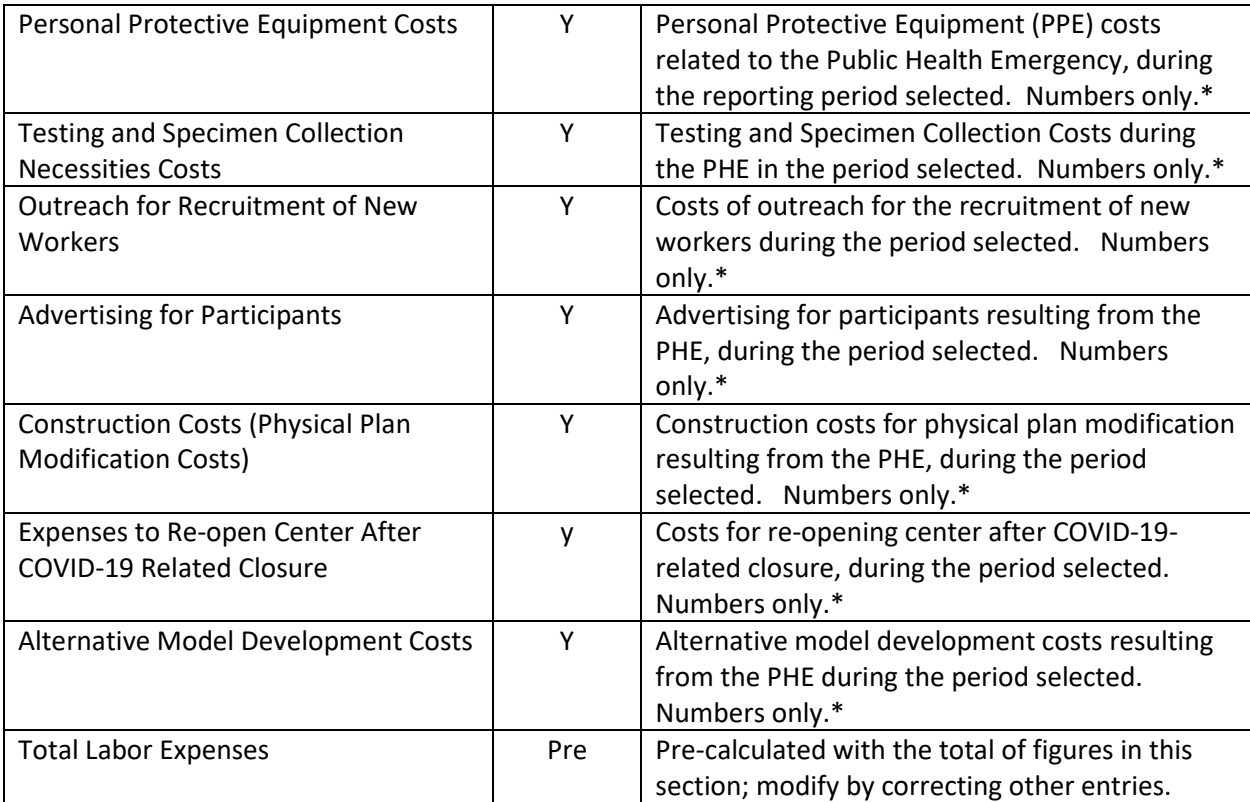

\* Must be a number, no symbols or spaces, no leading zeroes or trailing spaces, maximum 8 digits, no cents, cannot remain blank. (Use zero instead of a blank field.)

## Grand Total Expenses

Grand Total Expenses Grand Total Expenses: \* \$684425

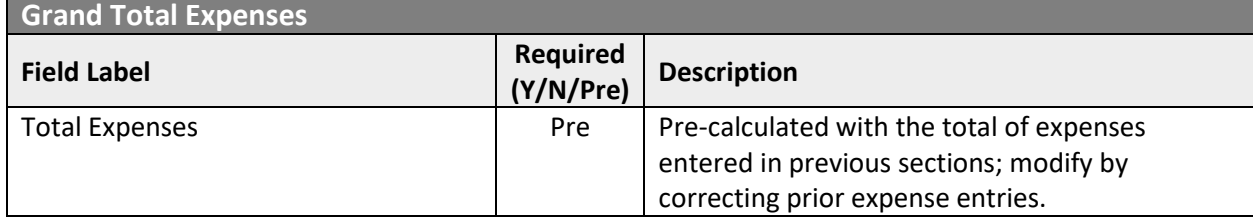

#### File List

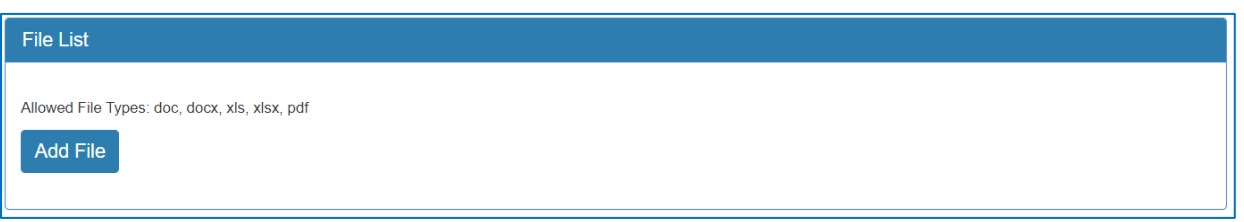

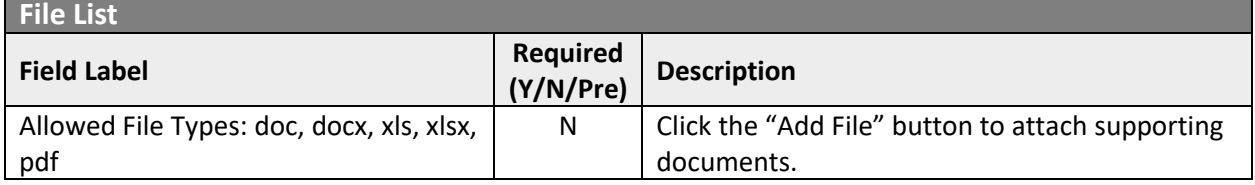

### Attestation and Submission

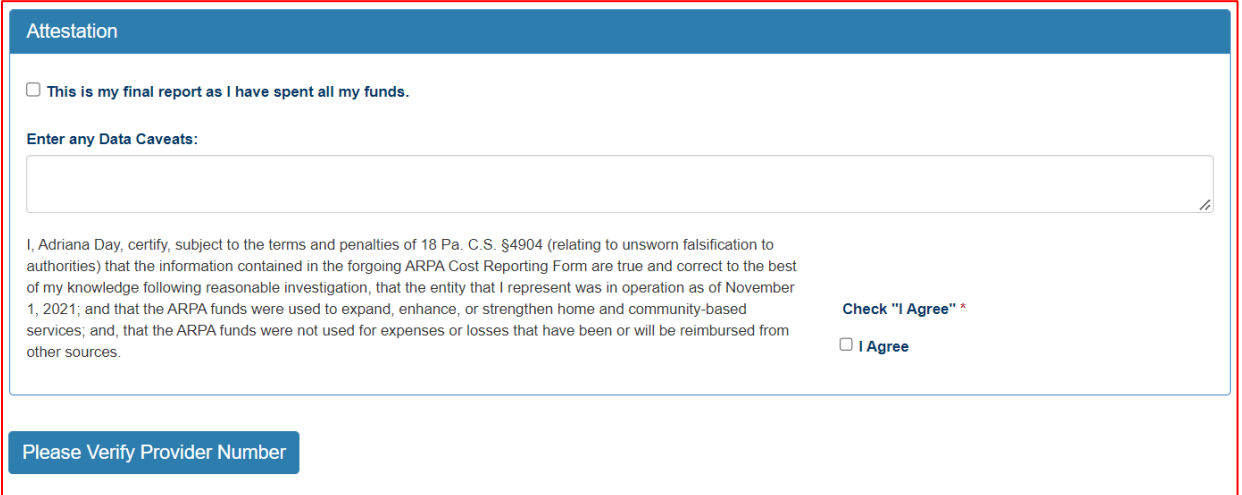

If the License Number was not entered earlier, the button "Please Verify License Number" will appear at the bottom instead of the Submit/Save/Reset buttons. To proceed, scroll up and enter the provider's license number, then scroll down and the Submit/Save buttons should appear as shown below.

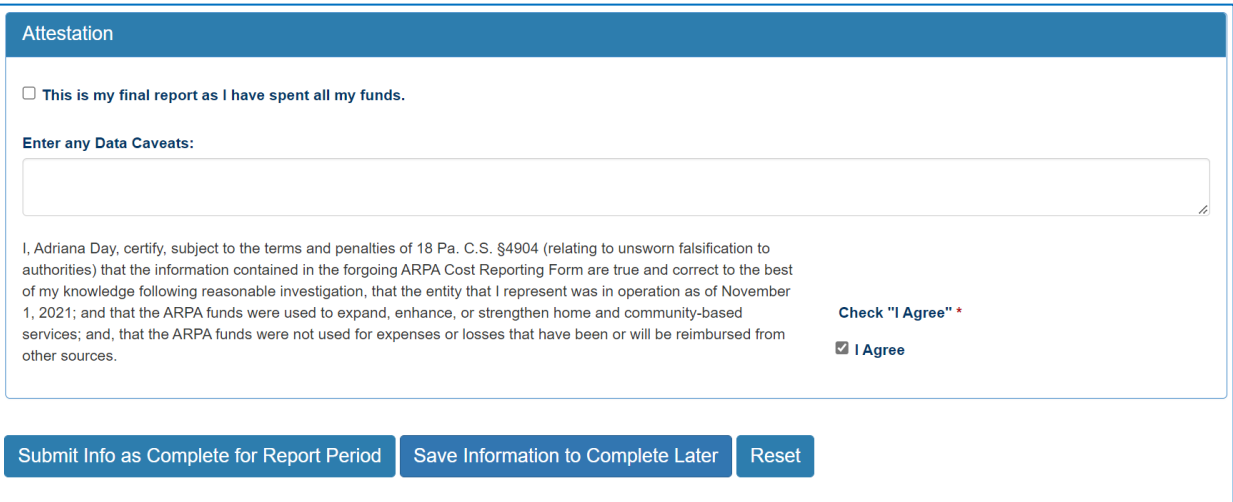

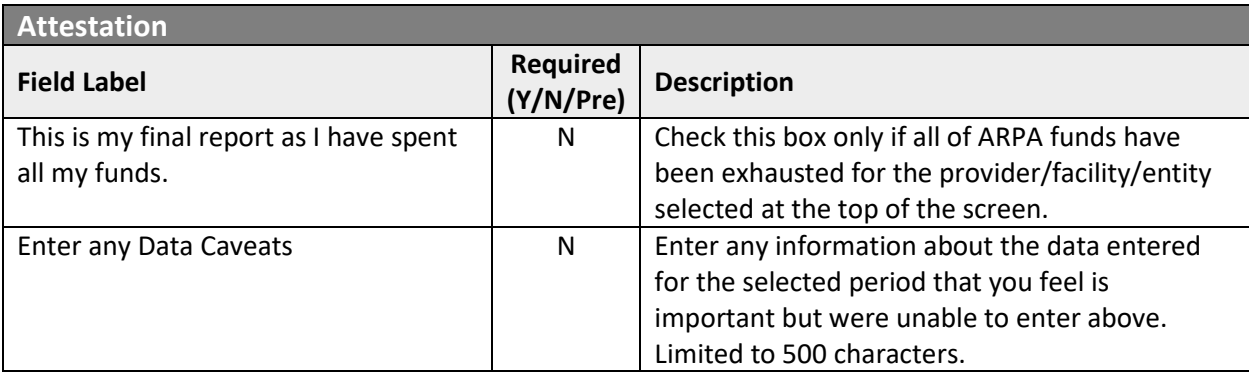

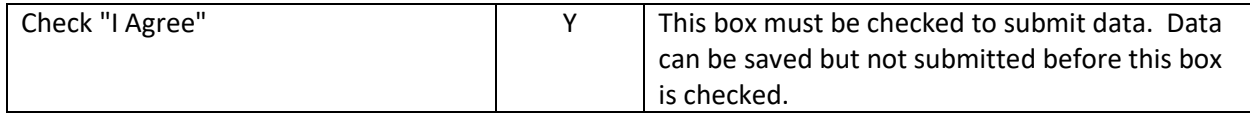

Click the "Submit Info as Complete for Report Period" button if the information entered is ready to report as correct and complete.

Click the "Save Information to Complete Later" button to retain the information entered, but delay submission until after additional data can be entered, or existing entries corrected and verified.

Click the "Reset" button to clear all information entered, and start over at the selection of a provider.

# Right Button: View Adult Day Submissions

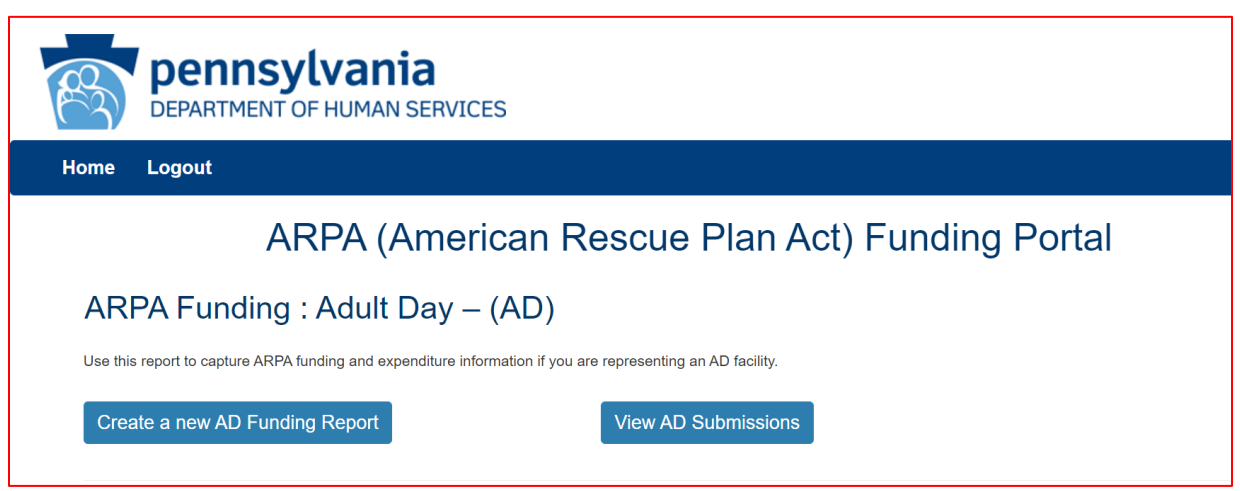

To view Adult Day submissions in summary form, click the right button under the Adult Day menu.

### Select Detail Screen from Adult Day Submissions List

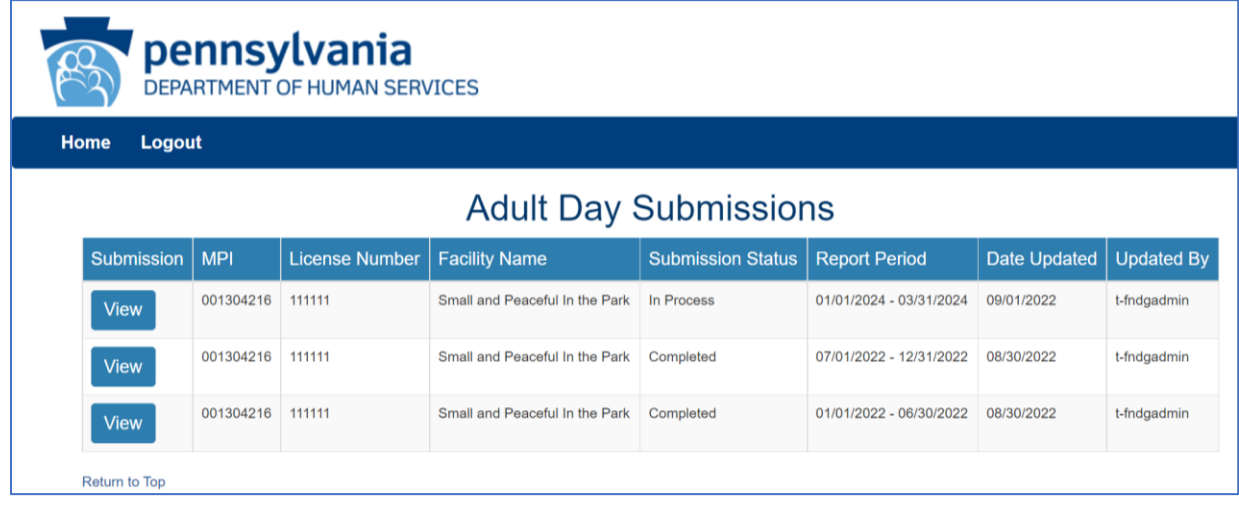

The screen will display a submission list, sorted by the most recent reporting period first.

Click the "View" button to view and print that line's detail screen.

## View and Print Detail Screen

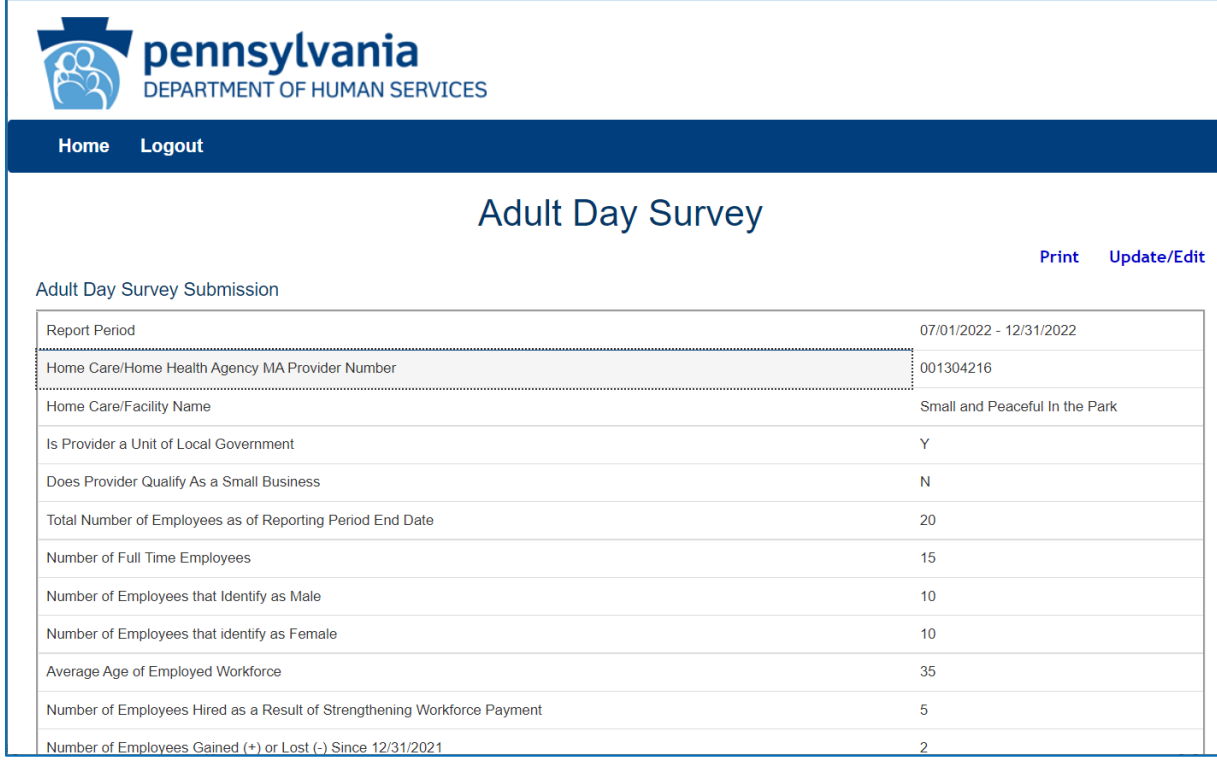

Data from each period can be printed by clicking the "Print" link.

Clicking "Update/Edit" will revert to the data entry screen.